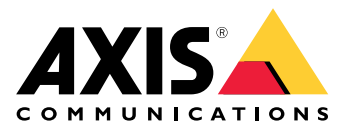

# AXIS Q1656-DLE Radar-Video Fusion Camera

目录

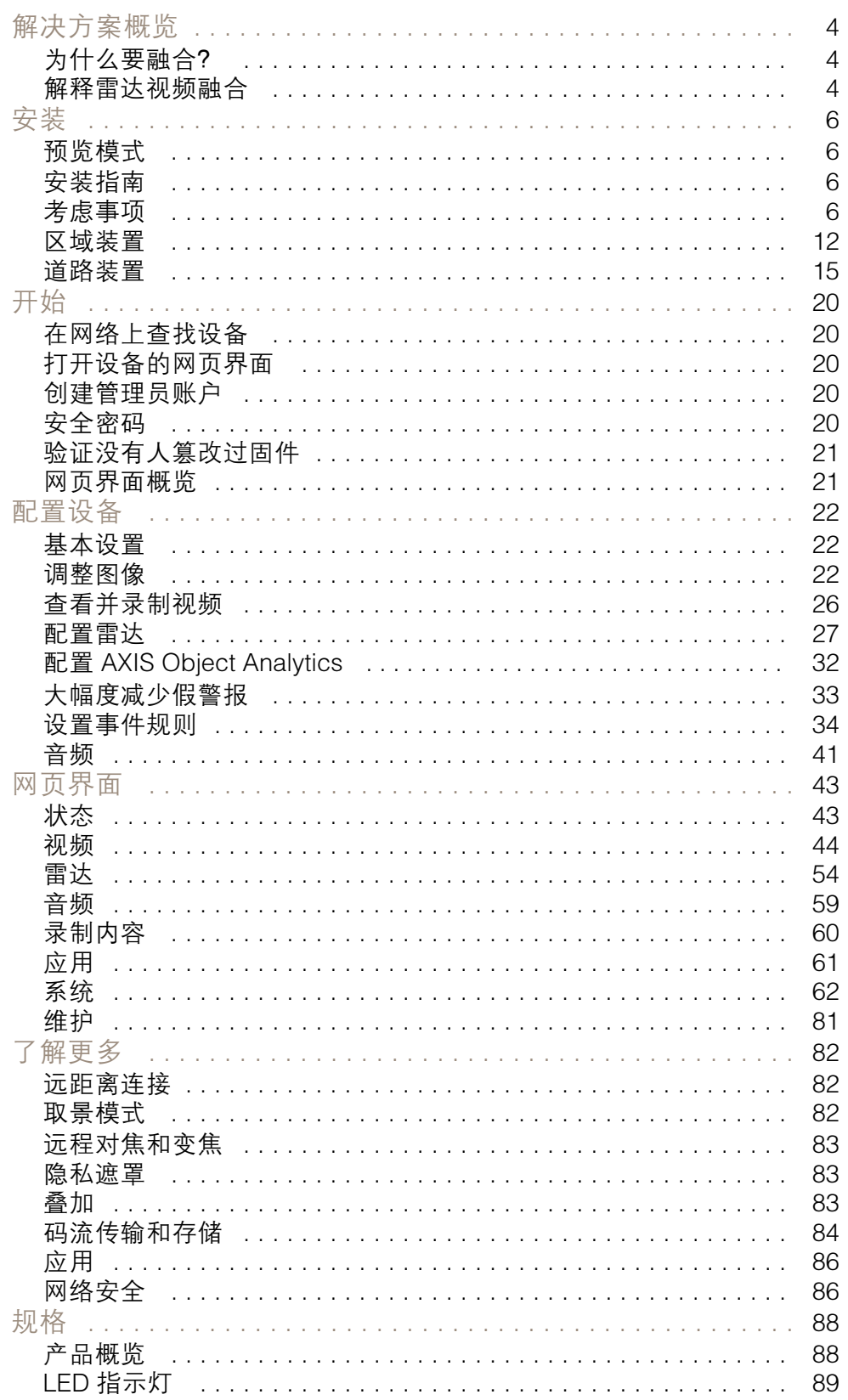

# AXIS Q1656-DLE Radar-Video Fusion Camera

# 目录

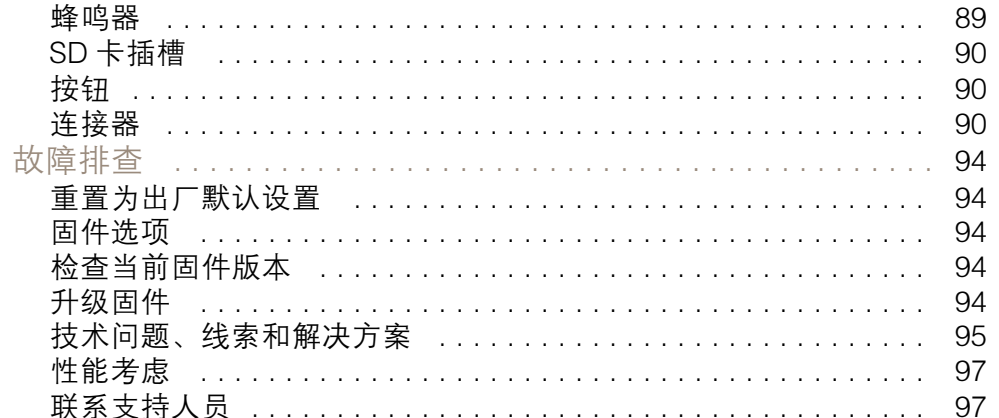

# <span id="page-3-0"></span>AXIS Q1656-DLE Radar-Video Fusion Camera

解决方案概览

### 解决方案概览

雷达视频融合摄像机是一种具有完全集成雷达模块的视觉摄像机。因此,它可以单独或组合使用雷达 和视频来侦测和分类物体。

使用雷达视频融合的好处是更准确的侦测和分类,以减少误报及错失报警。这两种技术的融合在 AXIS Object Analytics 中结合在一起,这是用于访问和配置雷达视频融合的主要界面。

AXIS Q1656-DLE 可对具有深度的广区域内的物体进行侦测和分类,您可将其用于区域监控或道路监 控。此外,AXIS Q1656-DLE 在结合其他设备的现场设计中也能很好地工作。由于 AXIS Q1656-DLE 中 雷达的侦测范围大于摄像机的视野,因此您可以将其与带有IR照明的 PTZ 摄像机相结合,以帮助在雷达 的整个侦测范围内实现视觉确认。或将其与热成像摄像机结合使用,热成像摄像机可侦测长而窄区域 中的物体并对其进行分类。

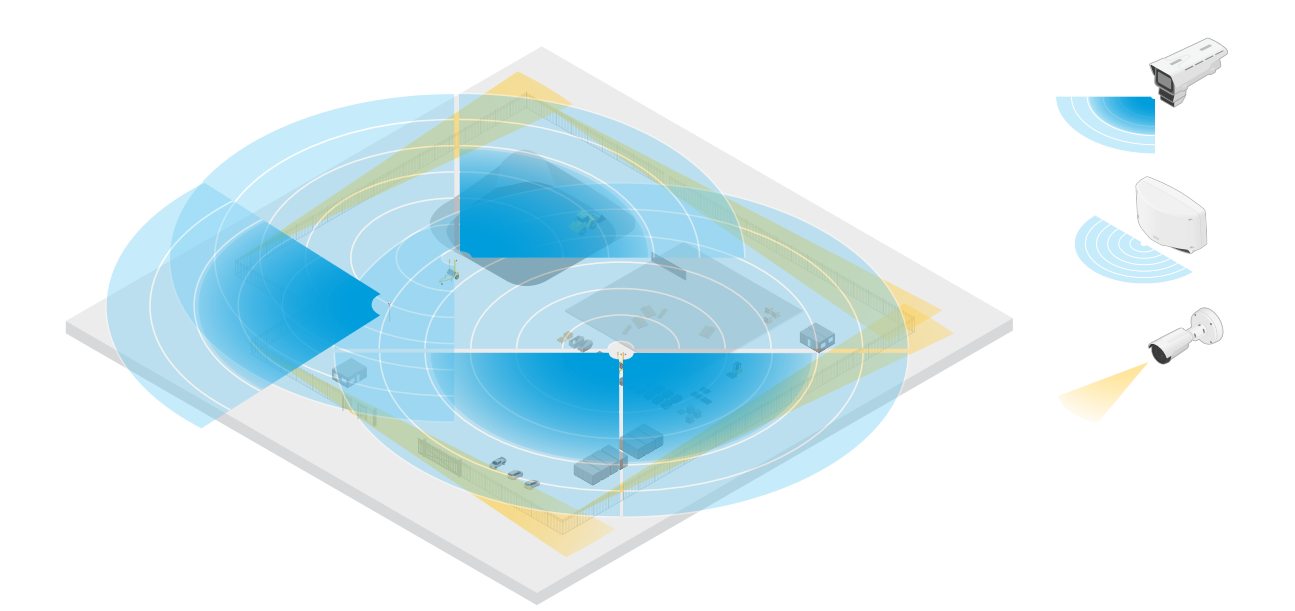

如建筑场所示例,两个独立雷达覆盖场所上的开放区域,而四个雷达视频合成摄像机覆盖 更复杂区域。此外,四个热成像摄像机覆盖沿围栏覆盖窄的走廊。

## 为什么要融合?

单独使用视频和雷达都有自己的优势和局限性:

- 当有足够的对比度时以及当物体靠近摄像机时,视频通常提供更准确的分类。它还将提供比雷达 更精细的分类。然而,摄像机需要良好的照明条件才能观看。
- 另一方面,即使在具有挑战性的照明条件下,雷达也能侦测到物体,并且其侦测和分类范围更 长。无论天气状况如何,雷达都可以测量移动物体的速度、方向和距离。然而,缺乏视觉确认 可能会使雷达分类更加脆弱。摆动物体和反射表面可能会触发假警报,在设计场地和配置雷 达时必须考虑到这一点。

雷达视频融合摄像机中的两种技术当然可以单独使用,但当这两种技术的分析相互作用以提供更可 靠的侦测和分类时,它们会更强大。

# 解决方案概览

## 解释雷达视频融合

该产品以两种方式将雷达数据与视频数据合成:

•• 视觉合成:雷达侦测和分类被合成到视频图像中。这是一种在视频分析不可用时在视频流中 可视化雷达数据的方法。

例如,如果一个物体出现在距离 50 米(164 英尺)处,则其可能太小,视频分析无法侦测到, 但雷达可以识别它。在这种情况下,雷达侦测被合成到图像平面中,可用于触发 AXIS Object Analytics 内部的警报。

• 分析合成:雷达侦测和分类与视频分析中的侦测和分类合成。这为设备提供了一个组合的分 析输出,其中融合了两种技术的各自优势。它使用来自雷达的距离和速度,以及来自视频的 位置和类别。

当上面示例中的物体靠近时,视频分析也会检测到它。然后,雷达侦测与视频分析合成,产生比 这两种技术单独提供的质量更高、信息更多的输出。

安装 要观看此视频,请转到本文档的网页版本。

help.axis.com/?&piaId=73474&section=solution-overview

设备的安装视频。

# 预览模式

<span id="page-5-0"></span>安装

在安装期间微调摄像机视图时,预览模式对安装者来说是非常理想。无需登录即可在预览模式下访问摄 像机视图。它仅在出厂默认状态下提供,可由设备供电在有限时间使用。

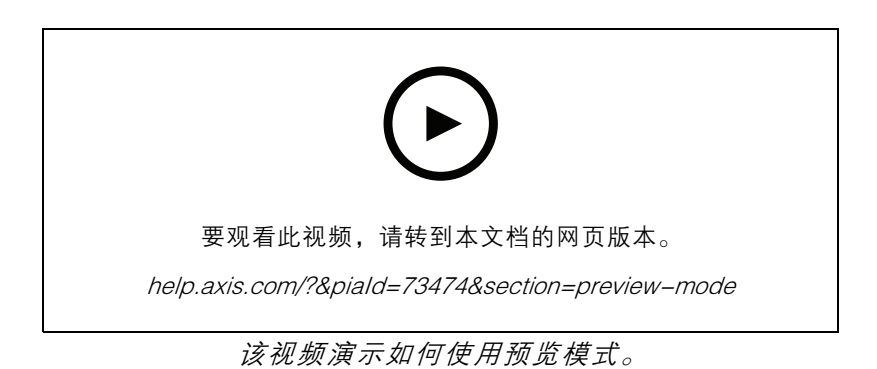

# 安装指南

可在 *[axis.com/products/axis-q1656-dle/support#support-resources](https://www.axis.com/products/axis-q1656-dle/support#support-resources)* 上找到本产品的安装指南以及其 他文档

# 考虑事项

# 产品安装位置

为了获得理想的视频及雷达覆盖范围, 须适当安装产品。安装雷达-视频融合摄像机时, 请考虑以下事项: 区域或道路监控

该产品适用于监控开放[区](#page-11-0)域,可以将其用于区域监控或道路监控。有关安装示例和使用案例,请参见*区* [域装置](#page-11-0) [12](#page-11-0)和[道路装置](#page-14-0) [15](#page-14-0)。

避免实体物体和反射物体

<span id="page-6-0"></span>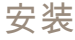

固体和金属物体会影响 AXIS Q1656―DLE中雷达的性能。覆盖区域内的大多数实体物体(如墙体、围 栏、树木或大灌木丛)背后会形成盲点(雷达阴影)。视野中的金属物体导致反射会影响雷达执行分 类的能力。这可能会导致雷达流中出现重影轨迹和假警报。有关如何处理雷达覆盖区域内的固体物体 和反射表面的信息,请参见 *[添加排除区域](#page-28-0) [29](#page-28-0)*。

#### 安装位置

将产品安装在没有其他物体或装置的稳定立杆或墙面的一个点上。产品左侧和右侧 1 米 (3 英尺) 以内的 物体,反映无线电波,从而影响 AXIS Q1656-DLE 内雷达的性能。

如果将产品安装在墙壁上,则产品应至少与墙壁成 15° 角。

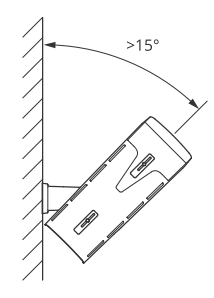

此外,安装高度也会影响视频和雷达的探测距离和范围。

垂直转动角度

产品必须充分面向地面,使图像中心位于地平线以下。建议的安装倾斜度为 15–45°。

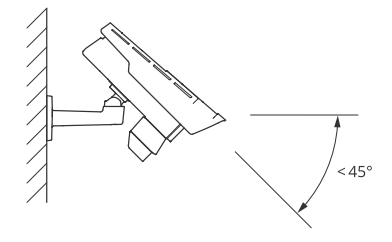

您可以在雷达的实时浏览中添加叠加,显示产品的垂直转动角度。有关说明,请参见 [显示雷达垂直转](#page-31-0) [动角度文本叠加](#page-31-0) [32](#page-31-0)。

滚转角

产品的滚转角必须几乎等于零,这意味着图像应该与地平线齐平。

共存

如果将超过八个在 60 GHz 频段工作的雷达或雷达视频融合摄像机近距离安装在一起,它们可能会互相 干扰。为避免干扰,请参见 安装多个雷达-视频合成摄像机 7。

#### 安装多个雷达-视频合成摄像机

共存

雷达的无线电波 AXIS Q1656-DLE 持续超出侦测区域,可能会干扰其他雷达,干扰范围可远达 350 米 (380 码)。这称为共存区域。

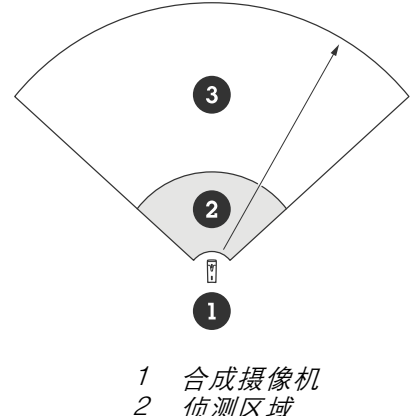

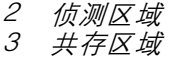

AXIS Q1656-DLE在 60 GHz 频段上运行。您可以安装多达八个工作频段为 60 GHz 的雷达或雷达视频融 合摄像机,彼此靠近或相互面对而不会引起问题。内置的共存算法可以找到一个合适的时间槽和频率 通道,会尽可能减少干扰。

如果装置包含八个以上在同一频段工作的雷达设备,并且许多设备彼此远离,则干扰风险较小。一般来 说,雷达干扰不会导致雷达停止工作。即使存在干扰,也有一种内置干扰缓解算法可尝试修复雷达信 号。在许多在同一频段工作的雷达在同一共存区域运行的环境中,预计会出现干扰警告。干扰的主要影 响是侦测性能下降,以及偶尔出现的迭影轨迹。

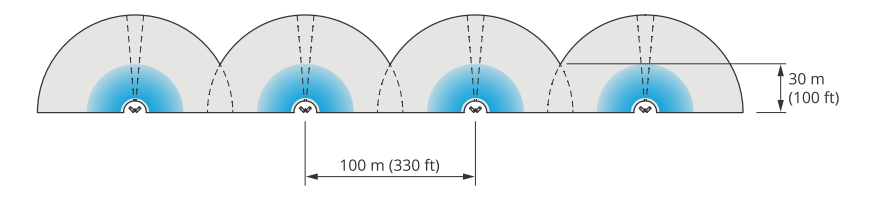

四对 AXIS Q1656-DLE 并排安装。

您可以将本产品与在其他频段上运行的 Axis 雷达结合使用,而无需考虑共存问题。在不同频段工作的 Axis 雷达或雷达视频融合摄像机不会相互干扰。

环境

将多个雷达及雷达视频融合摄像机放置在某个场所时,还需要考虑其他设计因素,如周围环境、摆动的 物体、旗杆和摆动的植物。在某些情况下,需要从雷达流中过滤掉摆动的物体,以避免假警报。

### 雷达覆盖范围

AXIS Q1656-DLE 中的雷达具有 95° 的水平探测场°。雷达的探测范围取决于场景、产品的安装高度和 倾斜角度以及移动物体的大小和速度等因素。

检测范围还取决于您选择的监控配置文件。您可使用 AXIS Q1656-DLE 进行区域或道路监控,雷达 中有两个配置文件针对每种场景进行了优化:

• 区域监控配置文件:雷达跟踪并分类速度低于 55 公里/小时(34 英里/小时)的人、车辆和 未知物体。有关侦测范围的信息,请参见 [区域侦测范围](#page-8-0) [9](#page-8-0)。

# <span id="page-8-0"></span>安装

● 道路监控配置文件: 雷达主要跟踪和分类以高达 200 公里/小时(125 英里/小时)的速度行驶 的车辆。有关侦测范围的信息,请参见 *[道路侦测范围](#page-9-0) [10](#page-9-0)*。

注

当雷达和视频在 AXIS Object Analytics 中组合在一起时, AXIS Q1656-DLE 可以对车辆子类别 (公 共汽车、汽车、自行车、卡车等)进行分类。

在产品的网页界面中选择区域或监控配置文件。有关说明,请参见 [选择雷达配置文件](#page-27-0) [28](#page-27-0)。

### 覆盖范围

AXIS Q1656-DLE 中的雷达具有 95° 的水平探测场。该覆盖范围对应于适用于车辆的 6100 平方米 (65600 平方英尺 )和适用于人的 2700 平方米 (29000 平方英尺 )。

注

理想区域覆盖范围适用于安装在 3.5–7 米(11–23 英尺)处的产品。安装高度将影响雷达下 方盲点的大小。

#### 区域侦测范围

侦测范围是指能够跟踪物体并触发警报的距离。它是从近侦测限制(可以距离设备多近进行侦测)到远 侦测限制 (可以距离设备多远进行侦测)进行计算的。

不过,区域监控配置文件针对人员侦测进行了优化,还允许以速度精度为 +/- 2 公里/小时(1.25 英里/小 时)跟踪速度高达 55 公里/小时(34 英里/小时)的车辆和其他物体。

以理想安装高度安装时,侦测范围包括:

- 当侦测人时,5–60 米(16–200 英尺)
- 当侦测车辆时,5–90 米(16–300 英尺)

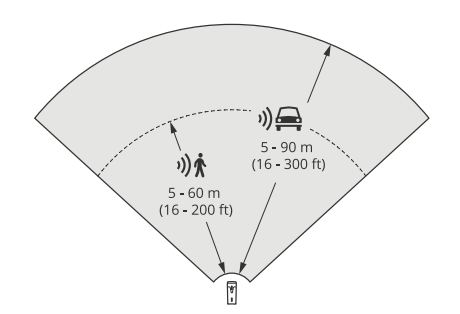

注

- 校准雷达时,请在网页界面中输入安装高度。
- 侦测范围受场景和产品垂直转动角度的影响。
- 侦测范围受移动物体类型和尺寸的影响。

在以下条件下测量了雷达侦测范围:

- 范围为沿地面测量。
- 物体为一个身高 170 厘米 (5 英尺 <sup>7</sup> 英寸)的人。
- 人径直走到雷达前方。
- 当人进入侦测区域时,便开始测量数值。

<span id="page-9-0"></span>安装

• 雷达灵敏度设置为中。

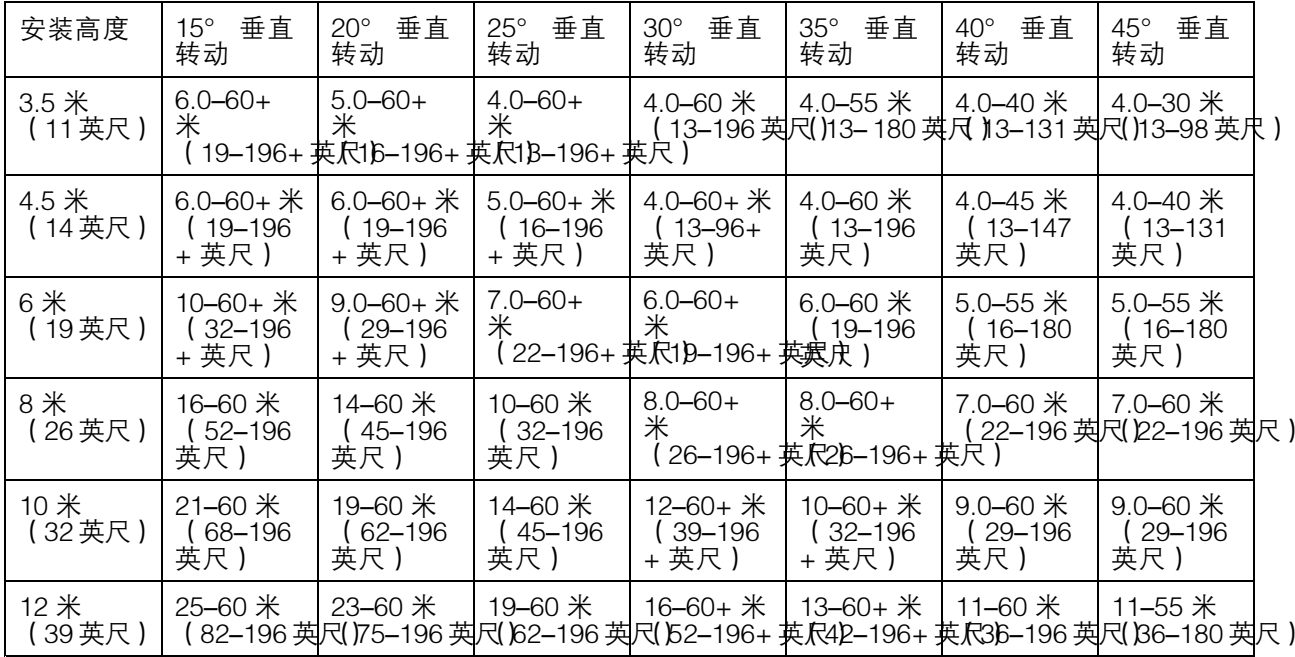

注

• 将雷达灵敏度设置为低将使侦测范围减少 20%,而将其设置为高将使侦测距离增加 20%。

• 在您预计小动物会出现在融合区之外,但仍在雷达侦测区域的装置中,您可以通过将雷达灵敏度 设置为低来尽量减少误报。然而,这将减小侦测范围。

#### 道路侦测范围

道路侦探文件针对车辆侦测进行了优化,在监控速度高达 200 公里/小时(125 英里/小时)的车辆时,速 度精度为 +/- 2 公里/小时(1.24 英里/小时)。

雷达-视频融合摄像机的安装高度和车速都会影响雷达的探测范围。当雷达安装在理想安装高度时,可在 以下范围内以 +/- 2 公里/小时(1.24 英里/小时)的速度精度侦测驶近和驶离的车辆:

- 25–100 米(82–328 英尺),适用于以 50 公里/小时 (31 英里/小时) 速度移动的车辆。
- 40–80 米(131–262 英尺),适用于以 100 公里/小时 (62 英里/小时) 速度移动的车辆。
- 50–70 米(164–230 英尺),适用于以 200 公里/小时 (125 英里/小时) 速度移动的车辆。

注

为了尽量降低高速行驶车辆侦测遗漏的风险,可在雷达中设置一个场景,触发物体类型为车辆和 未知。有关如何设置场景的详细信息,请参见 *[添加场景](#page-29-0) [30](#page-29-0)*。

# 雷达视频融合覆盖范围

分析融合区是两种技术都可以侦测和分类物体的区域,取决于以下因素:

- 摄像机的安装高度。
- 摄像机的倾斜角度。
- 摄像机镜头的变焦级别。
- 周围环境的照明条件,以及摄像机本身和现场其他设备提供的光线。
- 到移动对象的距离。

一旦安装了雷达视频融合摄像机,雷达覆盖范围就固定了。然而,摄像机的视野取决于镜头的变焦水平。

为了使摄像机的视野与雷达覆盖范围相关,雷达流中有两条绿线,代表摄像机的近似视野。当摄像机放 大或缩小时,线条将进行调整。此外,还有两条虚线表示摄像机可以看到的大致区域。离设备较近的虚 线表示近侦测极限,离设备较远的虚线表示远侦测极限。

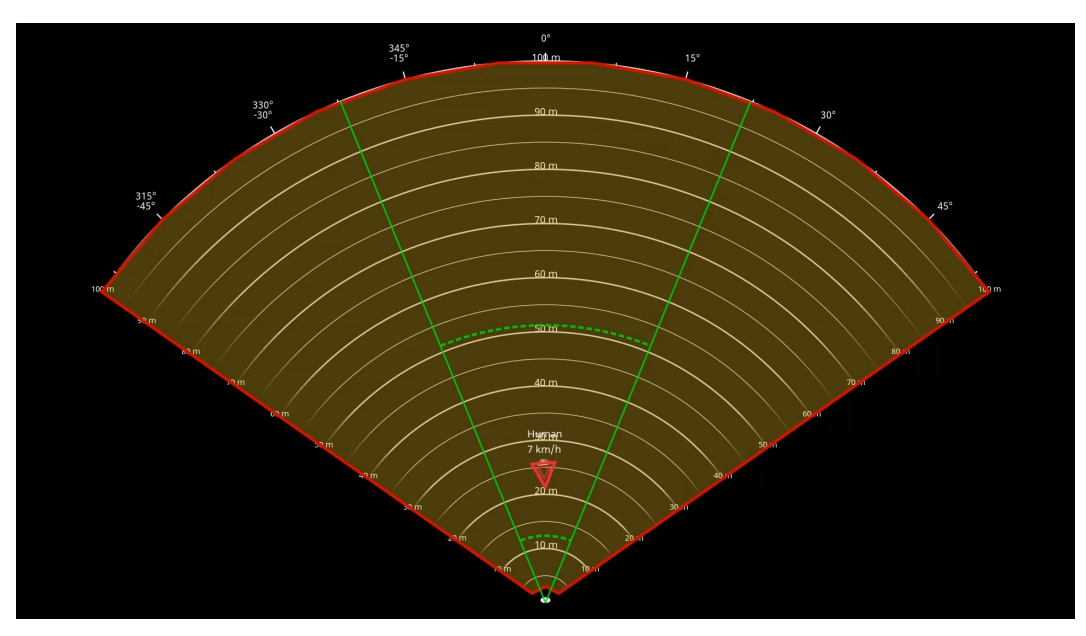

绿色实线表示摄像机的近似视野,而绿色虚线表示近似近和远的侦测极限。

#### 变焦级别示例

分析融合区的大小受 AXIS Q1656-DLE 变焦级别的影响。变焦的两个终端如下所述。

#### 镜头缩小(上限宽度)

\_\_当 AXIS Q1656-DLE 中的镜头被尽量缩小时,物体可能会变得太小,无法进行视频分析。在这种情况 下,雷达很可能会侦测到覆盖范围很广的物体,但视频分析不会侦测到。如果您想在雷达的整个侦测范 围内建立视觉确认,您可以将 AXIS Q1656-DLE 与一个或多个 PTZ 摄像机配对。

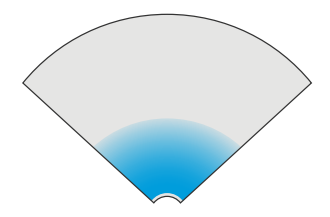

#### 镜头放大(远摄上限)

当镜头被尽量放大时,它将显著限制摄像机的视野。然而,由于与尽量缩小镜头时相比,远处的物体会 被放大,这意味着视频分析可以在距离设备更大的距离处侦测到物体。在这种情况下,物体可能会被 视频分析侦测到,但不会被雷达分析侦测到。

<span id="page-11-0"></span>安装

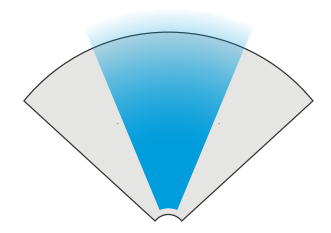

为了尽可能地提高雷达和视频分析对物体进行准确分类的机会,如果可能的话,调整缩放,使关注区域 中的物体足够大,以便视频分析可以侦测到它们。

#### 雷达视频侦测和分类

由于 AXIS Q1656-DLE 可以使用雷达和视频侦测和分类物体,或者只是其中一种技术,因此有几点 需要注意。

- • 如果两个人走得很近,并且被雷达侦测到而未被视频分析侦测到,他们将被归类为一个人, 并且只有一个边界框框住。当它们进入分析融合区并实现视觉确认时,它们将被准确分类。 AXIS Q1656-DLE中雷达的空间差为 3 米 (9 英尺)。
- 如果物体在摄像机视野之外,AXIS Q1656-DLE 不能将侦测或分类融合到图像平面中。这意味着 AXIS Object Analytics 无法触发警报。要在雷达仅侦测到物体时触发警报,请在雷达网页界面中 配置场景,并使用条件触发雷达场景中的运动。
- • 您在雷达网页界面中添加的排除区域是全局的,这意味着在这些区域检测到的移动都将始终被忽 略–即使排除区域与AXIS Object Analytics 中的分析融合区域重叠也是如此。但是,您在 AXIS Object Analytics 中添加的排除区域只会忽略 AXIS Object Analytics 情景中的移动。

### 区域装置

要在区域安装中获得优秀的雷达性能,请选择 AXIS Q1656-DLE 中的区域监控配置文件。有关详细信 息,请参见[选择雷达配置文件](#page-27-0) [28](#page-27-0)。

# 区域安装示例

您可以并排放置多个雷达-视频融合摄像机,以沿或绕建筑物创建虚拟围栏。

要实现 180° 雷达覆盖范围,请将两个 AXIS Q1656-DLE 并排放置。当您并排安装多对雷达-视频融合 摄像机时,我们建议每对摄像机之间的间距为 100 米(330 英尺),如示例所示。

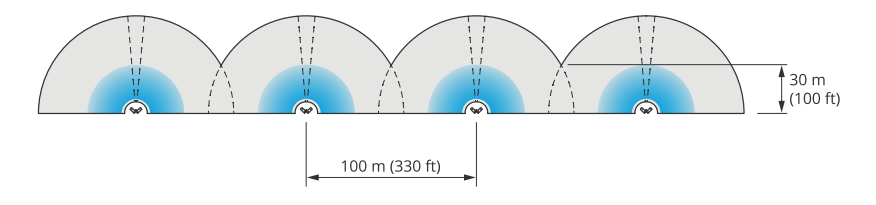

四对 AXIS Q1656-DLE 并排安装。

您可以安装高达八个雷达-视频融合摄像机,而不会受到干扰。您还可以将总共 8 个雷达-视频融合摄像机 —和 AXIS D2210-VE Radar 组合在一起,而不会在雷达之间产生干扰,因为它们都在同一个频段上工作。

此外,您可以将雷达-视频融合摄像机与在其他频段运行的 Axis 雷达相结合,而无需考虑共存问题。 在不同频段工作的 Axis 雷达不会相互干扰。有关共存和干扰的更多信息,请参见 *[安装多个雷达-](#page-6-0)*[视频合成摄像机](#page-6-0) [7](#page-6-0)。

安装

### 区域监控用例

#### 覆盖建筑物周围的开阔场地

办公楼里的公司需要确保办公场所的安全,防止入侵和故意破坏,尤其是在下班后、周末及公共 假日。为了覆盖大楼周围的区域,他们安装了雷达-视频融合摄像机和 PTZ 摄像机的组合。它们配置 雷达-视频融合摄像机,以便在人员和车辆接近建筑物时触发警报。为了获得尽可能可靠的检测和分 类,他们在 AXIS Object Analytics 内选择适合该区域的检测灵敏度。有关检测灵敏度的详细信息,请 参见 [选择侦测灵敏度](#page-31-0) [32](#page-31-0)。

为了确保他们在整个雷达探测范围内获得潜在入侵者的视觉确认,他们在建筑物的相对角落增加了两个 内置红外的 PTZ 摄像机。雷达引导 PTZ 摄像机通过 *AXIS Radar [Autotracking](https://www.axis.com/products/axis-radar-autotracking-for-ptz) for PTZ*,内置红外还为雷达 -视频融合摄像机提供更多光,从而可以在更远的距离检测和识别入侵者。

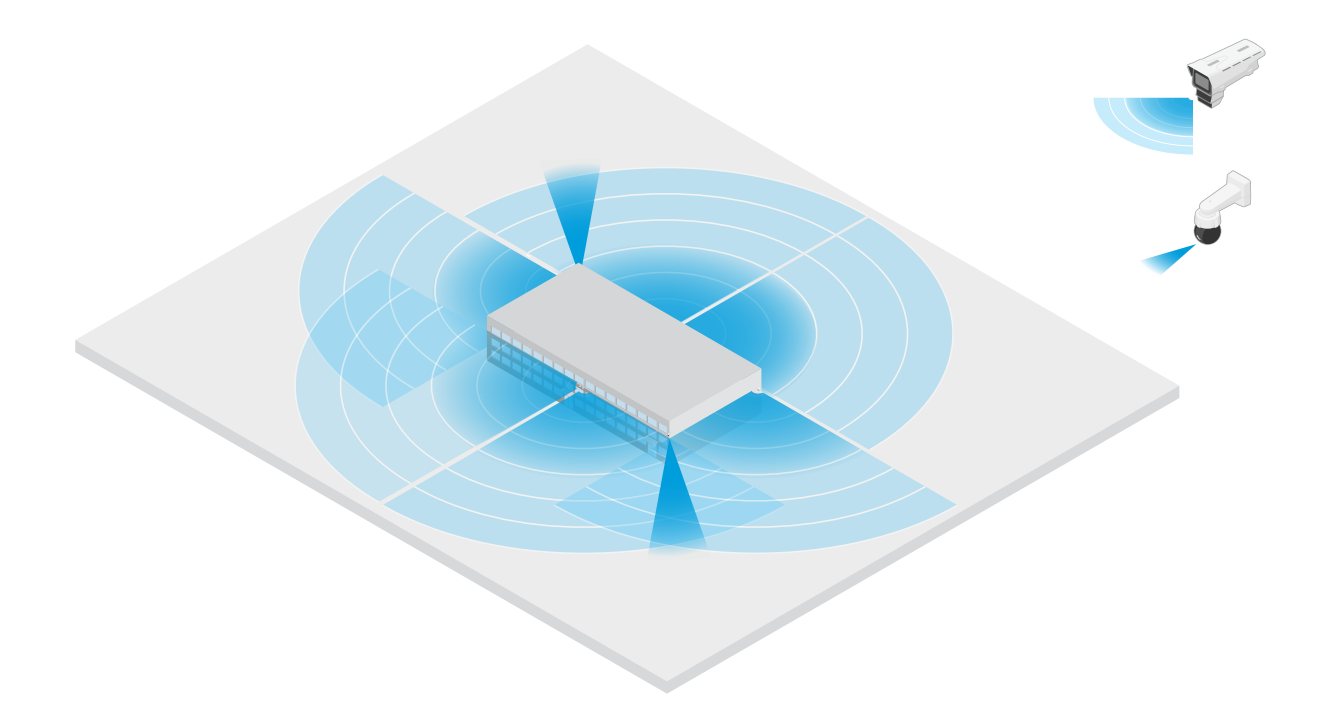

#### 覆盖有围栏的建筑物

通常将货物存放在场所内的仓库被围栏包围,以防止入侵者进入。为了侦测潜在的入侵者,他们安装了 雷达-视频融合摄像机和具有内置红外的 PTZ 摄像机的组合,以确保场所安全。雷达-视频融合摄像机可 提供可靠的侦测并触发警报,而 PTZ 摄像机则可扩大视觉覆盖范围。PTZ 摄像机内置红外还为雷达-视频 融合摄像机提供更多光,从而可以在更远的距离检测和识别入侵者。

在此场景中,围栏外的区域未被覆盖,因为它是一个可能触发假警报的繁忙区域。在活动较少的场景 中,围栏外的区域也可以被覆盖。在这样的场景中,可以将摄像机配置为在检测到围栏外的移动时触发 外部灯光,以阻止潜在的入侵者。当在围栏内实际检测到入侵者时,它们也可能触发警报。为了能够侦 测围栏外的移动,摄像机需要安装得足够高。

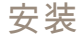

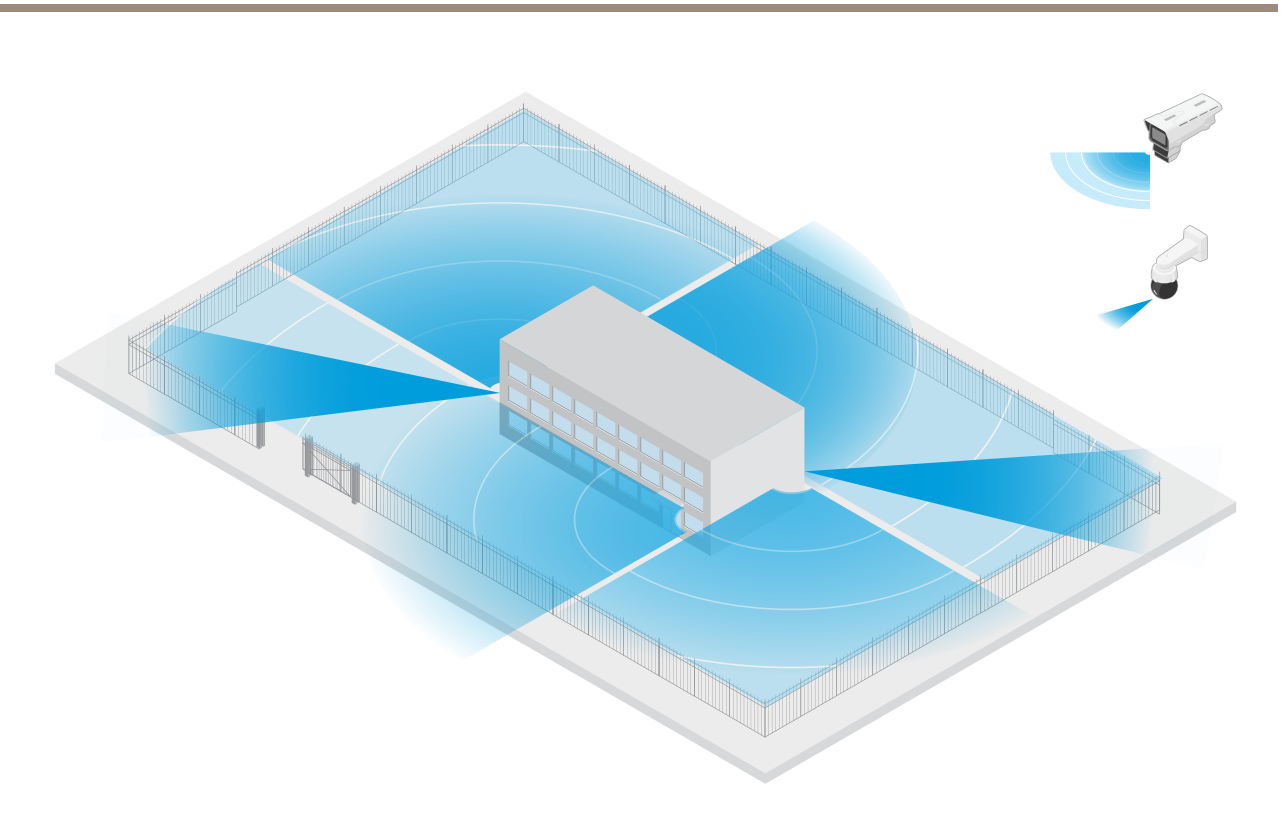

### 覆盖关键资产

包含关键设备和电缆的电信掩体周围环绕着围栏,以防止入侵者进入。为了避免遮挡和破坏,他们需要 额外的保护。由于将假警报尽可能降低很重要,因此他们在站点的相对角落安装了两个雷达视频融合 摄像机。这些摄像机可以共同覆盖掩体、天线和地面。通过在雷达-视频融合摄像机中同时使用雷达 和视频技术,摄像机可以提供对潜在入侵者的可靠侦测和分类。

可以通过这种方式将雷达-视频融合摄像机面对面放置,而不会在雷达之间产生干扰。但是,为了确 保视频技术能够提供准确的检测和分类,需要良好的照明条件。

# <span id="page-14-0"></span>AXIS Q1656-DLE Radar-Video Fusion Camera

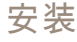

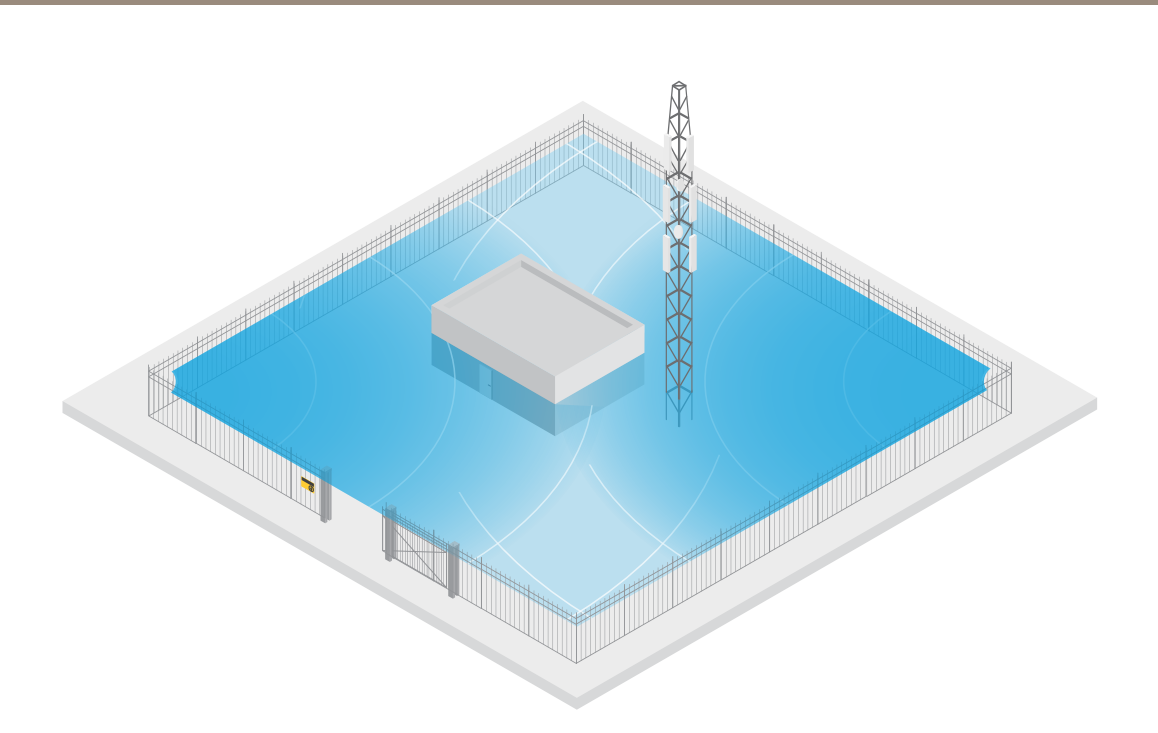

#### 覆盖装卸区周围区域

商业建筑的装卸区被围栏包围以保护建筑。为了提高安全性,该公司在现场安装了一台热成像摄像机和 三台雷达-视频融合摄像机。为了侦测潜在的入侵者,他们沿着围栏安装热像仪。为了检测设法通过围栏 的入侵者,他们将两个雷达视频融合摄像机安装在面向装卸码头的杆子上。这些摄像机将能够检测和 分类在码头周围移动的人员和车辆,并可在工作时间后触发警报。为了检测通过转折点在右侧的区域 的入侵者,他们另外安装了面向该区域的雷达视频融合摄像机。还有一点,热成像摄像机还有助于侦 测安装在围栏附近的两个摄像机的篡改行为。

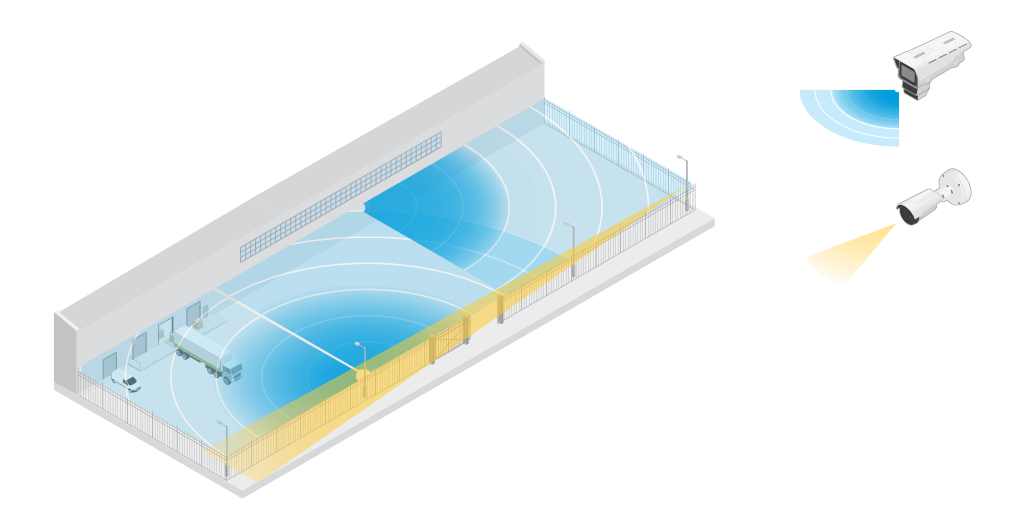

# 道路装置

要在道路安装中获得优秀的雷达性能,请选择 AXIS Q1656-DLE 中的道路监控配置文件。有关详细信 息,请参见[选择雷达配置文件](#page-27-0) [28](#page-27-0)。

# 安装

# 道路安装示例

在监控道路和高速公路时,确保将雷达-视频融合摄像机安装在足够高的位置,避免在车辆后方形成 盲点(雷达阴影)。

注

雷达阴影的大小取决于雷达-视频融合摄像机的安装高度以及车辆的高度和与雷达的距离。例 如,当高度为 4.5 米(15 英尺)的车辆距离安装在 8 米(26 英尺)高处的雷达-视频融合摄像机 50 米(164 英尺)时,车辆后方的雷达阴影将为 50 米(164 英尺)。但是,如果雷达-视频融合 摄像机安装在 12 米(39 英尺)的高度,则同一车辆后方的雷达阴影只有 23 米(74 英尺)。

#### 侧面安装

要监控沿道路行驶的车辆,可以将雷达-视频融合摄像机安装在路边,例如电线杆上。在这种类型的安装 中,我们建议平移角度上限为 25°。

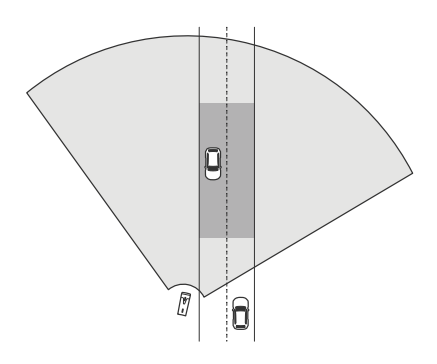

为了使 AXIS Q1656―DLE 中的雷达能够精确测量高速,请将雷达―视频融合摄像机放置在距离车辆 [10](#page-9-0) 米(32 英尺)的横向距离内。有关侦测范围和速度精确度的详细信息,请参见 *[道路侦测范围](#page-9-0) 10*。

中心安装

要监控多车道道路上的车辆,可以在道路上方的龙门架上安装一个或多个雷达-视频融合摄像机。

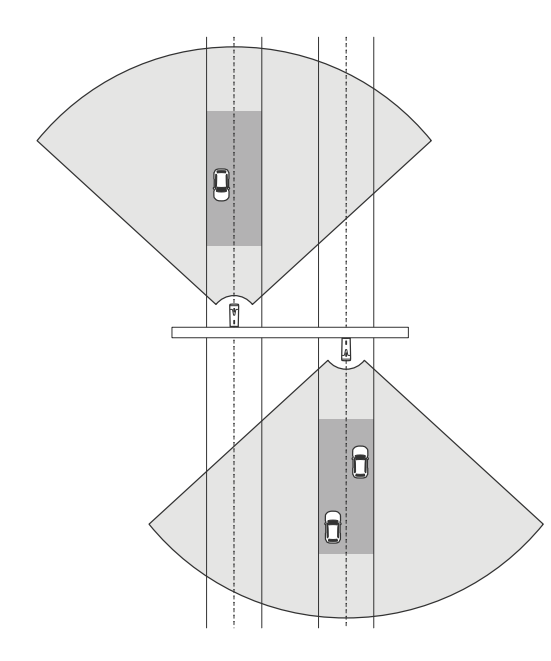

如果要监控远离雷达-视频融合摄像机而不是驶向它的车辆,也可以采用同样类型的安装。

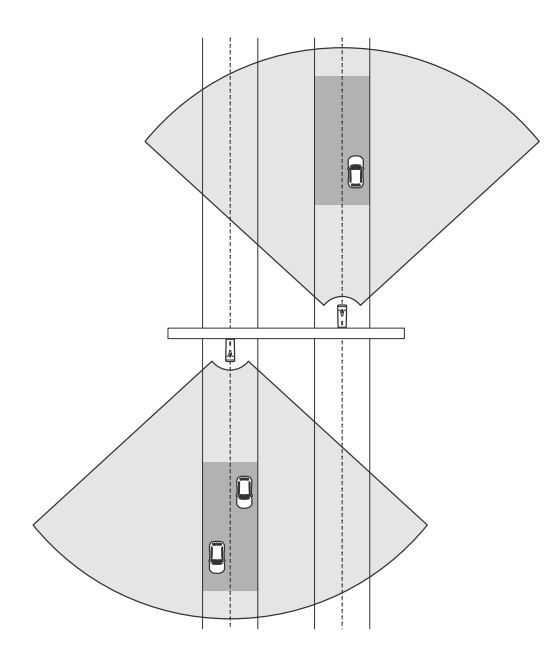

您还可以将雷达-视频融合摄像机放置在龙门架上,俯瞰带交通信号灯的人行横道,例如记录离开车 辆的速度或检测超速行为。

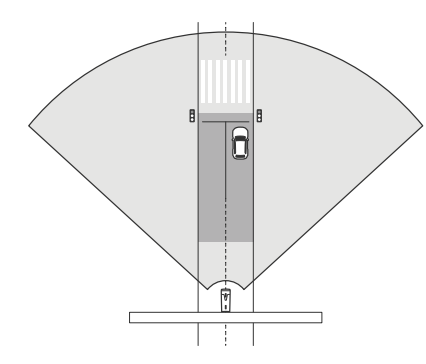

为了使 AXIS Q1656-DLE 中的雷达能够精确测量高速,请将雷达-视频融合摄像机放置在距离车辆 [10](#page-9-0) 米(32 英尺)的横向距离内。有关侦测范围和速度精确度的详细信息,请参见 *[道路侦测范围](#page-9-0) 10*。

### 道路监控用例

高速公路匝道上的逆向行驶侦测

为了检测和识别在高速公路匝道上错向行驶的车辆,交通管制将 AXIS Q1656-DLE 安装在面向匝道的立 杆上。为了实现可靠的侦测,他们在网页界面的雷达页中设置了一个越线场景,并将雷达配置为车辆必 须跨越两条线才会触发警报。在雷达场景中,它们将两条线定位在匝道上,如图所示,并指定要触发的 行驶方向和速度。通过这种配置,雷达将触发警报,摄像机可以提供匝道上车辆的视觉识别。有关如 何雷达场景的详细信息,请参见 *[添加场景](#page-29-0) [30](#page-29-0)*。

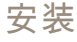

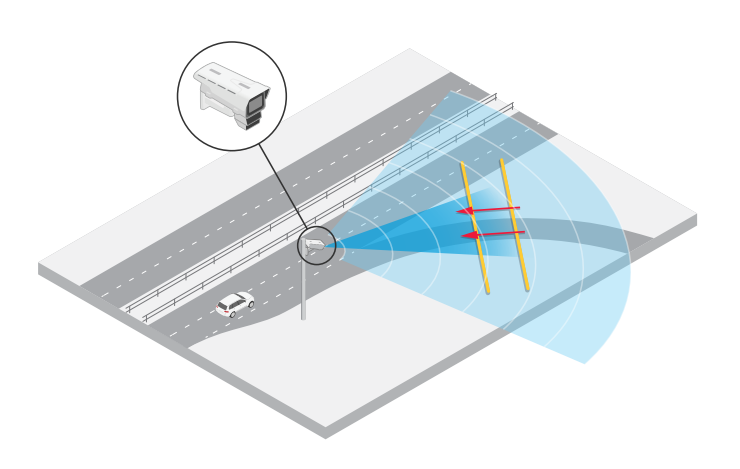

### 监控十字路口的交通流量 – 车龙集结

要监控繁忙十字路口的车龙是如何以及何时形成的,交通管制部门在十字路口上方的龙门架上安装了 AXIS Q1656―DLE。他们在 AXIS Object Analytics 中 设置区域对象场景,该场景将在区域内移动的车 辆上触发。它们将情景塑造为仅覆盖通向交叉路口的道路部分,并选择适合场景的检测灵敏度。为了 在车龙开始集结时触发警报,他们将场景配置为在车辆行驶速度低于 5 公里/小时(3 英里/小时)时 触发。有关如何[配置](#page-31-0) AXIS Object Analytics 分析场景和选择合适的检测灵敏度的信息,请参见 *配置* AXIS Object [Analytics](#page-31-0) [32](#page-31-0)。

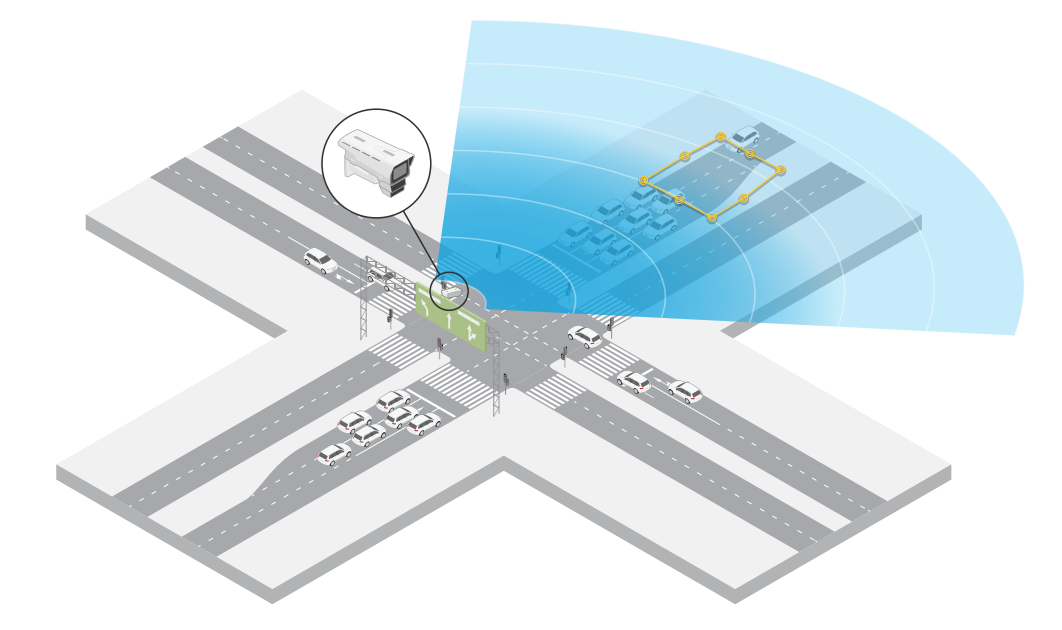

#### 监控十字路口的交通流量 – 方向

为了解繁忙十字路口的交通流量和车辆行驶方向,交通管制部门在通往十字路口的道路上方的龙门架 上安装了 AXIS Q1656-DLE。他们在设备网页界面的雷达页面中设置了一个越线场景,车辆必须跨越 两条线才会触发警报。在配置雷达场景时,他们将两条线中的首条线放置在通往十字路口的车道上, 就在人行横道*之后*,以避免车辆停在该线上。他们将第二条线放置在通往右侧的车道上。车辆必须沿 指定方向跨越两条线才会触发警报。为了避免每次跨越触发时有多辆车辆跨越,他们将雷达场景中的 触发持续时间下限从 2 秒降至 0 秒。

# AXIS Q1656-DLE Radar-Video Fusion Camera

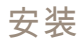

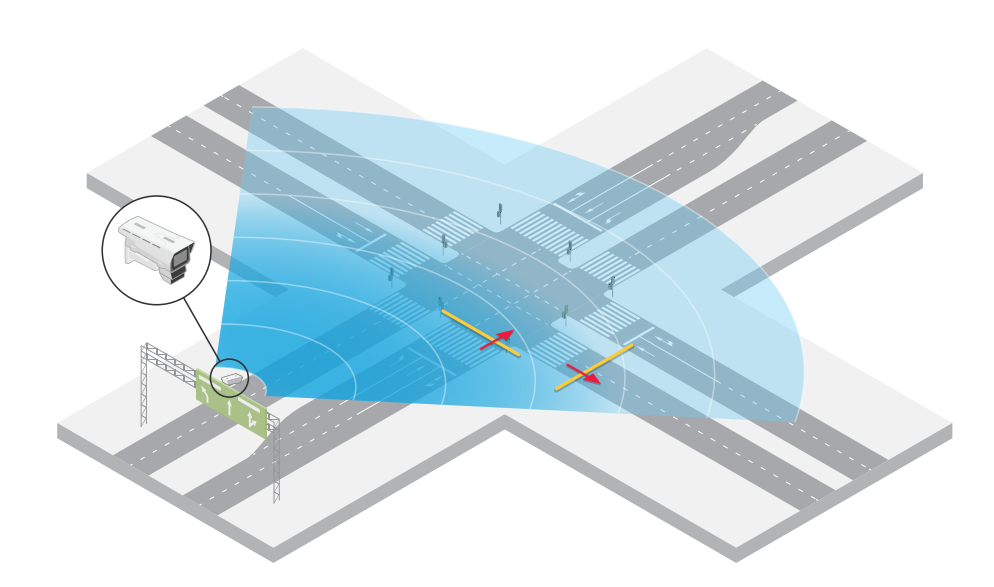

为了监控各个方向的交通流,他们为每个方向创建了一个雷达场景。有关如何雷达场景的详细信 息,请参见 *[添加场景](#page-29-0) [30](#page-29-0)*。 注

雷达场景不会计算越线车辆的数量,您可以使用设备网页界面中的事件系统进行计数。对车辆进行 计数的一种方法是每次雷达场景触发时发送一条 MQTT 消息,并在 MQTT 接收器端计算触发次数。

# <span id="page-19-0"></span>开始

# 开始

# 在网络上查找设备

若要在网络中查找 Axis 设备并为它们分配 Windows® 中的 IP 地址,请使用 AXIS IP Utility 或 AXIS 设备管 理器。这两种应用程序都是免费的,可以从 *[axis.com/support](https://www.axis.com/support)* 上下载。

有关如何查找和分配 IP 地址的更多信息,请转到*如何分配一个 IP [地址和访问您的设备](https://help.axis.com/access-your-device)*。

## 浏览器支持

您可以在以下浏览器中使用该设备:

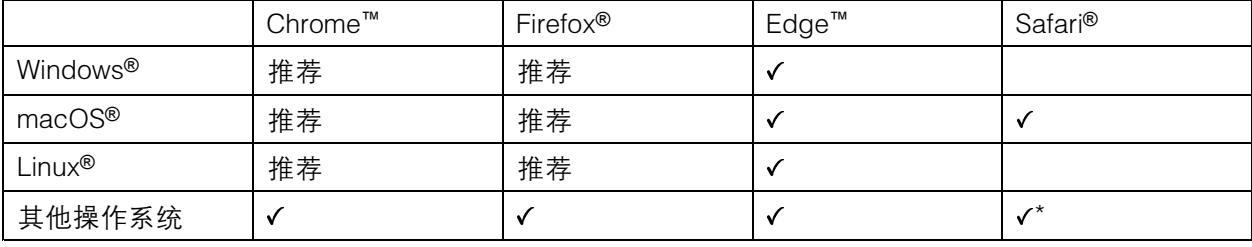

\*要在 iOS 15 或 iPadOS 15 上使用 AXIS OS 网页界面,请转到设置 > Safari > 高级 > 实验功能,禁用 NSURLSession Websocket。

# 打开设备的网页界面

1. 打开一个浏览器,键入 Axis 设备的 IP 地址或主机名。

如果您不知道 IP 地址,请使用 AXIS IP Utility 或 AXIS Device Manager 在网络上查找设备。

2. 键入用户名和密码。如果是首次访问设备,则必须创建管理员账户。请参见 *创建管理员账户 20*。

### 创建管理员账户

首次登录设备时,您必须创建管理员账户。

- 1. 请输入用户名。
- 2. 输入密码。请参见 安全密码 20。
- 3. 重新输入密码。
- 4. 单击添加用户。

#### 重要

设备没有默认账户。如果您丢失了管理员账户密码,则您必须重置设备。请参见*[重置为出厂](#page-93-0)* [默认设置](#page-93-0) [94](#page-93-0)。

# 安全密码

重要

Axis 设备在网络中以明文形式发送初始设置的密码。若要在首次登录后保护您的设备,请设 置安全加密的 HTTPS 连接,然后更改密码。

# <span id="page-20-0"></span>开始

设备密码是对数据和服务的主要保护。Axis 设备不会强加密码策略,因为它们可能会在不同类型 的安装中使用。

为保护您的数据,我们强烈建议您:

- 使用至少包含 8 个字符的密码,而且密码建议由密码生成器生成。
- 不要泄露密码。
- 定期更改密码,至少一年一次。

# 验证没有人篡改过固件

要确保设备具有其原始的 Axis 固件,或在安全攻击之后控制设备,请执行以下操作:

- 1. [重置为出厂默认设置](#page-93-0)。请参见 重置为出厂默认设置 [94](#page-93-0)。
	- 重置后,安全启动可保证设备的状态。
- 2. 配置并安装设备。

网页界面概览

该视频为您提供设备网页界面的概览。

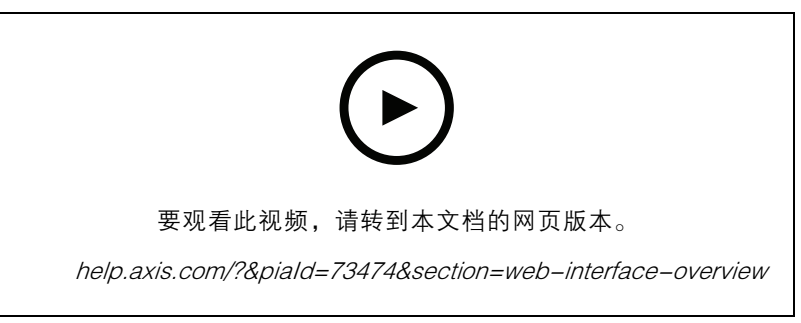

Axis 设备网页界面

<span id="page-21-0"></span>配置设备

# 基本设置

设置电源频率

- 1. 转到视频 <sup>&</sup>gt; 安装 <sup>&</sup>gt; 电源频率。
- 2. 单击更改。
- 3. 选择电源频率,然后单击保存并重启。

#### 设置取景模式

- 1. 转到视频 <sup>&</sup>gt; 安装 >取景模式。
- 2. 单击更改。
- 3. 选择取景模式,然后单击保存并重新启动。 另请参见[取景模式](#page-81-0) [82](#page-81-0)。

# 调整图像

本部分包括配置设备的说明。如果您想要了解有关特定性能如何工作的更多信息,请转到 [了解更多](#page-81-0) [82](#page-81-0)。

# 选择曝光模式

要提高特定监控场景的图像质量,请使用曝光模式。曝光模式让您能够控制光圈、快门速度和增益。转 到视频 > 图像 > 曝光,然后在以下曝光模式之间进行选择:

- 对于大多数使用情况,请选择自动曝光。
- 对于使用某些人造光源(如荧光照明)的环境,请选择无闪烁。
	- 选择与电流频率相同的频率。
- 对于使用某些人造光源和明亮光源的环境(例如,在夜间使用荧光照明并在白天使用日光照明 的室外环境),请选择减少闪烁。 选择与电流频率相同的频率。
- 要锁定当前曝光设置,请选择保持当前设置。

### Optimize IR 照明

根据安装环境和摄像机周围的条件(例如场景中的外部光源),如果手动调节 LED 的亮度,有时可改 善图像质量。如果有来自 LED 的反射问题,可以尝试降低亮度。

- 1. 转到视频 <sup>&</sup>gt; 图像 <sup>&</sup>gt; 白天-夜间模式。
- 2. 打开允许照明。
- 3. 在实时浏览视图中单击 (1)<br>3. 在实时浏览视图中单击 (IR , 然后选择手动。
- 4. 调节亮度。

### 使用夜间模式,可在低光照条件下的通过红外光受益

您的摄像机使用可视光在白天提供彩色图像。但随着可见光减弱,彩色图像变得不明亮和清晰。如果在 发生这种情况时转换到夜间模式,摄像机将使用可视和近红外光线,以提供明亮和详细的黑白图 像。您可将摄像机设置为自转换到夜间模式。

- 1. 转到视频 <sup>&</sup>gt; 图像 >日夜转换模式,并确保红外滤光片设置为自动。
- 2. 在摄像机为夜间模式时,要使用内置红外光,请打开允许照明及同步照明。

#### 在低照度条件下降低噪声

要在低照度条件下降低噪声,您可调整下面的一种或多种设置:

- 调整噪声和运动模糊之间的平衡。转到视频 > 图像 > 曝光,将模糊-噪声平衡滑块移向低噪点。
- 将曝光模式设置为自动。
- 注

最大快门值可导致运动模糊。

- 要降低快门速度,请将最大快门设置为可能的最大值。
- 注

当您降低增益上限时,图像会变得更暗。

- 将增益上限设置为更低的值。
- 如有可能,请打开光圈。
- 在视频 > 图像 > 外观下,降低图像中的锐度。

#### 降低低光条件下的运动模糊

要在低照度条件下降低运动模糊,可调整下面的一种或多种设置:视频 <sup>&</sup>gt; 图像> 曝光:

- 将模糊噪声平衡滑块向低运动模糊移动。
- 注

当增益提高时,图像噪声也将增加。

• 将快门上限设置为更短的时间,将增益上限设置为更高的值。

如果仍存在运动模糊的问题,请执行以下操作:

- 提高场景中的照度等级。
- 安装摄像机,让物体相对于其的移动是正面靠近或远离而非侧面移动。

#### 尽可能增加图像细节

#### 重要

如果在图像中尽可能增加细节,则比特率可能会增加,您可能会得到更低的帧速。

- 确保选择具有分辨率上限的取景模式。
- 转到视频 <sup>&</sup>gt; 流 <sup>&</sup>gt; 一般并尽可能低的压缩程度。
- 在实时浏览图像下方,单击 → 并在视频格式中,选择 MJPEG。

• 转到视频 > 流 > Zipstream, 然后选择关闭。

# 处理具有强背光的场景

动态范围是图像亮度水平的差异。在某些情况下,黑暗和明亮区域之间的差异可能很明显。结果通常会 产生黑暗或明亮区域均可视的图像。宽动态范围 (WDR) 可使图像的明暗区域均可视。

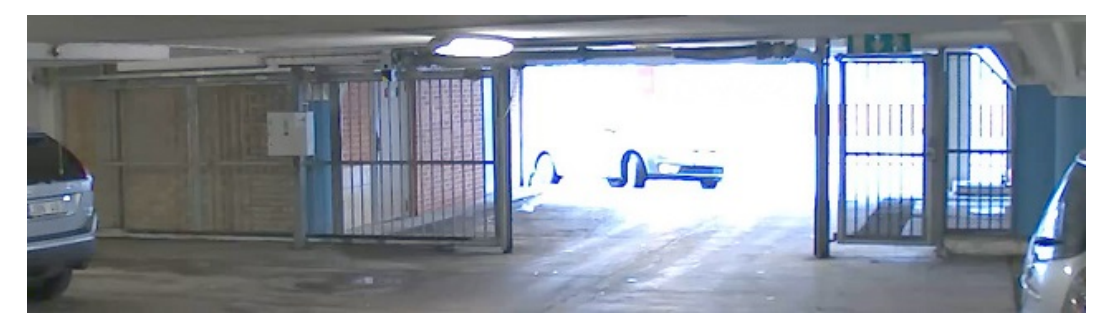

无宽动态的图像。

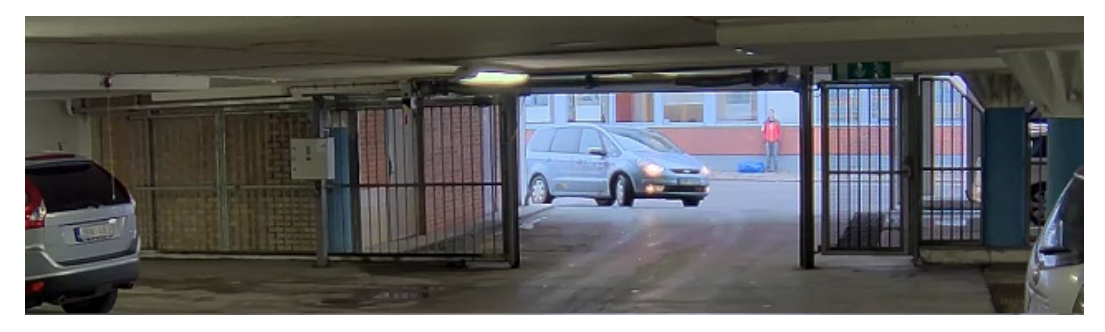

有宽动态的图像。

注

- 宽动态可能会导致图像中出现伪影。
- 宽动态并非适用于各取景模式。
- 1. 转到视频 <sup>&</sup>gt; 图像 <sup>&</sup>gt; 宽动态范围。
- 2. 打开宽动态。
- 3. 使用局部对比度滑块调整宽动态量。
- 4. 如果仍有问题,请转到曝光并调节曝光区域以覆盖关注区域。

可以在 [axis.com/web-articles/wdr](https://www.axis.com/sv-se/learning/web-articles/wide-dynamic-range/index) 上找到更多有关宽动态以及如何使用宽动态的信息。

# 使用电子图像稳定 (EIS) 来稳定晃动的图像

电子图像稳定 (EIS) 可以在符合以下条件的环境中使用:产品安装在暴露位置中,并且可能因为风 吹或交通穿流等原因振动。

EIS 使图像更光滑、更稳定且模糊减少。还会减小压缩图像的文件大小,并降低视频流的比特率。

注

当 EIS 处于打开状态时,将对图像进行轻微的裁剪,从而降低分辨率上限。

- 1. 转到视频 <sup>&</sup>gt; 安装 <sup>&</sup>gt; 图像校正。
- 2. 打开图像稳定。

# 使用隐私遮罩隐藏图像的某些部分

您可以创建一个或多个隐私遮罩,以隐藏部分图像。

- 1. 转到视频 <sup>&</sup>gt; 隐私遮罩。
- 2. 单击 <sup>十</sup> 。
- 3. 单击新遮罩并输入一个名称。
- 4. 根据您的需求调整隐私遮罩的大小和放置。
- 5. 要更改隐私遮罩的颜色,单击隐私遮罩,然后选择一个颜色。 另请参见[隐私遮罩](#page-82-0) [83](#page-82-0)

# 显示图像叠加

您可在视频流中叠加图片。

- 1. 转到视频 <sup>&</sup>gt; 叠加。
- 2. 选择图像并单击 。
- 3. 单击图像。
- 4. 拖放图像。
- 5. 单击上传。
- 6. 单击管理叠加。
- 7. 选择图像和位置。您也可在直播视图中拖动叠加图像以更改位置。

# 在图像中显示雷达实时浏览

使用屏幕控制可以在同一个流中查看视频和雷达的实时浏览。

- 1. 转到视频 <sup>&</sup>gt; 图像。
- 2. 在实时浏览中单击 以访问产品的屏幕控件。
- 3. 选择预定义控制。
- 4. 打开雷达画中画。
- 5. 单击启用画中画。
- 6. 要更改雷达投影的大小,请单击调整画中画尺寸。
- 7. 要更改雷达投影的位置,请单击移动画中画。

注

# <span id="page-25-0"></span>为图像添加街道名称和罗盘方向

街道名称和罗盘方向将在视频流和录像上可见。

- 1. 转到应用。
- 2. 选择 axis-orientationaid。
- 3. 单击打开。
- 4. 要添加街道名称,请单击添加文本,然后修改文本以适合街道。
- 5. 要添加指南针,请单击添加指南针然后修改指南针以适合图像。

#### 录制并观看视频

直接从摄像机录制视频

- 1. 转到视频 <sup>&</sup>gt; 图像。
- 2. 要开始录制,请单击

如果尚未设置存储,请单击 → → 和 ◆ 。有关如何[设置网](#page-26-0)络存储的说明,请参见 *设置网* [络存储](#page-26-0) [27](#page-26-0)

3. 要停止录制,再次单击

观看视频

1. 转到录制。

2. 在列表中单击 ▶ 以杳看您的录制内容。

#### 查看并录制视频

本部分包括配置设备的说明。要了解有关流和存储的工作原理的更多信息,请转到 [码流传输和存储](#page-83-0) [84](#page-83-0)。

#### 降低带宽和存储

#### 重要

降低带宽可能导致图像中的细节损失。

- 1. 转到视频 <sup>&</sup>gt; 流。
- 2. 在直播视图中单击
- 3. 选择视频格式 H.264。
- 4. 转到视频 <sup>&</sup>gt; 流 <sup>&</sup>gt; 常规并增加压缩。
- 5. 转到视频 <sup>&</sup>gt; 流 <sup>&</sup>gt; Zipstream 并执行以下一个或多个操作:

# 注

Zipstream 设置可用于 H.264 和 H.265。

- <span id="page-26-0"></span> $-$ 选择你要使用的 Zipstream 级别。
- 打开存储优化。仅当 VMS 支持 B 帧时,才可使用此选项。
- 打开动态 FPS。
- 打开动态 GOP 并设置高 GOP 长度值的上限。

注

大多数网页浏览器不支持 H.265 的解码,因此这款设备在其网页界面中不支持这种情况。相反,您 可以使用支持 H.265 解码的视频管理系统或应用程序。

### 设置网络存储

要在网络上存储录制内容,您需要设置网络存储。

- 1. 转到系统 <sup>&</sup>gt; 存储。
- 2. 单击 十 添加网络存储(在网络存储下)。
- 3. 键入主机服务器的 IP 地址。
- 4. 在网络共享下键入主机服务器上共享位置的名称。
- 5. 键入用户名和密码。
- 6. 选择 SMB 版本或将其保留在自动状态。
- 7. 如果遇到临时连接问题或尚未配置共享,选中即使连接失败也添加共享。
- 8. 单击添加。

## 配置雷达

雷达视频融合摄像机经过工厂校准,使摄像机和雷达模块完全对准。

注

请勿移动或卸下镜头、光学单元或雷达模块,因为这样会使校准和对准失效。

为了从雷达上获得尽可能精确的侦测,您需要正确设置安装高度。定义关注区域也很重要,例如根据场 景中的环境添加排除区域。

### 设置安装高度

安装高度是从地面到摄像机中的光学器件测量的,应尽可能精确。对于曲面不平整的场景,请添加 表示场景中平均高度的值。

注

如果高度设置不正确,则侦测到对象时出现的边界框将不会出现在准确的位置。

1. 转到雷达 <sup>&</sup>gt; 设置 <sup>&</sup>gt; 常规。

2. 在安装高度下设置高度。

您也可以在 AXIS Object Analytics 中设置安装高度。在一个位置设置高度将自动填充在另一个位置的 安装高度。

1. 转到应用 <sup>&</sup>gt; AXIS Object Analytics。

- <span id="page-27-0"></span>2. 打开应用,然后单击打开。
- 3. 单击设置。
- 4. 在安装高度下设置高度。

### 选择雷达配置文件

该雷达-视频融合摄像机中的雷达有两个配置文件;一个针对区域监控进行了优化,另一个针对道路监控 进行了优化。选择适合您的安装类型的配置文件。

### 在网页界面:

- 1. 转到雷达 <sup>&</sup>gt; 设置 <sup>&</sup>gt; 侦测。
- 2. 选择在雷达配置文件下选择一个配置文件。

## 定义关注区域

为了从 AXIS Q1656-DLE 中的雷达中获得尽可能准确的侦测和分类,这将有助于定义关注区域。当 您定义雷达的关注区域时,请使用以下内容:

- •• 参考地图:上传一张参考地图,并根据关注区域进行裁剪,以便更容易地看到雷达覆盖区域 内物体的移动位置。请参见*上传参考地图 28*了解更多信息。
- •• 雷达侦测区域:您可以设置两种类型的侦测区域,以忽略区域中的对象,或对区域中的物 体进行触发:
	- 排除区域: 添加排除区域以忽略关注区域之外的移动对象,并排除具有可能导致重影轨 迹和假警报的摇摆对象或反射表面的区域。请参见*[添加排除区域](#page-28-0) [29](#page-28-0)*了解更多信息。
	- 场景: 如果希望移动对象以触发特定场景中的规则,请添加场景(以前称为包含区 域)。默认场景与雷达覆盖的整个区域相匹配。请参见*[添加场景](#page-29-0) [30](#page-29-0)*了解更多信息。

#### 上传参考地图

雷达默认实时浏览将显示雷达覆盖范围和侦测到的移动,您可以立即添加侦测区域和规则。为了能够更加 轻松地查看物体移动位置,请上载一份显示雷达覆盖区域的参考图(例如,一份平面图或航拍照片)。

# <span id="page-28-0"></span>AXIS Q1656-DLE Radar-Video Fusion Camera

# 配置设备

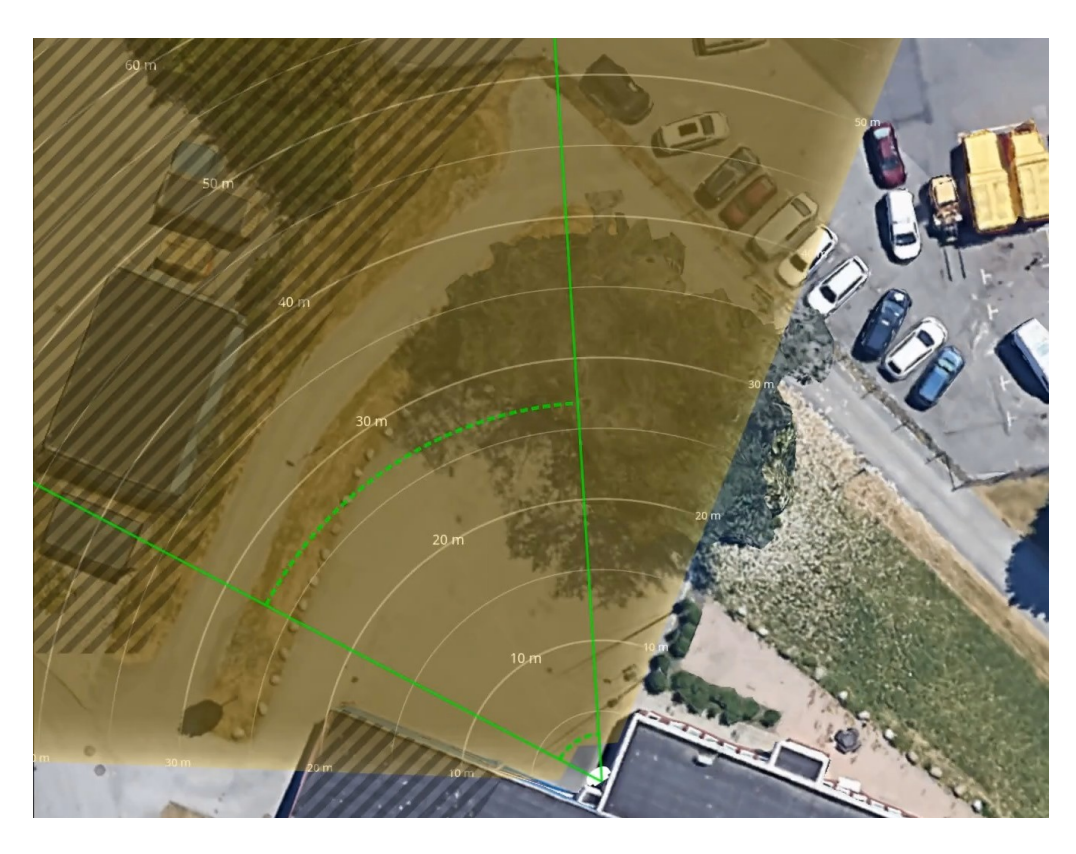

图像要求:

- 支持的文件格式为 jpeg 和 png。
- 方向并不重要,因为在校准期间雷达覆盖范围形状会移动,以使其适应图像。

上传参考地图并对其进行校准,使实际雷达覆盖范围符合地图的位置、方向和比例。

- 1. 转到雷达 <sup>&</sup>gt; 地图校准。
- 2. 上传您的参考地图,然后按照设置助手操作。

# 添加排除区域

排除区域是将忽略移动物体的区域。添加排除区域以忽略有可能导致误报的移动物体的区域。

### 示例

金属顶部、围栏、车辆甚至砖墙墙壁等雷达反射材料的物体可能会干扰雷达的性能。它们可能会创建 可导致难以与实际侦测分离出来的明显侦测的反射或迭影轨迹。

# <span id="page-29-0"></span>AXIS Q1656-DLE Radar-Video Fusion Camera

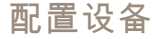

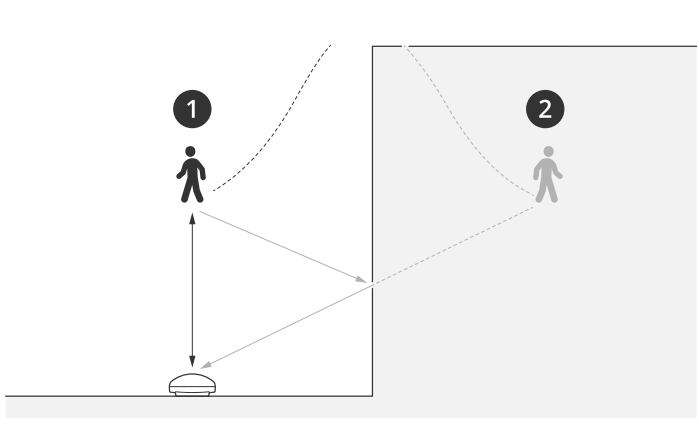

1 实际侦测<br>2 反射侦测

2 反射侦测

添加排除区域:

- 1. 转到雷达 <sup>&</sup>gt; 排除区域。
- 2. 单击添加排除区域。

使用鼠标来移动和重塑区域,使该区域覆盖雷达图像或参考地图中所需的部件。

注

从固件版本 11.4 开始,不再有排除区域数量的限制。

#### 添加场景

场景(以前称为包含区域)是移动对象将在其中触发规则的区域。如果要为场景的不同部分创建 不同的规则,请添加场景。

添加场景:

- 1. 转到雷达 <sup>&</sup>gt; 场景。
- 2. 单击添加场景。
- 3. 键入场景的名称。

4. 如果您希望物体在区域中移动或物体跨越一条或两条线时触发,请选择此选项。 物体在区域内移动时触发:

- 1. 选择在区域中移动。
- 2. 单击下一步。
- 3. 选择场景中应包含的区域类型。

使用鼠标来移动和重塑区域,使该区域覆盖雷达图像或参考地图中所需的部件。

- 4. 单击下一步。
- 5. 添加侦测设置。

5.1 在忽略短暂停留的物体下添加触发前的秒数。

- 5.2 在对象类型触发下选择要触发的对象类型。
- 5.3 在速度限制下添加速度限制的范围。

- 6. 单击下一步。
- 7. 在触发持续时间下限下设置警报的下限持续时间。
- 8. 单击保存。
- 对象越界时触发:
	- 1. 选择越线。
	- 2. 单击下一步。
	- 3. 在场景中定位线。

使用鼠标移动线条和修改线条形状。

- 4. 要更改侦测方向,请启用更改方向。
- 5. 单击下一步。
- 6. 添加侦测设置。
	- 6.1 在忽略短暂停留的物体下添加触发前的秒数。
	- 6.2 在对象类型触发下选择要触发的对象类型。
	- 6.3 在速度限制下添加速度限制的范围。
- 7. 单击下一步。
- 8. 在触发持续时间下限下设置警报的下限持续时间。

默认值设为 2 秒。如果希望在物体每次越线时触发场景,请将持续时间降低为 0 秒。

9. 单击保存。

物体跨越两条线时触发:

- 1. 选择越线。
- 2. 单击下一步。
- 3. 要使物体跨越两条线以触发警报,请打开 要求跨越两条线 。
- 4. 在场景中定位线。

使用鼠标移动线条和修改线条形状。

- 5. 要更改侦测方向,请启用更改方向。
- 6. 单击下一步。
- 7. 添加侦测设置。
	- 7.1 在跨越之间的上限时间下设置跨越首条线与第二条线的时间限制。
	- 7.2 在对象类型触发下选择要触发的对象类型。
	- 7.3 在速度限制下添加速度限制的范围。
- 8. 单击下一步。
- 9. 在触发持续时间下限下设置警报的下限持续时间。

默认值设为 2 秒。如果希望在物体每次跨越两条线时触发场景,请将持续时间降低为 0 秒。 10.单击保存。

### <span id="page-31-0"></span>显示雷达垂直转动角度文本叠加

您可以在雷达的实时浏览中添加叠加,显示雷达的垂直转动角度。这在安装过程中或需要了解产品 垂直转动角度时非常有用。

注

垂直转动角度叠加显示的值会增加 90°。例如,如果实时浏览中显示的值为 95,则产品的垂 直转动角度为 5°。

- 1. 转到雷达 <sup>&</sup>gt; 叠加。
- 2. 选择文本, 然后单击 +
- 3. 键入 #op。

也可以单击调节器,然后从列表中选择 #op。

4. 选择一个位置。也可以在实时浏览中拖动叠加字段来更改位置。

## 配置 AXIS Object Analytics

AXIS Object Analytics 是用于配置 AXIS Q1656-DLE 中雷达视频融合的主要界面。融合的实时输出只能 在 AXIS Object Analytics 中配置的场景内的视频流中看到。

### 创建一个场景

- 1. 转到应用 <sup>&</sup>gt; AXIS Object Analytics。
- 2. 开始该应用程序,然后单击打开。
- 3. 在欢迎页面,单击分步骤并遵循推荐的设置流程。

当您验证了您的设置后,您已经创建了一个 AXIS Object Analytics 场景。对于雷达视频融合摄像机,还 有其他设置需要应用,请参阅 使用速度触发 32 和 选择侦测灵敏度 32。

要了解有关 AXIS Object Analytics 的一般设置的更多信息,请参阅 *help.axis.com/axis–object–analytics* 上 的用户手册,但请注意,一些注意事项和功能不适用于雷达视频融合摄像机。

### 使用速度触发

在 AXIS Object Analytics 中:

- 1. 单击打开修改您的方案。
- 2. 转到对象速度并启用使用速度触发。
- 3. 将速度范围设置为打开触发。
- 4. 如果要在高于或低于设定范围的速度下触发,请单击反转。

#### 选择侦测灵敏度

通过选择侦测灵敏度的选项,您可以决定是要触发视频或雷达进行的侦测,还是同时触发两者。您也可 以让产品本身,基于融合算法,决定它是应该依赖其中一种技术,还是同时依赖这两种技术。

在 AXIS Object Analytics 中:

- 1. 单击打开修改您的方案。
- 2. 转到侦测灵敏度,然后选择以下选项之一:

- <span id="page-32-0"></span>低灵敏度: 同时需要雷达和摄像机来侦测物体。它降低了误报的风险, 但增加了遗漏 **侦测的风险。** 
	- 为了确保两种技术都能侦测到物体,场景不能太复杂。照明条件需要良好,侦测区域需 要在两种技术的侦测范围内,并且理想条件是不存在干扰因素,例如树木或灌木。
- 自动: 让应用决定是否需要雷达和摄像机,或者只需要其中一个来侦测对象。这是默 认选项。
- 高灵敏度: 需要雷达或摄像机来侦测物体。误报的风险增加,但遗漏侦测的风险降低。 当您选择高灵敏度时,照明条件和侦测区域的大小就不那么重要了,因为您只需要其中 一种技术来侦测对象。

# 大幅度减少假警报

如果发现自己收到太多假警报,则可过滤某些类型的移动或物体、更改范围,或调整侦测灵敏度。查看 哪些设置更适用于您的环境。

• 调整 AXIS Object Analytics 的侦测灵敏度:

转到应用 <sup>&</sup>gt; AXIS Object Analytics,打开一个场景,然后选择一个较低的侦测灵敏度。

- 低灵敏度: 同时需要雷达和摄像机来侦测物体。减少了假警报风险,但增加了遗漏 侦测的风险。
- 自动: 让应用决定是否同时需要雷达和摄像机或者只需要其中一个来侦测物体。
- 高灵敏度: 需要雷达或摄像机来侦测物体。增加了假警报风险,但减少了遗漏侦测 的风险。
- 调整雷达的侦测灵敏度:
	- 转到雷达 > 设置 > 侦测, 并选择较低的侦测灵敏度。这会减少假警报的风险, 但也可能导致雷 达无法捕捉到某些移动。
		- 低: 当区域中存在大量金属物体或大型车辆时,请使用此灵敏度。这将花费更长的时间 来跟踪和对物体进行分类。这可能会减少侦测范围,尤其是对于快速移动的物体。
		- 中: 这是默认设置。
		- 高: 在雷达前面有一个无金属物体的开阔场地时,请使用这种灵敏度。这将增加人 的侦测范围。
- 修改方案并排除区域:

如果场景包括硬表面(如金属壁),则可能会存在导致对单个实体物体进行多次侦测的反 射。您可以修改场景的形状,或添加忽略场景特定部分的排除区域。有关详细信息,请参见 [添加场景](#page-29-0) [30](#page-29-0)和[添加排除区域](#page-28-0) [29](#page-28-0)。

• 在物体跨越两条线(而非一条线)时触发:

如果越线场景中包括摆动的物体或走动的动物,则存在物体越线并触发假警报的风险。在这种情 况下,您可以将场景配置为仅在物体跨越两条线时触发。有关详细信息,请参见*[添加场景](#page-29-0) [30](#page-29-0)*。

- 移动过滤:
	- -转到雷达 > 设置 > 侦测,然后选择忽略摆动的物体。该设置可尽量降低因覆盖区域内树 木、灌木丛和旗杆引起的假警报的发生。
	- -- 转到雷达 > 设置 > 侦测,然后选择忽略摆动的小型物体。该设置可尽量降低因覆盖 范围内小型物体(如猫和兔子)引起的假警报的发生。
- 时间过滤:

- <span id="page-33-0"></span> 转到雷达 <sup>&</sup>gt; 场景。
	- 选择一个场景,然后单击 修改其设置。
- 在触发前秒数下选择一个较高的值。这是从雷达开始跟踪某个物体到其触发警报之间 的延迟时间。当雷达首次侦测到物体时计时器开始计时(并非从物体进入场景中的指 定区域时开始)。
- 按物体类型过滤:
	- -转到雷达 <sup>&</sup>gt; 场景。
	- 选择一个场景,然后单击 修改其设置。
	- 要避免触发特定的物体类型,取消选择不会触发该场景事件的物体类型。

注

该物体类型设置仅影响雷达。其将被 AXIS Object Analytics 忽略。

设置事件规则

若要了解更多信息,请查看我们的指南[事件规则入门](https://help.axis.com/get-started-with-rules-for-events)。

### 在未侦测到运动时省电

本示例解释了如何在场景中未检测到运动时打开节电模式。

注

当打开节能模式时,红外照明范围将会降低。

请确保 AXIS Object Analytics 正在运行:

- 1. 转到应用 <sup>&</sup>gt; AXIS Object Analytics。
- 2. 如果应用程序尚未运行,请将其启动。
- 3. 请确保已根据需要设置了应用程序。

#### 创建一个规则:

- 1. 转到系统 <sup>&</sup>gt; 事件,然后添加一个规则。
- 2. 为规则键入一个名称。
- 3. 在条件列表中的应用下,在应用程序下,选择 Object Analytics。
- 4. 选择反转此条件。
- 5. 在操作列表中的节能模式下,选择规则处于活动状态时使用节能模式。
- 6. 单击保存。

### 如果有人打开护罩,将触发警报

## 本示例解释了如果有人打开护罩,将如何触发警报。

添加接受者:

1. 转到系统 <sup>&</sup>gt; 事件 <sup>&</sup>gt; 接受者并单击添加接受者。

- 2. 键入接受者的名称。
- 3. 选择电子邮件。
- 4. 键入电子邮件地址以发送邮件。
- 5. 该摄像机没有自己的电子邮件服务器,因此需要登录另一个电子邮件服务器才能发送邮件。根据 您的电子邮件提供商是情况填写其余信息。
- 6. 要发送测试电子邮件,单击测试。
- 7. 单击保存。
- 创建一个规则:
	- 8. 转到系统 > 事件 > 规则, 然后添加一个规则。
	- 9. 为规则键入一个名称。
	- 10.在条件列表中,选择外壳打开。
	- 11.在操作列表中,选择发送电子邮件通知。
	- 12.从列表中选择接受人。
	- 13.键入电子邮件的主题和消息。
	- 14.单击保存。

### 使用雷达控制 PTZ 摄像机

可以使用来自雷达的有关物体位置的信息来使 PTZ 摄像机跟踪物体。有两种方法可实现此操作:

- • 使用内置雷达自动跟踪服务控制 PTZ 摄像机 35. 内置选项适用于 PTZ 摄像机和雷达安装距 离很靠近时。
- 使用 AXIS Radar [Autotracking](#page-35-0) for PTZ 控制 PTZ 摄像机 [36](#page-35-0). Windows 应用程序适用于要使 用多个 PTZ 摄像机和雷达来跟踪物体时。

注

使用 NTP 服务器同步摄像机和 Windows 计算机上的时间。如果时钟不同步,则可能会出现跟 踪延迟或迭影跟踪。

#### 使用内置雷达自动跟踪服务控制 PTZ 摄像机

内置雷达自动跟踪创建了一个边缘到边缘的解决方案,其中雷达直接控制 PTZ 摄像机。其支持全 部 Axis PTZ 摄像机。

本说明解释了如何将 PTZ 摄像机与雷达配对、如何校准以及如何设置物体跟踪。

注

您可以使用内置雷达自动跟踪服务将一个雷达与一台 PTZ 摄像机连接起来。对于想要使用多个 雷达或 PTZ 摄像机的设置,请使用 AXIS Radar Autotracking for PTZ。有关详细信息,请参见 使用 AXIS Radar [Autotracking](#page-35-0) for PTZ 控制 PTZ 摄像机 [36](#page-35-0)。

#### 将雷达与 PTZ 摄像机配对:

- 1. 转到系统 <sup>&</sup>gt; 边缘到边缘 <sup>&</sup>gt; PTZ 配对。
- 2. 输入 PTZ 摄像机的 IP 地址、用户名和密码。
- 3. 单击连接。

<span id="page-35-0"></span>4. 单击配置雷达自动跟踪或转到雷达 <sup>&</sup>gt; 自动跟踪设置雷达自动跟踪。

校准雷达和 PTZ 摄像机:

5. 转到雷达 <sup>&</sup>gt; 自动跟踪。

6. 要设置摄像机的安装高度,转到摄像机安装高度。

7. 要水平转动 PTZ 摄像机,使其指向与雷达相同的方向,转到平移对齐。

8. 如果需要调整倾斜以补偿倾斜的地面,转到地面倾斜偏移,然后添加以度为单位的偏移量。

设置 PTZ 跟踪:

9. 转到跟踪以选择是否要跟踪人员、车辆和/或未知物体。

10.要开始使用 PTZ 摄像机跟踪物体,打开跟踪。

跟踪将自动聚焦一个或一组物体,以让它们保持在摄像机的画面中。

11.如果预计有多个物体无法在摄像机视图中显示,请打开物体切换。

使用此设置后,雷达会优先选择要跟踪的物体。

- 12.要确定跟踪每个物体的秒数,请设置物体保持时间。
- 13.要在雷达不再跟踪物体时让 PTZ 摄像机返回到其初始位,打开返回到初始位。
- 14.要确定 PTZ 摄像机在返回到初始位前应在所跟踪物体最后已知位置停留的时间,请设置返回到 初始位超时。

15.要微调 PTZ 摄像机的变焦,请调整滑块上的变焦。

#### 使用 AXIS Radar Autotracking for PTZ 控制 PTZ 摄像机

AXIS Radar Autotracking for PTZ 是一款基于服务器的解决方案,可以在跟踪物体时处理不同的设置:

- 使用一个雷达控制多台 PTZ 摄像机。
- 使用多个雷达控制一台 PTZ 摄像机。
- 使用多个雷达控制多台 PTZ 摄像机。
- 当安装在不同的位置覆盖同一区域时,使用一个雷达控制一台 PTZ 摄像机。

该应用与一组特定的 PTZ 摄像机兼容。有关更多信息,请参见 [axis.com/products/axis-radar-autotracking-for-ptz#compatible-products](https://www.axis.com/products/axis-radar-autotracking-for-ptz#compatible-products)。

下载应用,参阅用户手册了解如何设置应用。有关更多信息,请参见 [axis.com/products/axis-radar-autotracking-for-ptz/support](https://www.axis.com/products/axis-radar-autotracking-for-ptz/support)。

## 使用 MQTT 发送雷达数据

使用带有应用 AXIS Speed Monitor 的AXIS Q1656-DLE 收集侦测到的物体的雷达数据,并将其通 过 MQTT 发送。

本示例解释了如何在已安装 AXIS Speed Monitor 的设备中设置 MQTT 客户端,以及如何创建一个条件, 将 AXIS Speed Monitor 收集的雷达数据作为有效负载发布到 MQTT 中介。

在您开始之前:

•在雷达-视频融合摄像机中安装 AXIS Speed Monitor,或在 AXIS Q1656-DLE 中将其安装在 连接到雷达的摄像机中。
## 配置设备

更多信息,请参见 AXIS [Speed](https://help.axis.com/axis-speed-monitor) Monitor 用户手册。

• 设置 MQTT 代理并获取代理的 IP 地址、用户名和密码。

在 AXIS OS [Portal](https://help.axis.com/axis-os#mqtt) 中了解有关 MQTT 和 MQTT 代理的更多信息。

在已安装 AXIS Speed Monitor 的设备的网络界面中设置 MQTT 客户端:

- 1. 转到系统 > MQTT > MQTT 客户端 > 代理, 然后输入以下信息:
	- 主机: 该代理 IP 地址
	- 客户端 ID: **设备的 ID**
	- 协议: 代理设置的协议为
	- 端口:代理使用的端口号
	- 代理用户名和密码
- 2. 单击保存并连接。

创建一个将雷达数据作为负载发布到 MQTT 代理的条件:

- 3. 转到系统 > MQTT > MQTT 发布, 然后单击 + 添加条件 。
- 4. 在条件列表中的应用下,在应用下,选择 Speed Monitor: 跟踪退出区域。

该设备现在能够为退出雷达情景的每个移动对象发送雷达轨道的相关信息。每个物体都将 拥有其自己的雷达轨道参数,例如 rmd\_zone\_name, tracking\_id, trigger\_count 等等。您可在 *AXIS Speed Monitor [用户指南](https://help.axis.com/en-us/axis-speed-monitor)*中找到参数的完整列表。

#### 当摄像机侦测到物体时录制视频

本示例解释了如何设置摄像机,当摄像机侦测到物体时开始录制到 SD 卡。该录制内容将包括侦测前 5 秒到侦测结束后一分钟之间的画面。

在您开始之前:

• 请确保您已安装 SD 卡。

请确保 AXIS Object Analytics 正在运行:

- 1. 转到应用 <sup>&</sup>gt; AXIS Object Analytics。
- 2. 如果应用程序尚未运行,请将其启动。
- 3. 请确保已根据需要设置了应用程序。
- 创建一个规则:
	- 1. 转到系统 <sup>&</sup>gt; 事件,然后添加一个规则。
	- 2. 为规则键入一个名称。
	- 3. 在条件列表中的应用下,在应用程序下,选择 Object Analytics。
	- 4. 在操作列表中, 在录制下, 选择在规则处于活动状态时录制视频。
	- 5. 存储选项列表中,选择 SD\_DISK。
	- 6. 请选择一个摄像机和一个流配置文件。
	- 7. 将预缓冲时间设置为 5 秒。

### 配置设备

- 8. 将后缓冲时间设置为1 分钟。
- 9. 单击保存。

### 为正在发生的事件提供视觉指示

您可以选择将 AXIS I/O Indication LED 连接到网络摄像机。此 LED 可以配置为当摄像机中发生某些事件 时即打开。例如,让人们知道正在进行视频录制。

所需硬件

- AXIS I/O Indication LED
- 一台 Axis 网络视频摄像机

注

有关如何连接 AXIS I/O Indication LED 的说明,请参见产品随付的安装指南。

以下示例显示了如何配置打开 AXIS I/O Indication LED 来指示摄像机正在进行录制的规则。

- 1. 转到系统 <sup>&</sup>gt; 附件 <sup>&</sup>gt; I/O 端口。
- 2. 对于您连接到 AXIS I/O Indication LED 的端口,单击 `❤ 将方向设置为输出,然后单击 将正常状态设置为开路。
- 3. 转到系统 <sup>&</sup>gt; 事件。
- 4. 创建新规则。
- 5. 选择触发摄像机开始录制必须满足的条件。例如,可以是时间表或移动侦测。
- 6. 在操作列表中,选择录制视频。选择存储空间。选择流配置文件或创建新配置文件。并根据需 要设置预缓冲和后缓冲。
- 7. 保存规则。
- 8. 创建另一个规则,选择与首个规则相同的条件。
- 9. 在操作列表中,选择当规则处于活动状态时切换 I/O,然后选择与 AXIS I/O Indication LED 连接的端口。将状态设置为激活。
- 10.保存规则。

可以使用 AXIS I/O Indication LED 的其他场景如:

- 将 LED 配置为在摄像机启动时打开,来指示摄像机状态。选择系统就绪作为条件。
- 将 LED 配置为在直播流处于活动状态时打开,来指示有人或程序正在访问摄像机中的流。选 择直播流访问作为条件。

#### 当设备侦测到物体时,显示视频流中的文本叠加

本示例说明了当设备侦测到物体时, 如何显示文本"Motion detected"。

请确保 AXIS Object Analytics 正在运行:

- 1. 转到应用 <sup>&</sup>gt; AXIS Object Analytics。
- 2. 如果应用程序尚未运行,请将其启动。
- 3. 请确保已根据需要设置了应用程序。

## 配置设备

添加叠加文本:

- 1. 转到视频 <sup>&</sup>gt; 叠加。
- 2. 在叠加下,选择文本,然后单击 +
- 3. 在文本字段中,输入 #D。
- 4. 选择文本大小和外观。
- 5. 要对文本叠加进行定位, 请单击 并选择一个选项。
- 创建一个规则:
	- 1. 转到系统 <sup>&</sup>gt; 事件,然后添加一个规则。
	- 2. 为规则键入一个名称。
	- 3. 在条件列表中的应用下,在应用程序下,选择 Object Analytics。
	- 4. 在操作列表中,在叠加文本下,选择使用叠加文本。
	- 5. 选择视频通道。
	- 6. 在文本中 ,键入"已侦测到移动动作"。
	- 7. 设置持续时间。
	- 8. 单击保存。

注

如果您更新叠加文本,它将在视频流上动态自动更新。

### 当 PIR 侦测器侦测到运动时录制视频

本示例解释了如何将 PIR 侦测器(常闭)连接到设备,以及如何在侦测器侦测到运动时开始录制视频。 所需硬件

- 3 线电缆(接地、电源、I/O)
- PIR 侦测器,常闭

#### 注意

连接电线前,请断开设备电源。在完成连接后,重新连接到电源。

将电线连接到设备的 I/O 连接器

注

请参见 [连接器](#page-89-0) [90](#page-89-0) 以了解有关 I/O 连接器销的信息。

- 1. 将地面电缆连接至针脚 1(接地/-)。
- 2. 将电源线连接至针脚 2(12V DC 输出)。
- 3. 将 i/o 线连接至针脚 3(I/O 输入)。

将电线连接到 PIR 侦测器的 I/O 连接器

## 配置设备

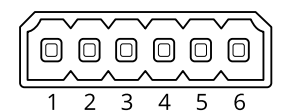

- 1. 将地面电缆的另一端连接到针脚 1(接地/-)。
- 2. 将电源线的另一端连接到针脚 2(DC 输入/+)。
- 3. 将 I/O 线的另一端连接到针脚 3(I/O 输出)。

在设备网页界面中配置 I/O 端口

- 1. 转到系统 <sup>&</sup>gt; 附件 <sup>&</sup>gt; I/O 端口。
- 2. 单击  $\bigoplus$  将端口 1 的方向设置为输入。
- 3. 为输入模块提供一个描述性名称, 例如, "PIR 侦测器"。
- 4. 如果要在 PIR 侦测器侦测到运动时触发事件, 请单击 \*\*\* 将正常状态设置为闭路。 创建一个规则
	- 1. 转到系统 <sup>&</sup>gt; 事件并添加响应规则。
	- 2. 键入规则的名称。
	- 3. 在条件列表中,选择 PIR 侦测器。
	- 4. 在操作列表中,在录制下,选择在规则处于活动状态时录制视频。
	- 5. 存储选项列表中,选择 SD\_DISK。
	- 6. 请选择一个摄像机和一个流配置文件。
	- 7. 将预缓冲时间设置为 5 秒。
	- 8. 将后缓冲时间设置为1 分钟。
	- 9. 单击保存。

#### 当摄像机侦测到大的噪音时录制视频

本示例解释了如何将摄像机设置为在侦测到大的噪音前五秒开始录制并在两分钟后停止。

注

以下说明要求麦克风已连接至音频输入。

打开音频:

1. 设置流配置以包括音频,请参见*[向录像添加音频](#page-40-0) [41](#page-40-0)*。

打开音频侦测:

- 1. 转到系统 <sup>&</sup>gt; 侦测器 <sup>&</sup>gt; 音频侦测。
- 2. 根据您的需求调整声音级别。
- 创建一个规则:
	- 1. 转到系统 <sup>&</sup>gt; 事件,然后添加一个规则。

## <span id="page-40-0"></span>配置设备

- 2. 为规则键入一个名称。
- 3. 在条件列表中的音频下,选择音频侦测。
- 4. 在操作列表中,在录像下,选择 录制视频。
- 5. 存储选项列表中,选择 SD\_DISK。
- 6. 选择音频已打开的流配置文件。
- 7. 将预缓冲时间设置为 5 秒。
- 8. 将后缓冲时间设置为 2 分钟。
- 9. 单击保存。

### 侦测输入信号遮挡

本示例说明了如何在输入信号被剪切或短路时发送电子邮件。有关 I/O 连接器的详细信息,请参见 [91](#page-90-0)。

1. 转到系统 > 附件,然后打开相关端口的监控。

添加电子邮件接受者:

- 1. 转到系统 > 事件 > 接受者, 然后添加一个接受者。
- 2. 键入接受者的名称。
- 3. 选择电子邮件。
- 4. 键入要向其发送电子邮件的电子邮件地址。
- 5. 摄像机没有自己的电子邮件服务器,因此必须登录到另一个电子邮件服务器才能发送电子邮件。 根据您的电子邮件提供商的情况填写其余信息。
- 6. 要发送测试电子邮件,单击测试。
- 7. 单击保存。
- 创建一个规则:
	- 1. 转到系统 > 事件 > 规则, 然后添加一个规则。
	- 2. 为规则键入一个名称。
	- 3. 在条件列表中,在 I/O下,选择受监督的输入篡改处于活动状态。
	- 4. 选择相关端口。
	- 5. 在操作列表中,在通知下,选择送电子邮件通知,然后从列表中选择接受者。
	- 6. 键入电子邮件的主题和消息。
	- 7. 单击保存。

### 音频

#### 向录像添加音频

打开音频:

1. 转到视频 <sup>&</sup>gt; 流 <sup>&</sup>gt; 音频,并包含音频。

## 配置设备

2. 如果设备有多个输入源,在源中选择正确的源。

- 3. 转到音频 <sup>&</sup>gt; 设备设置,然后打开正确的输入源。
- 4. 如果对输入源进行了更改,单击应用更改。

### 编辑用于录制的流配置文件:

- 5. 转到系统 <sup>&</sup>gt; 流配置文件,然后选择流配置文件。
- 6. 选择包含音频,然后将其打开。
- 7. 单击保存。

网页界面

网页界面

要达到设备的网页界面,请在网页浏览器中键入设备的 IP 地址。

#### 注

对本节中描述的功能和设置的支持因设备而异。此图标 (i) 指示功能或设置仅在某些设备中可用。

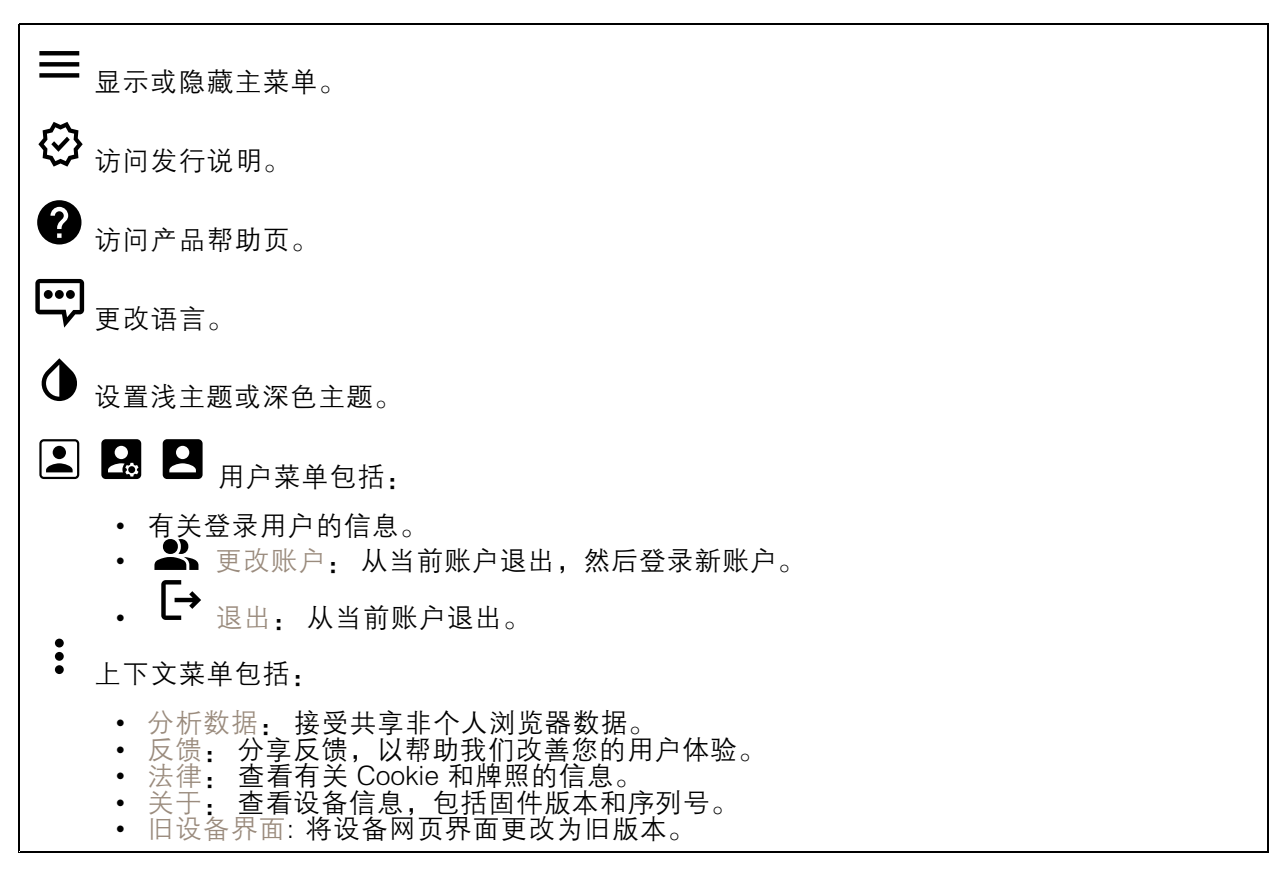

## 状态

安全

显示活动设备的访问类型以及正在使用的加密协议。对设置的建议基于《AXIS OS 强化指南》。

强化指南: 转到《AXIS OS [强化指南》](https://help.axis.com/en-us/axis-os-hardening-guide),您可在其中了解有关如何应用 Axis 设备理想实践的更多信息。

时间同步状态

显示 NTP 同步信息,包括设备是否与 NTP 服务器同步以及下次同步前的剩余时间。

NTP 设置: 查看并更新 NTP 设置。转到可更改 NTP 设置的日期和时间页面。

正在进行的录制

## 网页界面

 $\overline{\phantom{a}}$ 

#### 显示正在进行的录制及其指定的存储空间。

录制: 查看正在进行的录制和过滤的录制文件及其来源。有关详细信息,请参见 [录制内容](#page-59-0) [60](#page-59-0)

**■ ■ ■** <sub>显示保存录制内容的存储空间。</sub>

设备信息

显示设备信息,包括固件版本和序列号。

升级固件: 升级设备上的固件。转到在其中进行固件升级的维护页面。

连接的客户端

显示连接和连接的客户端数量。

查看详细信息: 查看和更新已连接客户端列表。该列表显示了每个客户端的 IP 地址、协议、端 口和 PID/进程。

视频

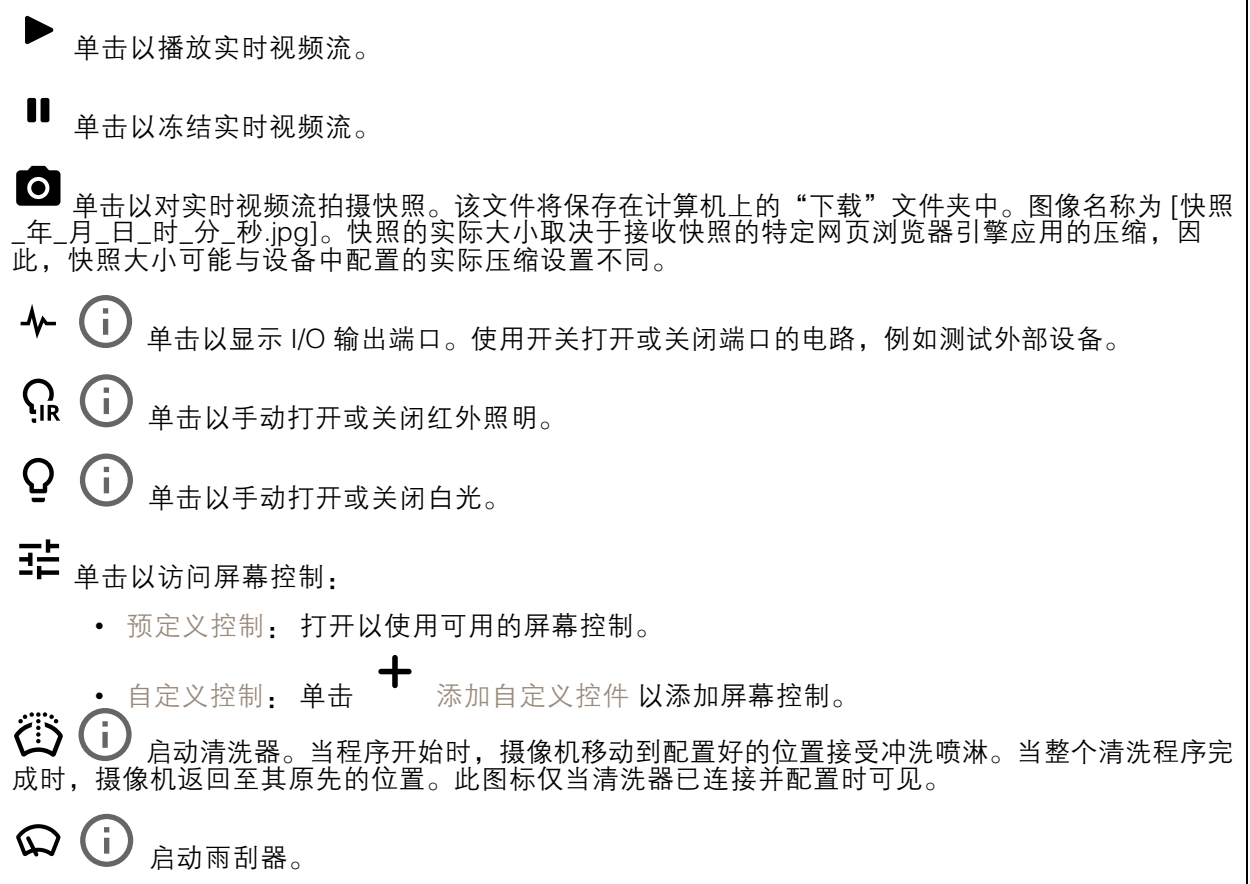

## 网页界面

 $\bm{\Theta}$ ï 单击并选择一个预设位置,以转到直播视图中的预设位置。或者,单击设置转到预设位 置页面。 添加或删除对焦唤醒区域。添加对焦唤醒区域时,摄像机将保存该特定水平转动/垂 直转动范围内的对焦设置。如果已设置对焦唤醒区域,当摄像机在实景中进入该区域时,该摄像机 将唤醒先前保存的对焦。摄像机覆盖一半区域便足以唤醒对焦。  $\mathbf \Theta$  $(i)$ 单击以选择一个防护导览,然后单击开始以播放轮巡功能。或者,单击设置以转到轮巡功 能页面。  $\mathcal{W}$ G 单击以在选定的时间段内手动打开加热器。 单击开始实时视频流的连续录制。再次单击可停止录制。如果正在进行录制,它将在重启后自 动恢复。 单击以显示为设备配置的存储。要配置存储,您需要以管理员身份登录。  $\boldsymbol{\alpha}$ 单击以访问更多设置: 视频格式: 选择实景中所用编码格式。 •• 客户端流信息:打开以显示有关显示实时视频流的浏览器所使用的视频流的动态信息。 比特率信息不同于文本叠加中显示的信息,因为有不同的信息源。客户端流信息中的比特 率是终末一秒的比特率,它来自设备的编码驱动程序。叠加中的比特率是终末 5 秒的平均 比特率,它来自浏览器。这两个值仅覆盖原始视频流,而不是通过 UDP/TCP/HTTP 网络传 输时所产生的额外带宽。 • 自适应流: 打开以将图像分辨率调整为查看客户端的实际显示分辨率,以提高用户体验 •并帮助防止客户端硬件可能超载。仅当您使用浏览器在网页界面中查看实时视频流时,才 应用自适应流。当打开自适应流时,帧率上限为 30 fps。如果您在自适应流打开时拍摄快 照,它将使用自适应流选择的图像分辨率。  $\mathcal{L}_{\text{W} \times \mathbb{R}^m}$  . 单击  $\bigotimes_{\mathsf{W} \times \mathbb{R}^m}$ 网格。网格可帮助您确定图像是否水平对齐。单击  $\bigcirc$ 以隐藏。 • 像素计数器:单击 ❤ 显示像素计数器。拖动并调整方框大小以包含关注区域。还可以在 宽度和高度字段中定义方框的像素大小。  $\mathbb{R}^{n}$  ,  $\mathbb{R}^{n}$  ,  $\mathbb{R}^{n}$  ,  $\mathbb{C}^{n}$  ,  $\mathbb{R}^{n}$  ,  $\mathbb{R}^{n}$  ,  $\mathbb{R}^{n}$  ,  $\mathbb{R}^{n}$  ,  $\mathbb{R}^{n}$  ,  $\mathbb{R}^{n}$  ,  $\mathbb{R}^{n}$  ,  $\mathbb{R}^{n}$  ,  $\mathbb{R}^{n}$  ,  $\mathbb{R}^{n}$  ,  $\mathbb{R}^{n}$  ,  $\mathbb{R}^{n}$ •PTZ 控制  $\dot{\bigcup}$  : 打开以在实时画面中显示 PTZ 控件。 •**1:1**<br>.一.单击<u>以在</u>全分辨率下显示实时视图。如果全部分辨率超过了屏幕尺寸,请使用较小的图像以 在图像中导航。  $\begin{bmatrix} 1 \\ 2 \end{bmatrix}$ 单击以全屏显示实时视频流。按下 Esc 要退出全屏模式。

网页界面

# 安装 取景模式 : 取景模式是一种预设配置,用于定义摄像机取景的方式。当您更改取景模式时,它 可能会影响许多其他设置,例如,视点区域和隐私遮罩。  $\mathcal{L}_{\mathcal{B}}$ 装位置  $\dot{\mathbf{U}}$  : 图像的方向会根据您按照摄像机的方式而变化。 电源频率: 要尽可能减少图像闪烁,选择您所在地区使用的频率。美国地区通常使用 60 Hz。世界上的 其余地区大部分使用 50 Hz。如果您无法确定您所在地区的电源频率,请咨询当地机构。 变焦: 使用滑块调整缩放级别。 对焦: 使用滑块手动设置对焦。 AF: 单击以让摄像机对焦于选定区域。如果没有选择自动对焦区域,摄像机将对焦于整个场景。 自动对焦区域: 单击 ● 以显示自动对焦区域。此区域应包括关注区域。 重置对焦: 单击以使焦点返回其初始位置。 注 在寒冷环境中,变焦和对焦可能需要几分钟才能可用。

图像校正

重要 我们建议您不要同时使用多图像校正功能,因为它可能会导致性能问题。 筒形畸变纠正 (BDC) ❤️ :如果其受到桶形失真的影响,打开以获取直图像。筒形畸变是一种能让图 像看起来呈曲线并向外弯曲的镜头效果。缩小图像时,可以更清楚地看见此情况。 裁剪 ごノ : 使用滑块调整校正级别。较低的级别意味着以损失图像高度和分辨率来保持图像宽 度。较高的级别意味着以损失图像宽度来保持图像高度和分辨率。  $\frac{\delta}{\delta}$ 移除畸变  $\dot{\mathbf{U}}$  : 使用滑块调整<u>校</u>正级别。收缩意味着以损失图像高度和分辨率来保持图像宽度。膨 胀意味着以损失图像宽度来保持图像高度和分辨率。 图像稳定 ジン : 打开以生成更流畅、更稳定且不太模糊的图像。我们推荐您在符合以下条件的环境 中使用图像稳定:设备安装在暴露位置中,并且可能因为风吹或人经过等因素而振动。 焦距 Ѿ️ : 使用滑块调整焦距。值越高会导致放大率越高以及视角越窄,而值越小则放大率 越低以及视角越宽。 稳定器边界 ∨ノ : 使用滑块调整稳定器临界值的大小,确定振动级别以达到稳定。如果产品安 装在大量振动的环境中,请将滑块向上限方向移动。因此,会捕捉较小的场景。如果环境的振动较 少,请将滑块向 下限移动。

网页界面

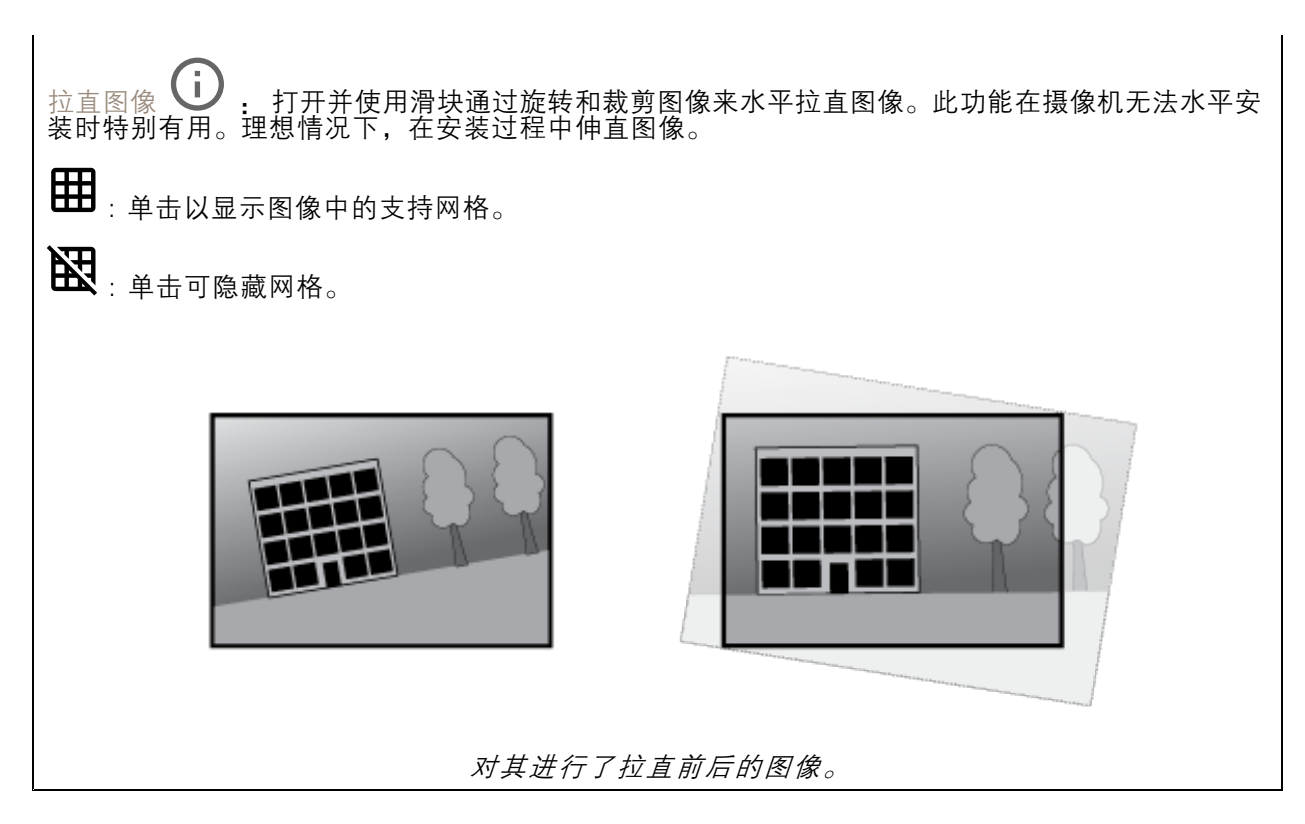

图像

外观

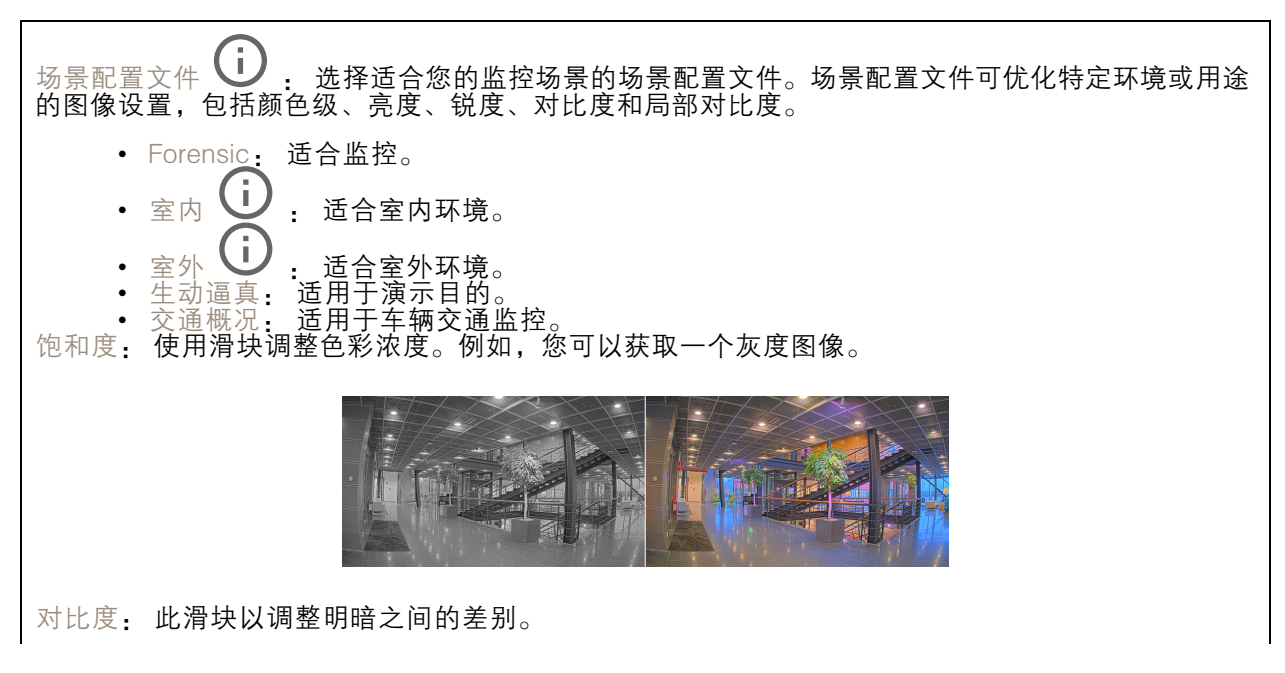

## 网页界面

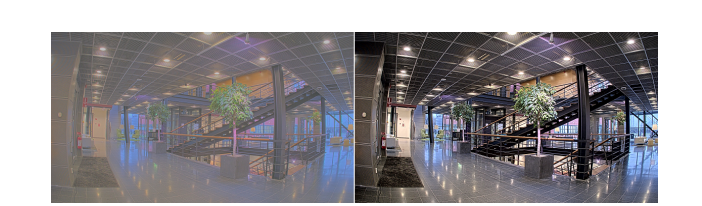

亮度: 使用滑块调整光线强度。这可使物体更易于查看。在捕捉图像后应用亮度,并不会影响图像的 信息。要从黑暗区域获得更多详细信息,通常加大增益或增加曝光时间。

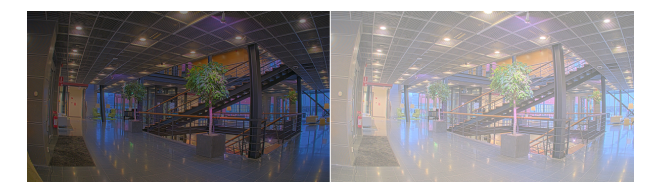

锐度: 使用滑块通过调整边缘对比度以使图像中的物体显示得更锐利。如果增加锐度,可能会 增加所需的比特率和存储空间量。

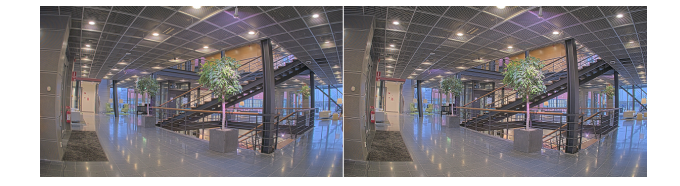

#### 宽动态范围

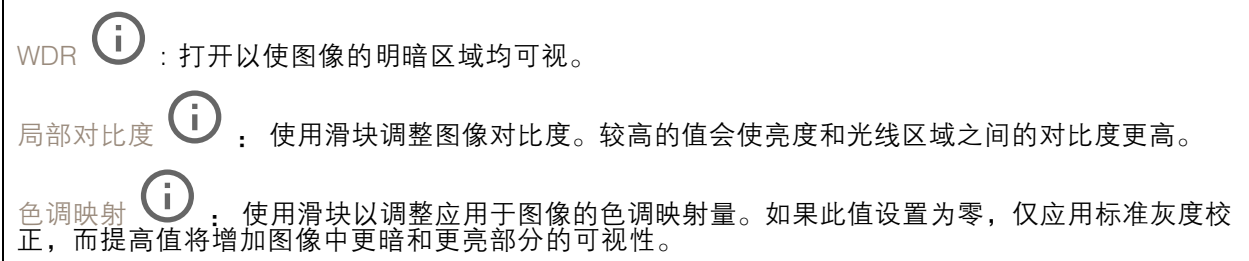

#### 白平衡

当摄像机侦测到进入光线的色温时,它可以调整图像,以便让颜色看起来更加自然。如果这还不 够,您可从列表中选择合适的光源。

自动白平衡设置可通过逐渐适应变化来降低颜色闪烁的风险。若要更改照明或摄像机首次启动时,可能 需要长达 30 秒来适应新光源。如果某个场景中存在多个类型的光源,即,这些光源的色温不同,则 主导光源将用作自动白平衡算法的参考。通过选择与要用作参考的光源相匹配的固定白平衡设置,可 以覆盖此行为。

## 网页界面

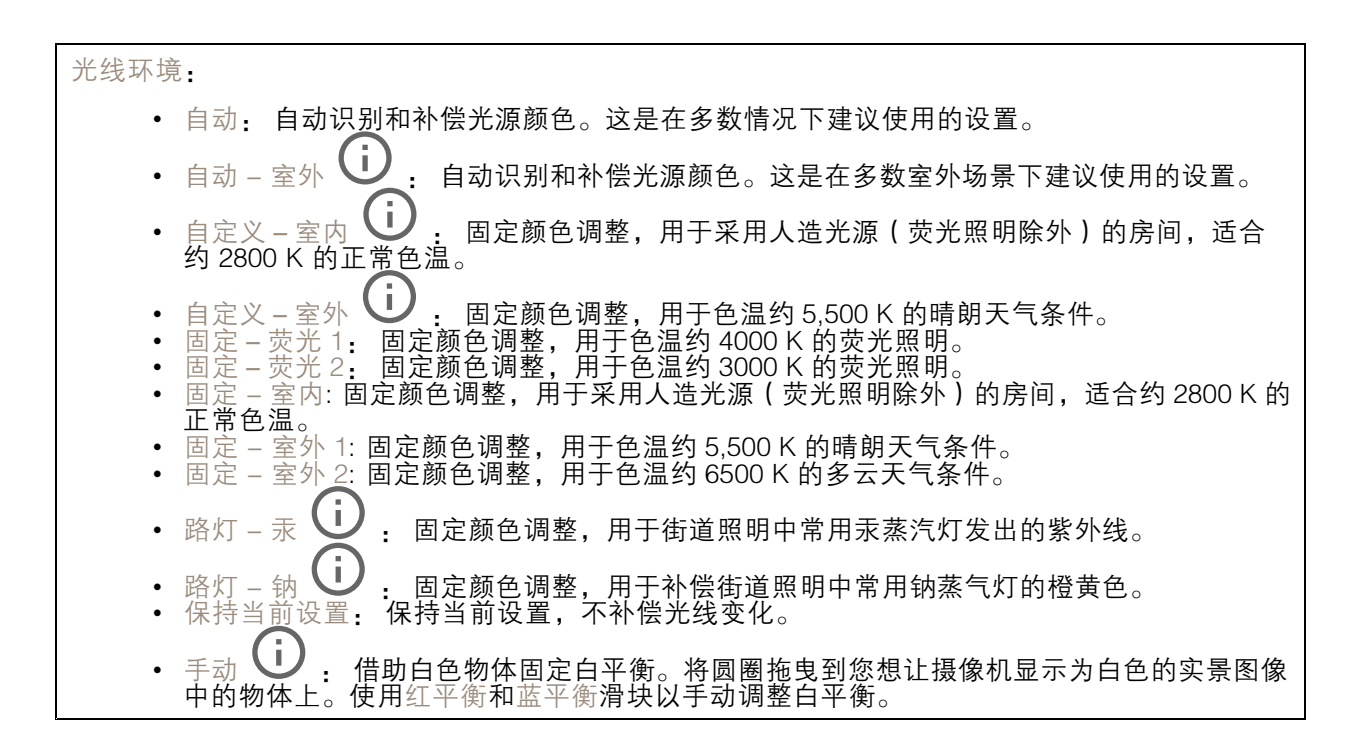

白天-夜间模式

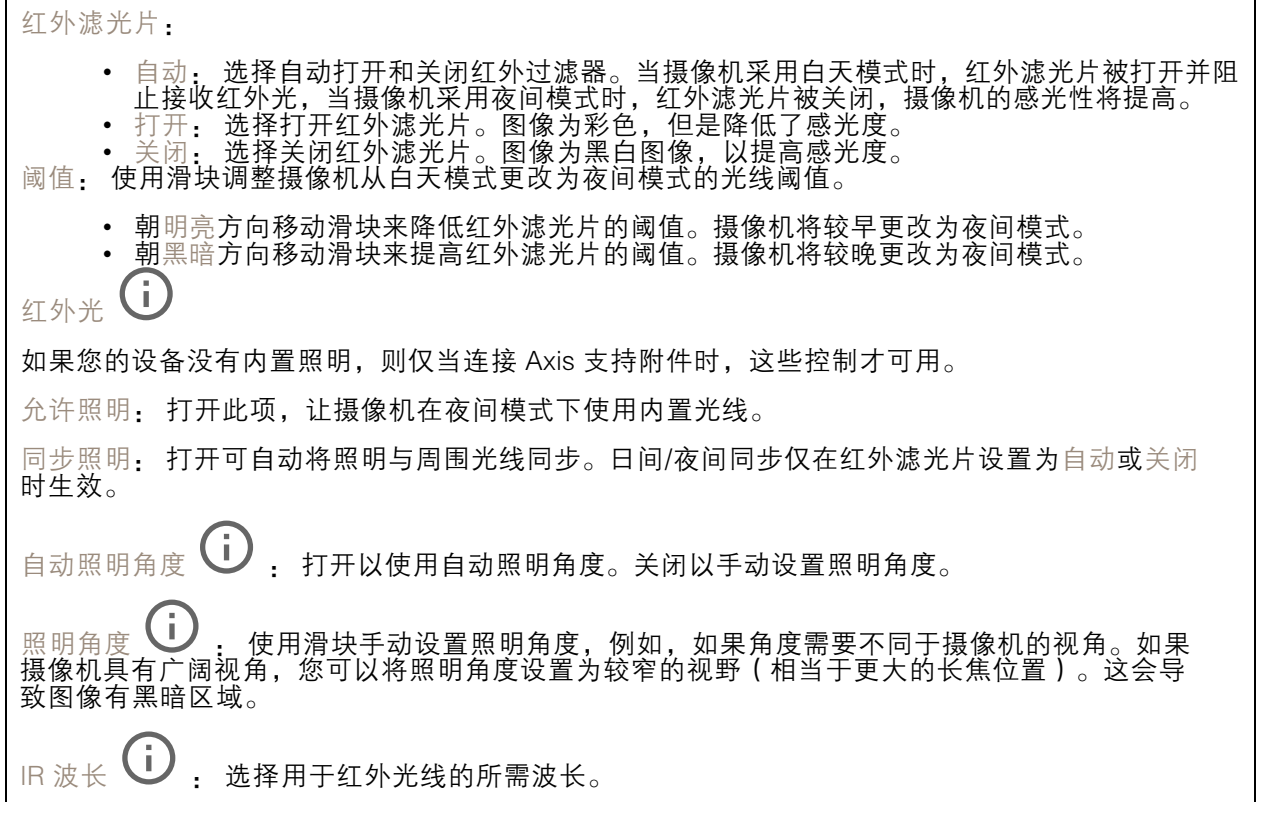

网页界面

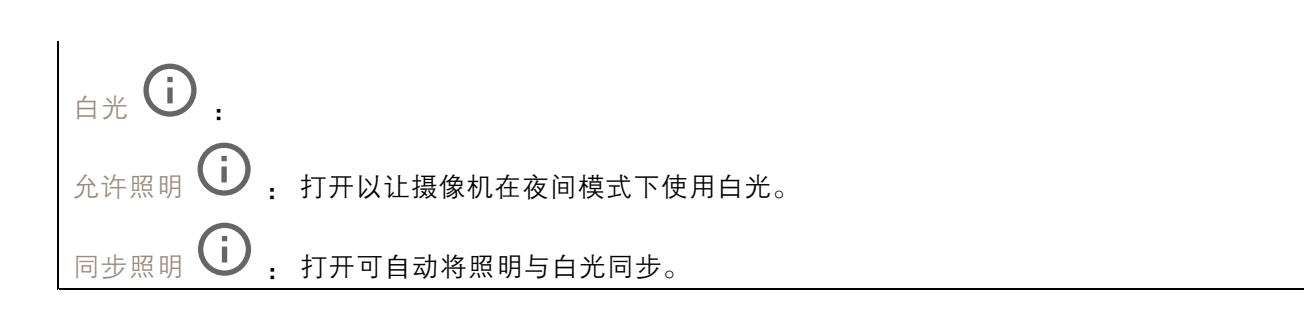

### 曝光

选择曝光模式以减少图像中迅速变化的不良效应,如不同光源类型产生的闪烁。我们推荐您使用自 动曝光模式,或使用与电力网络相同的频率。

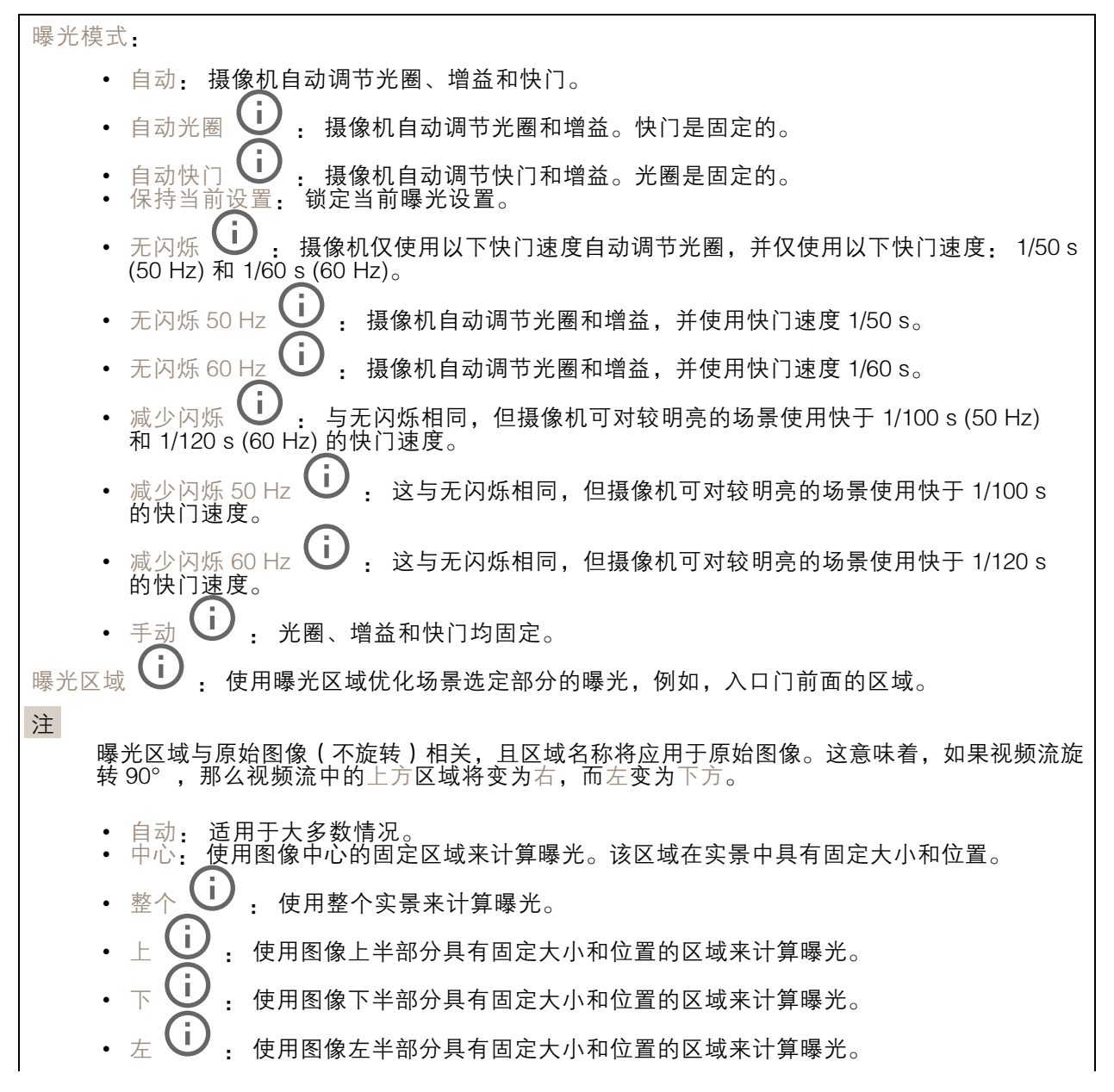

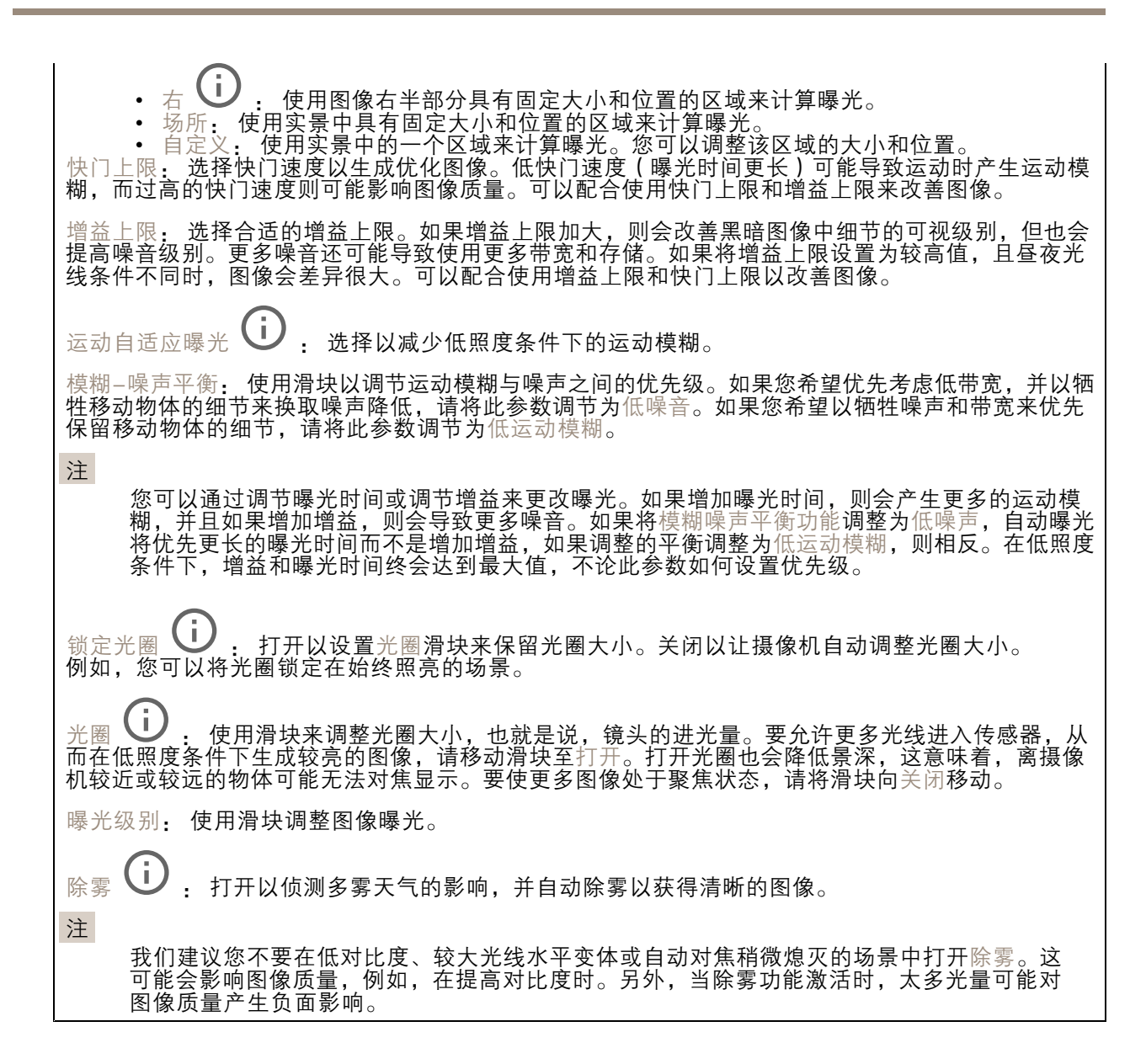

### 光学器件

温度补偿: 如果您希望根据光学器件中的温度来纠正对焦位置的调整,请打开。 红外线补偿 (i), 如果您希望在红外滤光片关闭和有红外线时对焦位置进行校正,请打开。 校准对焦和变焦: 单击可将光学器件和变焦和对焦设置重置为出厂默认位置。如果光学器件在运输过程 中失去了校准,或者设备已暴露于高振动,则需要执行此操作。

#### 流

常规

分辨率: 选择适合监控场景的图像分辨率。更高的分辨率会增加带宽和存储。 帧速: 为了避免网络带宽问题或降低存储容量,可将帧速限制为一个固定值。如果将帧速保留为零, 则帧速将保持在当前条件下可能的帧速上限。更高的帧速要求更多带宽和存储容量。 压缩: 使用滑块调整图像压缩。高压缩导致更低的比特率和更差的图像质量。低级别的压缩可提高图 像质量,但在录制时会使用更多带宽和存储。 签名视频 : 打开以将签名视频功能添加到视频。签名视频通过向视频添加加密签名来保护 视频免受篡改。

#### Zipstream

Zipstream 是一种针对视频监控进行了优化的比特率降低技术,能够实时降低 H.264 或 H.265 流中的 平均比特率。Axis Zipstream 在具有多个关注区域的场景(例如,有移动物体的场景)中应用高比特 率。当场景更加静态时,Zipstream 使用更低的比特率,从而减少所需存储。要了解更多信息,请参 见以 Axis Zipstream [降低比特率](https://www.axis.com/learning/web-articles/reducing-the-bit-rate-with-axis-zipstream)

#### 选择比特率降低强度:

- •关闭: 比特率没有降低。
- • 低: 在大部分场景中没有可见的质量降低。这是默认选项,可用于各类型的场景以降低 〈低<br>低<br>中<br>中<br>中
- • 中: 通过在较低关注度区域内噪声减少且细节水平略低(例如,没有移动)的某些场 景中的可视效果
- 高: 通过在较低关注度区域内噪声减少且细节水平降低 ( 例如, 没有移动 ) 的某些场景中的 可视效果。我们为使用本地存储的云连接设备和设备推荐此级别。
- •• 更高: 通过在较低关注度区域内噪声减少且细节水平降低 ( 例如, 没有移动 ) 的某些场 景中的可视效果

• 非常高: 在大多数场景中具有可见效果。比特率已针对存储下限进行了优化。 优化存储: 打开以在保持质量的同时尽可能降低比特率。优化不应用于网络客户端中显示的流。仅当您 的 VMS 支持 B 帧时,才可使用此选项。打开优化存储还会打开动态 GOP。

动态 FPS (每秒帧数): 打开以允许带宽随场景中的活动级别不同而异。更多的活动需要更多带宽。

下限: 输入一个值,以根据场景运动调整 fps 下限和流默认 fps 之间的帧速。我们建议您在很少运 动的场景中使用下限,帧速可降至 1 或更低。

动态图片组 (GOP) (图片组): 打开以根据场景中的活动级别动态调整 I 帧之间的间隔。

上限: 输入 GOP 长度上限,即两个 I 帧之间的 P 帧数上限。I 帧是独立的图像帧,不依赖于其他帧。 P 帧: P 帧是仅显示图像与前一帧的变化的预测图像。输入所需的 P 帧数量。该数量越高,所需带 宽越少。但是,如果出现网络拥塞,视频质量可能会明显下降。

比特率控制

## 网页界面

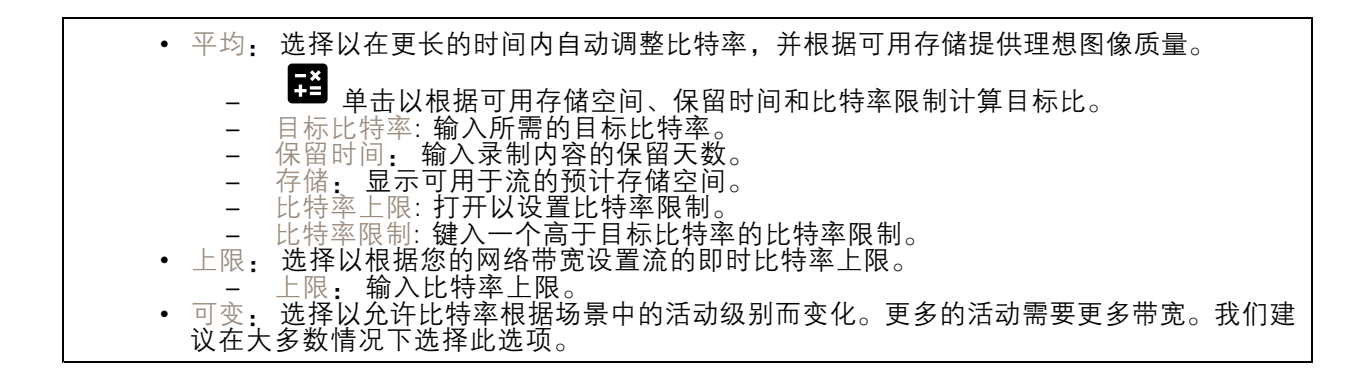

#### 音频

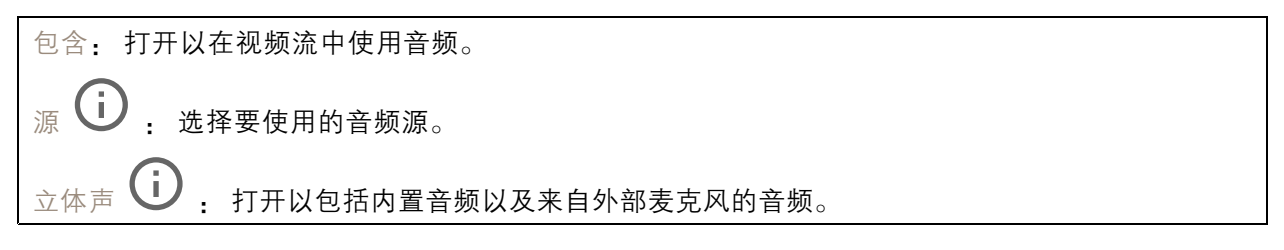

#### 叠加

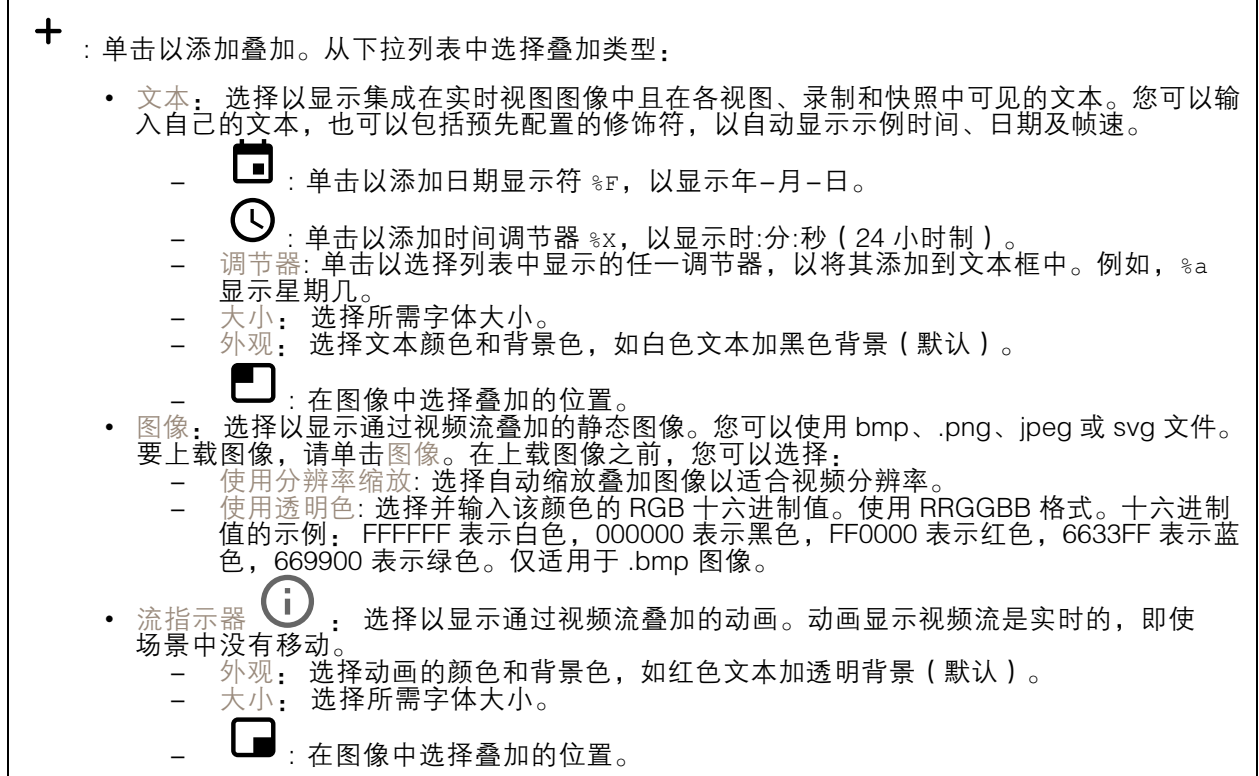

### 网页界面

#### 隐私遮罩

╅ : 单击以创建新的隐私遮罩。 隐私遮罩: 单击此处可更改各隐私遮罩的颜色, 或永久删除各隐私遮罩。 单元格大小: 如果选择马赛克颜色,隐私遮罩将显示为像素化模式。使用滑块可更改像素的大小。

■遮罩 x: 单击可重命名、禁用或永久删除遮罩。

### 雷达

### 设置

常规

雷达传输: 用于完全关闭雷达模块。 通道 थ┛: 如果您遇到多个设备相互干扰的问题,请为最多四个彼此靠近的设备选择同一信道。对 于大多数装置,选择自动让设备自动协商使用哪个信道。 安装高度: 输入产品的安装高度。 注 输入安装高度时尽可能具体。这有助于设备在图像中的正确位置可视化雷达侦测。

侦测

侦测灵敏度: 选择雷达的灵敏程度。值越高,侦测范围就越长,但出现假警报的风险也越高。较低的 灵敏度将消除假警报,但可能会缩短侦测范围。

雷达配置文件: 选择适合您关注区域的配置文件。

- 区域监控: 以较低的速度在开放区域中移动大小物体。 忽略摆动的物体: 打开以尽量减少摆动的物体(如树木、灌木丛或旗杆)发出的 假警报。
- 忽略小型物体: 打开以尽可能减少来自小型物体(如猫或兔子)的假警报。
- 「一。恐怕小望物座:11几以冬可能减少不自小望物座(如猫致宠))的版言报。<br>- 道路监控: 跟踪在市内区域和次级城市道路上以更高的速度移动的车辆<br>- 忽略摆动的物体: 打开以尽量减少摆动的物体(如树木、灌木丛或旗杆)发出的 假警报。

视图

网页界面

信息说明: 打开以显示包含雷达可侦测和跟踪的物体类型的图例。拖放可移动信息图例。 区域透明度: 选择覆盖区域应有的不透明或透明程度。 网格透明度: 选择网格应有的不透明或透明程度。 颜色方案: 为雷达可视化选择一个主题。  $\frac{1}{60}$  : 选择雷达图像的首选方向。

#### 物体可视化

轨迹寿命: 选择所跟踪的物体的轨迹在雷达视图中可见的时间。 图标风格: 在雷达视图中选择所跟踪物体的图标样式。对于普通三角形,请选择 三角形 。对于代表符 号,请选择符号。无论采用哪种样式,这些图标都将指向所跟踪物体移动的方向。 用图标显示信息: 选择要显示在跟踪物体图标旁边的信息: • 物体类型: 显示雷达检测到的物体类型。

- 分类概率: 显示雷达对物体分类是否正确的确定程度。
- 速度: 显示物体移动的快慢。

#### 排除区域

排除区域是忽略移动物体的区域。如果场景内存在触发大量不必要的警报的区域,请使用排除区域。

 $\mathbf +$ : 单击以创建新的排除区域。

要修改排除区域,请在列表中选择它。

为排除分区选择一个区域形状预设。覆盖全部将区域设置为整个雷达覆盖区域。重置为方框会在覆盖 区域的中间创建一个矩形。

要修改区域,请拖放这些线上的点。要删除点,请在其上单击鼠标右键。

### 场景

场景是触发条件以及场景和检测设置的组合。

╈ : 单击以创建新方案。您可以创建多达 20 个场景。

触发条件: 选择将会触发警报的条件。

• 区域内移动: 如果您希望场景在物体在区域中移动时触发,请选择此选项。 • 越线: 如果您希望场景在物体跨越一条或两条线时触发,请选择此项。

- 场景: 在移动物体将触发报警的场景中,定义区域或线。
	- 对于区域内移动,选择一个形状预设以修改区域。
	- •• 对于越线 , 请将该行拖放到场景中。要在线上创建更多点, 请单击并拖动线上的任一位 置。要删除点,请在其上单击鼠标右键。<br>- 需要跨越两条线: 在触发警报前,如果物体必须跨越两条线,请打开。<br>- 更改方向: 如果您希望场景在物体沿其他方向跨越线时处触发警报,请打开此项。
		-

侦测设置: 定义场景的触发条件。

## 网页界面

• 对于区域内移动: 忽略短暂停留的物体: 设置从雷达侦测到场景触发警报时的时间间隔(以秒为单 位)。这有助于减少假警报。 按物体类型触发: 选择希望场景触发的物体类型(人、车辆、位置)。 - 速度限制:以特定范围内的速度移动的物体触发。 - Things<br>• 对于越线:<br>- 忽略短暂停留的物体: 设置从雷达侦测到场景触发操作时的时间间隔(以秒为单 翻转: 选择要在设置速度限制的上方和下方触发速度。 •位)。这有助于减少假警报。此选项不适用于跨越两条线的物体。 - 跨越两条线之间的时间上限: 设置从跨越首条线到第二条线之间的时间间隔上限。此选 项仅适用于跨越两条线的物体。 - 按物体类型触发: 选择希望场景触发的物体类型(人、车辆、位置)。 - 速度限制: 以特定范围内的速度移动的物体触发。 - 翻转: 选择要在设置速度限制的上方和下方触发速度。 警报设置: 定义报警条件。 • 触发持续时间下限: 设置触发警报的持续时间下限。

### 地图校准

使用地图校准上传和校准参考地图。这将使人们更容易看到物体在雷达覆盖的区域内移动的位置。

上传地图: 选择要上传的参考地图。

在地图上设置雷达位置: 指定雷达在地图上的位置,在雷达正前方添加一个参考点,并键入雷 达和参考点之间的距离。单击校准开始校准。

校准的结果是以适当比例显示雷达覆盖范围的参考地图。

### 流

常规

分辨率: 选择适合监控场景的图像分辨率。更高的分辨率会增加带宽和存储。

帧速: 为了避免网络带宽问题或降低存储容量,可将帧速限制为一个固定值。如果将帧速保留为零, 则帧速将保持在当前条件下可能的帧速上限。更高的帧速要求更多带宽和存储容量。

压缩: 使用滑块调整图像压缩。高压缩导致更低的比特率和更差的图像质量。低级别的压缩可提高图 像质量,但在录制时会使用更多带宽和存储。

签名视频 <sup>(j)</sup> 打开以将签名视频功能添加到视频。签名视频通过向视频添加加密签名来保护

#### Zipstream

视频免受篡改。

Zipstream 是一种针对视频监控进行了优化的比特率降低技术,能够实时降低 H.264 或 H.265 流中的 平均比特率。Axis Zipstream 在具有多个关注区域的场景(例如,有移动物体的场景)中应用高比特 率。当场景更加静态时,Zipstream 使用更低的比特率,从而减少所需存储。要了解更多信息,请参 见*以 Axis [Zipstream](https://www.axis.com/learning/web-articles/reducing-the-bit-rate-with-axis-zipstream) 降低比特率* 

选择比特率降低强度: • 关闭: 比特率没有降低。<br>• 低: 在大部分场景中没有可见的质量降低。这是默认选项,可用于各类型的场景以降低 比特率。 • 中: 通过在较低关注度区域内噪声减少且细节水平略低(例如,没有移动)的某些场 景中的可视效果。 •• 高: 通过在较低关注度区域内噪声减少且细节水平降低 ( 例如, 没有移动 ) 的某些场景中的 可视效果。我们为使用本地存储的云连接设备和设备推荐此级别。 •• 更高: 通过在较低关注度区域内噪声减少且细节水平降低 ( 例如, 没有移动 ) 的某些场 景中的可视效果 • 非常高: 在大多数场景中具有可见效果。比特率已针对存储下限进行了优化。 优化存储: 打开以在保持质量的同时尽可能降低比特率。优化不应用于网络客户端中显示的流。仅当您 的 VMS 支持 B 帧时,才可使用此选项。打开优化存储还会打开动态 GOP。 动态 FPS (每秒帧数): 打开以允许带宽随场景中的活动级别不同而异。更多的活动需要更多带宽。 下限: 输入一个值,以根据场景运动调整 fps 下限和流默认 fps 之间的帧速。我们建议您在很少运 动的场景中使用下限,帧速可降至 1 或更低。 动态图片组 (GOP) (图片组): 打开以根据场景中的活动级别动态调整 I 帧之间的间隔。 上限: 输入 GOP 长度上限,即两个 I 帧之间的 P 帧数上限。I 帧是独立的图像帧,不依赖于其他帧。 P 帧: P 帧是仅显示图像与前一帧的变化的预测图像。输入所需的 P 帧数量。该数量越高, 所需带 宽越少。但是,如果出现网络拥塞,视频质量可能会明显下降。

比特率控制

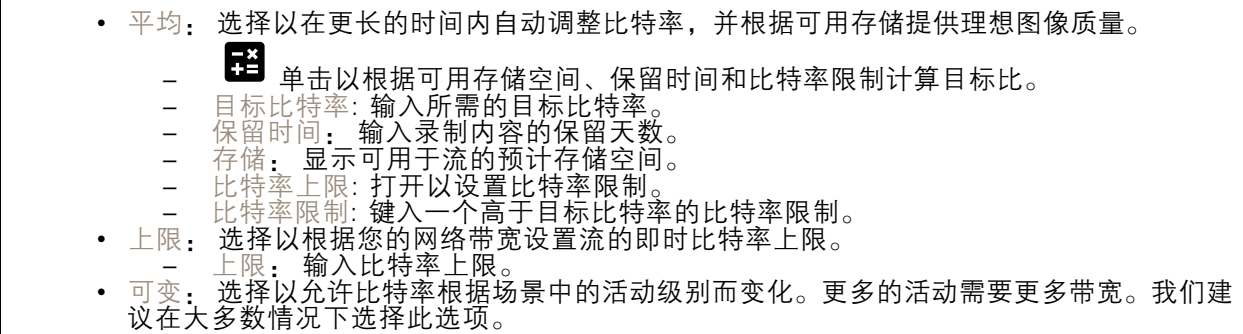

音频

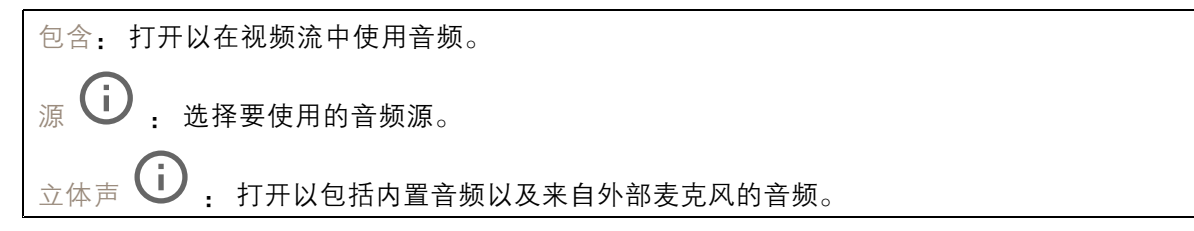

#### 叠加

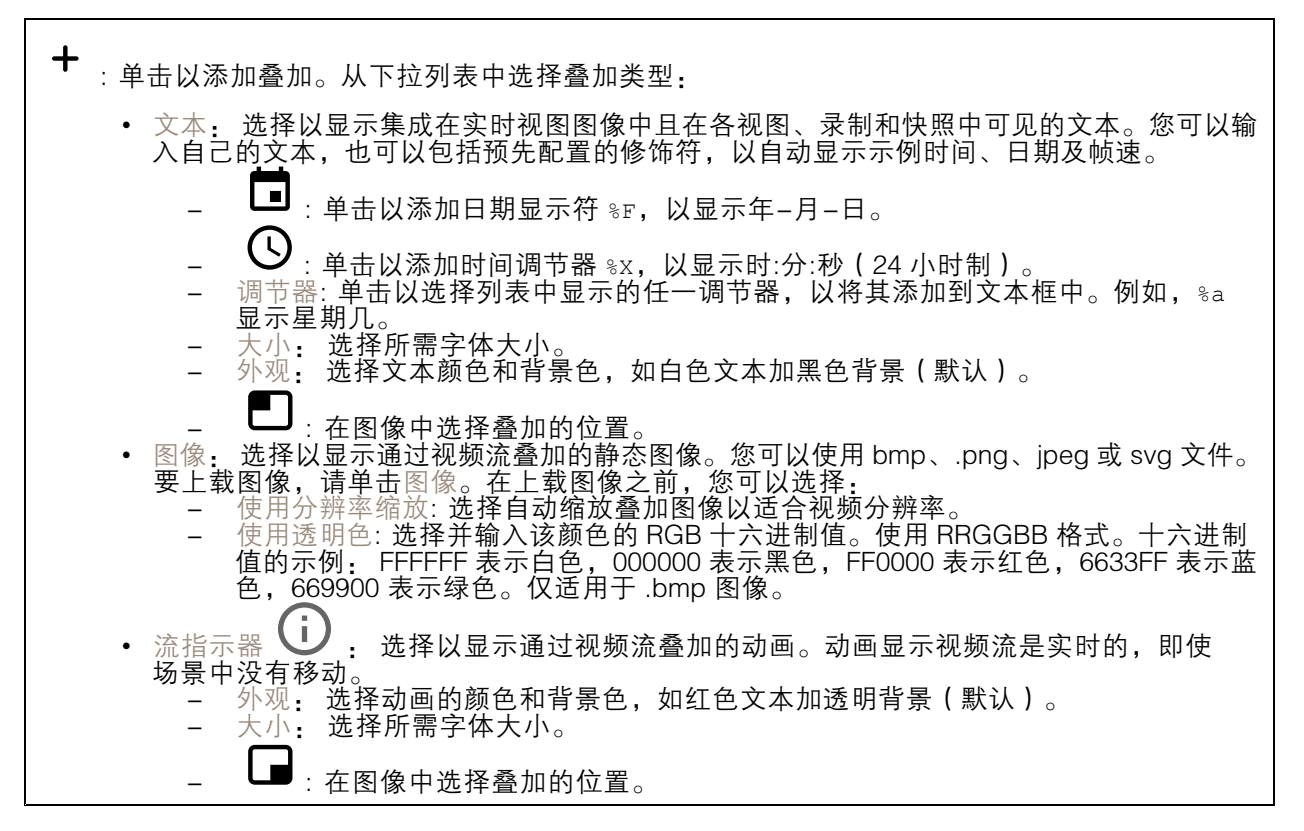

### 自动跟踪

将雷达与 PTZ 摄像机配对以使用雷达自动跟踪。要建立连接,请转至系统 <sup>&</sup>gt; 边缘到边缘。

雷达 PTZ 自动跟踪

#### 配置初始设置:

摄像机安装高度: 地面与 PTZ 摄像机安装高度之间的距离。

水平调整: 平移 PTZ 摄像机, 使其指向与雷达相同的方向。单击 PTZ 摄像机的 IP 地址以访问 PTZ 摄像机。

保存水平转动偏移: 单击以保存平移对齐方式。

地面倾斜偏移: 使用地面倾斜偏移来微调摄像机的倾斜度。如果地面是倾斜的,或者摄像机不是水平安 装,摄像机在跟踪物体时可能瞄准得太高或太低。

已完成: 单击以保存您的设置并继续配置。

### 网页界面

配置 PTZ 自动跟踪:

跟踪: 选择是否要跟踪人员、车辆和/或未知物体。

跟踪: 打开以开始使用 PTZ 摄像机跟踪物体。跟踪将自动聚焦一个或一组物体,以让它们保持 在摄像机的画面中。

物体切换: 如果雷达侦测器检测到有多个物体不适合 PTZ 摄像机的画面,PTZ 摄像机将跟踪雷 达给出上限优先级的物体,并忽略其他物体。

物体保持时间: 确定 PTZ 摄像机跟踪每个物体时应持续的时间。

返回到初始位: 打开以在雷达不再跟踪物体时可以让 PTZ 摄像机返回到初始位置。

返回到初始位超时: 确定 PTZ 摄像机在返回到初始位前应该停留在所跟踪物体新近已知位置的持 续时间。

变焦: 使用滑块微调 PTZ 摄像机的变焦。

重新配置安装: 单击以清除各设置并返回到初始配置。

## 音频

 $\mathsf{r}$ 

### 设备设置

输入: 打开或关闭音频输入。显示输入类型。

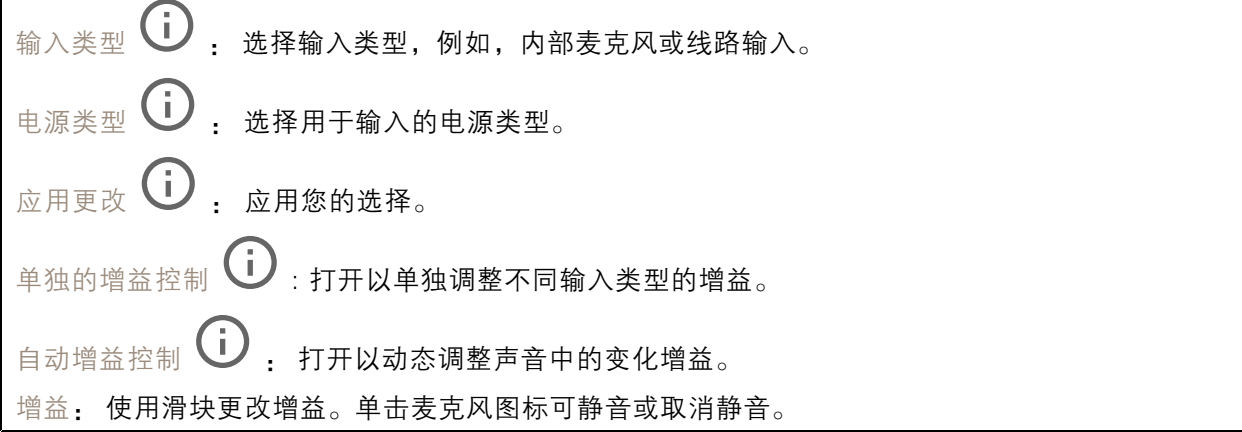

输出: 显示输出类型。

增益: 使用滑块更改增益。单击扬声器图标可静音或取消静音。

#### 流

编码: 选择要用于输入源流式传输的编码。只有打开了音频输入时,才能选择编码。如果音频输入已 关闭,单击启用音频输入将其打开。

<span id="page-59-0"></span>网页界面

### 音频剪辑

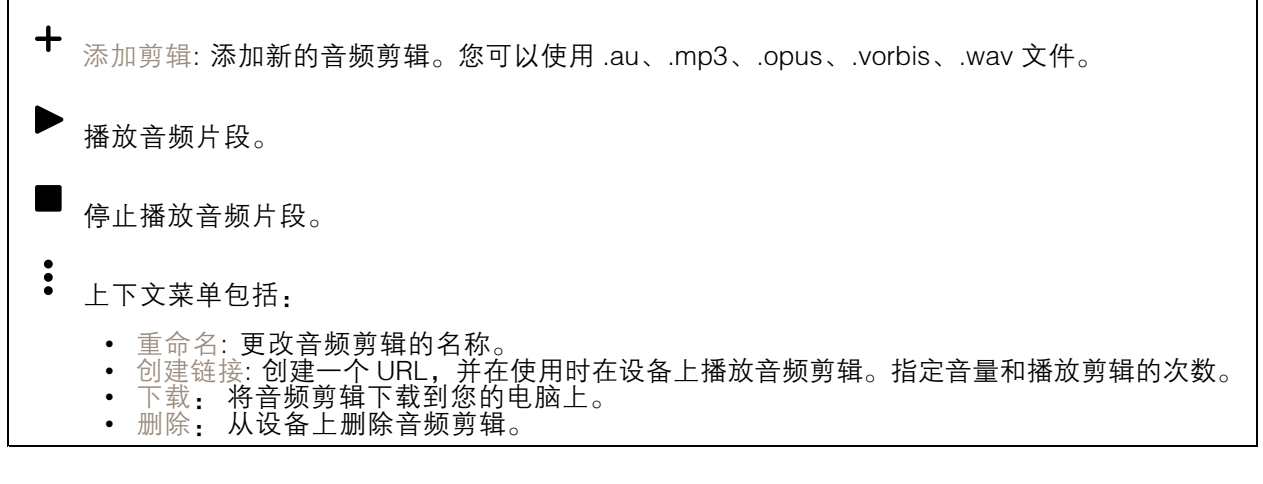

## 音频增强

输入

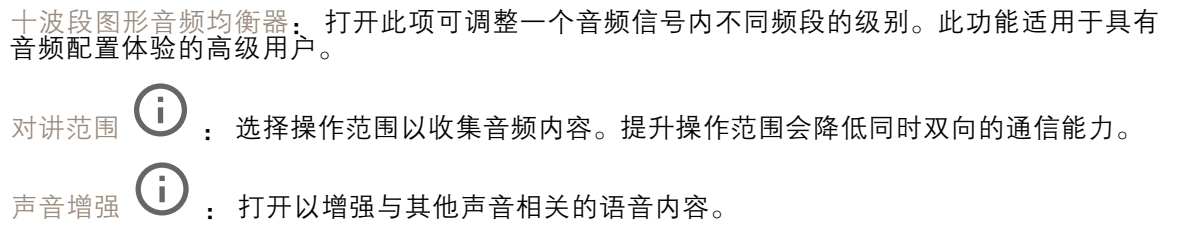

## 录制内容

正在进行的录制: 显示设备上全部正在进行的录制。 开始在设备上进行录制。 选择要保存到哪个存储设备。 停止在设备上进行录制。 触发的录制将在手动停止或设备关闭时结束。 连续录制将继续,直到手动停止。即使设备关闭,录制也会在设备再次启动时继续。

网页界面

播放录制内容。

停止播放录制内容。

显示或隐藏有关录制内容的信息和选项。

设置导出范围: 如果只想导出部分录制内容,输时间跨度。

加密: 选择此选项可为导出的录制文件设置密码。如果没有密码,将无法打开导出的文件。

单击以删除一个录制内容。

导出: 导出全部或部分录制文件。

亏 单击以过滤录制内容。

从: 显示在某个时间点之后完成的录制内容。

到: 显示在某个时间点之前的录制内容。

来源 ①: 显示基于源的录制内容。源是指传感器。

事件: 显示基于事件的录制内容。

存储: 显示基于存储类型的录制内容。

应用

┿

添加应用: 安装新应用。

查找更多应用: 查找更多要安装的应用。您将被带到 Axis 应用程序的概览页面。

允许未签名的应用: 打开允许安装未签名的应用。

允许根权限应用: 打开以允许具有根权限的应用对设备进行完全访问。

查看 AXIS OS 和 ACAP 应用程序中的安全更新。

注

 $\ddot{\cdot}$ 

如果同时运行多个应用,设备的性能可能会受到影响。

使用应用名称旁边的开关可启动或停止应用。

打开: 访问应用的设置。可用的设置取决于应用。某些应用程序没有设置。

- 上下文菜单可包含以下一个或多个选项:
	- •开源许可证: 查看有关应用中使用的开放源代码许可证的信息。
	- 应用日志: 查看应用事件的日志。当您与支持人员联系时,日志很有用。
	- 使用密钥激活牌照:如果应用需要牌照,则需要激活它。如果您的设备没有互联网接入,请 使用此选项。

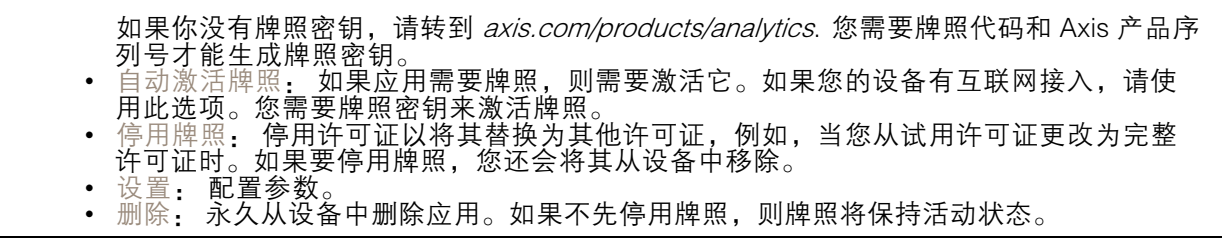

## 系统

## 时间和地点

日期和时间

时间格式取决于网页浏览器的语言设置。

注

我们建议您将设备的日期和时间与 NTP 服务器同步。

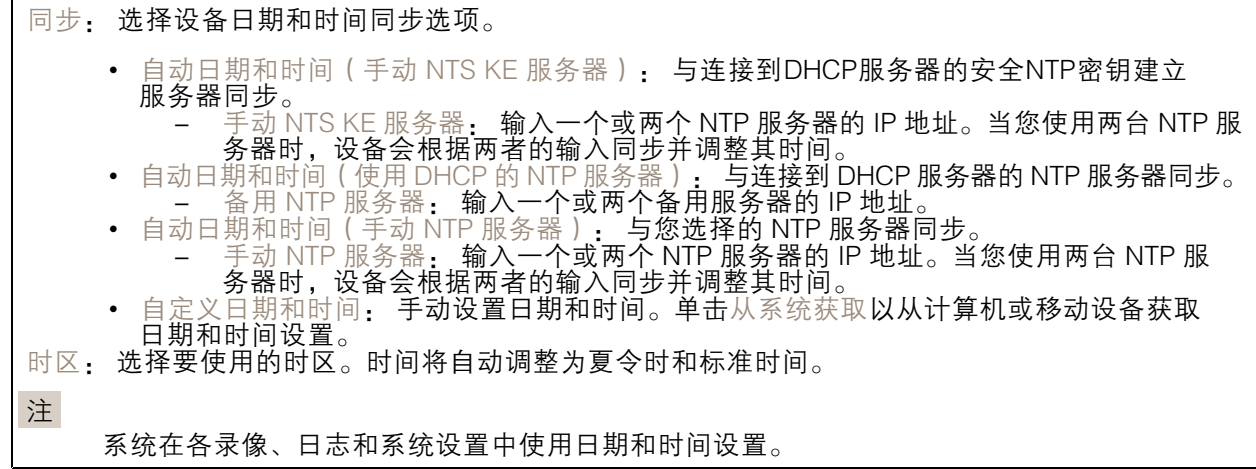

### 设备位置

输入设备所在的位置。视频管理系统可以使用此信息来在地图上放置设备。

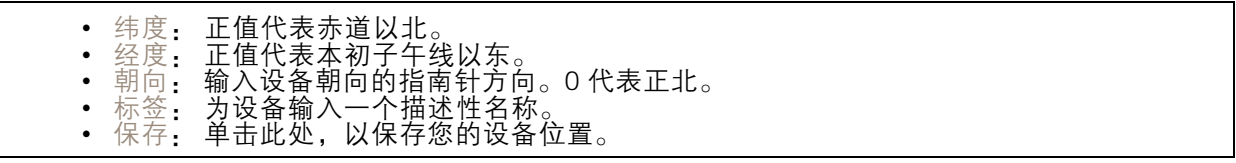

区域设置

设置要在全部系统使用的单位制。

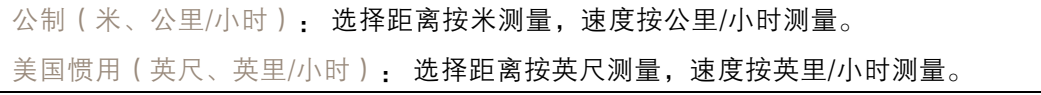

#### 网络

IPv4

自动分配 IPv4: 选择此设置可让网络路由器自动分配设备的 IP 地址。我们建议大多数网络采用 自动 IP(DHCP)。 IP 地址: 为设备输入唯一的 IP 地址。在独立的网络中可随机分配静态 IP 地址,只要每个指定地址是 仅有的。为避免冲突,建议在分配静态 IP 地址前联系网络管理员。

子网掩码: 输入子网掩码,以定义局域网内的地址。局域网之外的地址都通过路由器。

路由器: 输入默认路由器(网关)的 IP 地址用于连接已连接至不同网络和网段的设备。

如果 DHCP 不可用, 退回到静态 IP 地址: 如果希望在 DHCP 不可用且无法自动分配 IP 地址时, 添加静 态 IP 地址用作备用,请选择此项。

#### 注

如果 DHCP 不可用且设备使用备用静态地址,则静态地址配置范围有限。

IPv6

自动分配 IPv6: 选择打开 IPv6 并让网络路由器自动分配设备的 IP 地址。

主机名

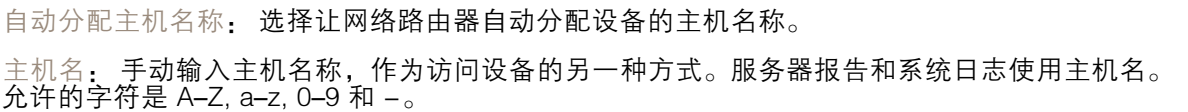

DNS 服务器

自动分配 (DNS): 选择以让 DHCP 网络路由器自动向设备分配搜索域和 DNS 服务器地址。我们建议大 多数网络采用自动 DNS(DHCP)。

搜索域: 当您使用不完全合格的主机名时,请单击添加搜索域并输入一个域,以在其中搜索设 备使用的主机名称。

DNS 服务器: 单击添加 DNS 服务器并输入 DNS 服务器的 IP 地址。此服务器提供主机名到网络上 IP 地址的转换。

#### **HTTP 和 HTTPS**

HTTPS 是一种协议,可为来自用户的页面请求和网络服务器返回的页面提供加密。加密的信息交换使用 HTTPS 证书进行管理,这保证了服务器的真实性。

要在设备上使用 HTTPS,必须安装 HTTPS 证书。转到系统 <sup>&</sup>gt; 安全以创建和安装证书。

### 网页界面

允许访问浏览: 选择是否允许用户通过 HTTP、HTTPS 或同时通过 HTTP 和 HTTPS 协议连接到设备。 注

如果通过 HTTPS 查看加密的网页,则可能会出现性能下降,尤其是您首次请求页面时。

HTTP 端口: 输入要使用的 HTTP 端口。设备允许端口 80 或范围 1024-65535 中的端口。如果您 以管理员身份登录,则您还可以输入 1-1023 范围内的端口。如果您使用此范围内的端口,您将 得到一个警告。

HTTPS 端口: 输入要使用的 HTTPS 端口。设备允许端口 443 或范围 1024-65535 中的端口。如果 您以管理员身份登录,则您还可以输入 1-1023 范围内的端口。如果您使用此范围内的端口,您将 得到一个警告。

证书: 选择要为设备启用 HTTPS 的证书。

网络发现协议

Bonjour®: 打开允许在网络中执行自动发现。

Bonjour 名称: 键入要在网络中显示的昵称。默认名称为设备名加 MAC 地址。

UPnP®: 打开允许在网络中执行自动发现。

UPnP 名称: 键入要在网络中显示的昵称。默认名称为设备名加 MAC 地址。

WS 发现: 打开允许在网络中执行自动发现。

一键云连接

一键式云连接 (O3C) 与 O3C 服务结合使用,可从不同位置通过互联网安全地访问实时视频和录制的视 频。有关详细信息,请参见 *[axis.com/end-to-end-solutions/hosted-services](https://www.axis.com/end-to-end-solutions/hosted-services)*。

允许 O3C:

- 一键式: 这是默认设置。按住设备上的控制按钮,以通过互联网连接到 O3C 访问。按下控制 按钮后 24 小时内,您需要向 O3C 服务注册设备。否则,设备将从 O3C 服务断开。一旦您注 册了设备,一直将被启用,您的设备会一直连接到 O3C 服务。 • 一直: 设备将不断尝试通过互联网连接到 O3C 服务。一旦您注册了设备,它会一直连接到
	- O3C 服务。如果无法够到设备上的控制按钮,则使用此选项。 否: 禁用 O3C 服务。

代理设置: 如果需要,请输入代理设置以连接到代理服务器。

主机: 输入代理服务器的地址。

端口: 输入用于访问的端口数量。

登录和密码: 如果需要,请输入代理服务器的用户名和密码。

身份验证方法:

- •• 基本: 此方法是 HTTP 兼容的身份验证方案。它的安全性不如摘要 方法,因为它将用户 名和密码发送到服务器。
- 摘要: 此方法一直在网络中传输加密的密码,因此更安全。<br>• 自动: 借助此选项,可使设备根据支持的方法自动选择身份验证方法。摘要方法优先于基
- 木**方法**。<br><sup>身份验证该</sup>

拥有人身份验证密钥 (OAK): 单击获取密码以获取拥有人的身份验证密钥。只有在没有防火墙或代理的 情况下设备连接到互联网时,才可能发生这种情况。

**SNMP** 

简单网络管理协议 (SNMP) 允许远程管理网络设备。

SNMP: 选择要使用的 SNMP 版本。 • v1 和 v2c: - 读取团体:输入可只读访问支持的 SNMP 物体的团体名称。缺省值为公共。 - 编写社区: 输入可读取或写入访问支持全部的 SNMP 物体(只读物体除外)的团体 名称。缺省值为写 激活陷阱: 打开以激活陷阱报告。该设备使用陷阱发送重要事件或更改状态的消息 到管理系统。在网页界面中,您可以设置 SNMP v1 和 v2c 的陷阱。如果您更改为 SNMP v3 或关闭 SNMP,陷阱将自动关闭。如果使用 SNMP v3,则可通过 SNMP v3 管理应用程序设置陷阱。 - 陷阱地址:输入管理服务器的 IP 地址或主机名。 - 陷阱团体: 输入设备发送陷阱消息到管理系统时要使用的团体。 -陷阱

- -冷启动: 设备启动时发送陷阱消息。
- $\overline{\phantom{0}}$ - 热启动:更改 SNMP 设置时发送陷阱消息。
- -- 连接:链接自下而上发生变更时,发送陷阱消息。
- 身份验证失败: 验证尝试失败时,发送陷阱消息。

打开 SNMP v1 和 v2c 陷阱时,将启用 Axis Video MIB 陷阱。有关更多信息,请参见 AXIS OS Portal <sup>&</sup>gt; [SNMP](https://help.axis.com/en-us/axis-os#simple-network-management-protocol-snmp)。

▪ ∨3: SNMP v3 是一个提供加密和安全密码的更安全版本。若要使用 SNMP v3,我们建议激活 HTTPS,因为密码将通过 HTTPS 发送。这还会防止未授权方访问未加密的 SNMP v1 及 v2c 陷阱。如果使用 SNMP v3,则可通过 SNMP v3 管理应用程序设置陷阱。<br>———"initial" 账户密码: 输入名为'initial'的账户的 SNMP 密码。尽管可在不激活 HTTPS 的情况下发送密码,但我们不建议这样做。SNMP v3 密码仅可设置一次,并且推荐仅 在 HTTPS 启用时。一旦设置了密码,密码字段将不再显示。要重新设置密码,则设 备必须重置为出厂默认设置。

## 安全

注

证书

证书用于对网络上的设备进行身份验证。该设备支持两种类型的证书: • 客户端/服务器证书 客户端/服务器证书用于验证设备身份,可以是自签名证书,也可以是由证书颁发机构颁发的 证书。自签名证书提供有限的保护,可在获得 CA 颁发的证书之前使用。 CA 证书 您可以使用 CA 证书来验证对等证书,例如,在设备连接到受 IEEE 802.1X 保护的网络时,用 于验证身份验证服务器的身份。设备具有几个预装的 CA 证书。 支持以下格式: 证书格式: .PEM、.CER、.PFX • 私钥格式: PKCS#1 和 PKCS#12 重要 如果将设备重置为出厂默认设置,将删除各证书。预安装的 CA 证书将重新安装。  $\overline{-\alpha}$ 过滤列表中的证书。 ┭ 添加证书: 单击添加证书。

网页界面

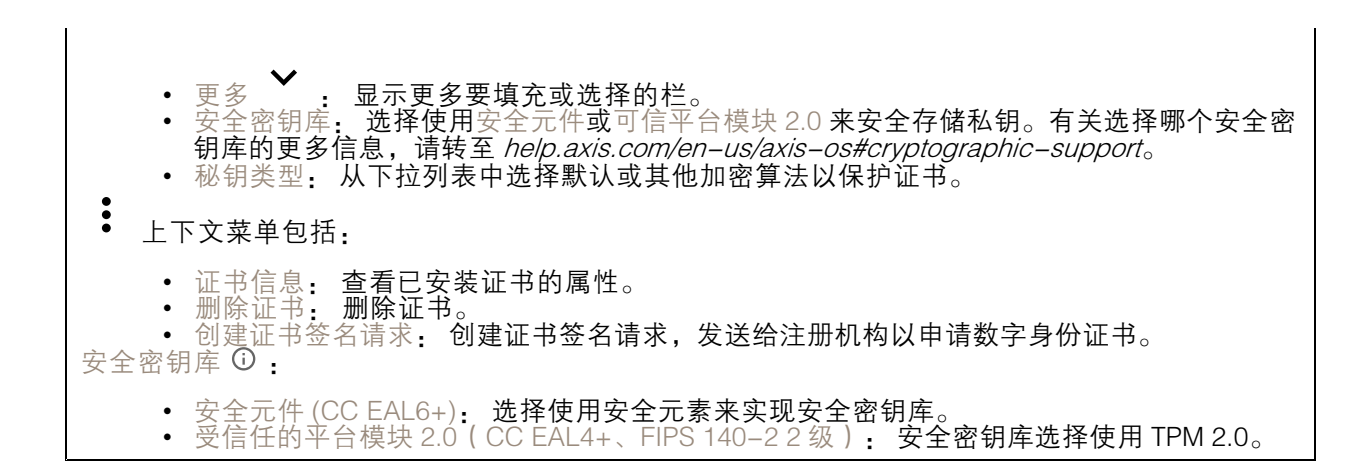

IEEE 802.1x

IEEE 802.1x 是针对基于端口的网络管理控制一种 IEEE 标准,可提供有线和无线网络设备的安全身份 验证。IEEE 802.1x 基于 EAP(可扩展身份验证协议)。

要访问受 IEEE 802.1x 保护的网络,网络设备必须对其自身进行身份验证。该身份验证由身份验证服务 器执行,通常是 RADIUS 服务器(例如,FreeRADIUS 和 Microsoft Internet Authentication Server)。 证书

在不配置 CA 证书时,这意味将禁用服务器证书验证,不管网络是否连接,设备都将尝试进行自我身 份验证。

在使用证书时,在 Axis 的实施中, 设备和身份验证服务器通过使用 EAP-TLS(可扩展身份验证协议 - 传输层安全)的数字证书对其自身进行身份验证。

要允许设备访问通过证书保护的网络,您必须在设备上安装已签名的客户端证书。

客户端证书: 选择客户端证书以使用 IEEE 802.1 x。使用证书可验证身份验证服务器的身份。

CA 证书: 选择一个 CA 证书来验证身份验证服务器的身份。未选择证书无时,无论连接到哪个网络, 设备都将尝试进行自我身份验证。

EAP 身份: 输入与客户端的证书关联的用户标识。

EAPOL 版本: 选择网络交换机中使用的 EAPOL 版本。

使用 IEEE 802.1x: 选择以使用 IEEE 802.1 <sup>x</sup> 协议。

防止蛮力攻击

正在阻止: 开启以阻止强力攻击。强力攻击使用试验和错误来猜测登录信息或加密密钥。

阻止期: 输入阻止暴力攻击的秒数。

阻止条件: 输入在阻止开始之前每秒允许的身份验证失败次数。您可设置页面级和设备级上所允 许的失败次数。

IP 地址过滤器

使用过滤器: 选择以筛选允许访问设备的 IP 地址。

政策: 选择是否允许或拒绝访问特定 IP 地址。

地址: 输入允许或拒绝访问设备的 IP 编号。您也可使用 CIDR 格式。

自定义签名固件证书

要在设备上安装来自 Axis 的测试固件或其他自定义固件,您需要自定义签名的固件证书。证书验证固 件是否由设备权利人和 Axis 批准。固件只能在由其单一序列号和芯片 ID 标识的特定设备上运行。只有 Axis 可以创建自定义签名固件证书,因为 Axis 持有对其进行签名的密钥。

安装: 单击安装以安装证书。在安装固件之前,您需要安装证书。

#### 账户

账户

 $\mathbf +$ 添加账户: 单击以添加新账户。您可以添加多达 100 个账户。 账户: 输入仅有的账户名称。 新密码: 输入账户的密码。密码必须为 1 到 64 个字符长。密码仅允许包含可打印的 ASCII 字符(代码 32-126),如字母、数字、标点符号和某些符号。 确认密码: 再次输入同一密码。 优先权: 管理员: 完全访问各设置。管理员也可以添加、更新和删除其他账户。 操作员: 有权访问不同设置,以下各项除外: - 全部系统设置。 - 添加应用。 • $\ddot{\bullet}$ 上下文菜单包括: 更新账户: 编辑账户的属性。 删除账户: 删除账户。无法删除根账户。

匿名访问

允许匿名浏览: 打开以允许其他人以查看者的身份访问设备,而无需登录账户。 允许匿名 PTZ 操作: 打开允许匿名用户平移、倾斜和缩放图像。

SSH 账户

### 网页界面

 $\bm{+}$ 添加 SSH 账户: 单击以添加新 SSH 账户。 • 限制根访问: 打开以限制要求根访问的功能。 • 启用 SSH: 打开以使用 SSH 服务。 账户: 输入一个唯一的账户名。 新密码: 输入账户的密码。密码必须为 1 到 64 个字符长。密码仅允许包含可打印的 ASCII 字符(代码 32-126),如字母、数字、标点符号和某些符号。 确认密码: 再次输入同一密码。 注释: 输入注释(可选)。 上下文菜单包括: 更新 SSH 账户: 编辑账户的属性。 删除 SSH 账户: 删除账户。无法删除根账户。

OpenID 配置

重要

输入正确的值以确保您可以再次登录设备。

客户端 ID: 输入 OpenID 用户名。

外发代理: 输入 OpenID 连接的代理地址以使用代理服务器。

管理员声明: 输入管理员角色的值。

提供商 URL: 输入 API 端点身份验证的网页链接。格式应为 https://[insert URL]/.well-known/openidconfiguration

操作员声明: 输入操作员角色的值。

需要声明: 输入令牌中应包含的数据。

浏览者声明: 输入浏览者角色的值。

远程用户: 输入一个值以标识远程用户。这将有助于在设备的网页界面中显示当前用户。

范围: 可以是令牌一部分的可选作用域。

客户端密码: 输入 OpenID 密码

保存: 单击以保存 OpenID 值。

启用 OpenID: 打开以关闭当前连接并允许来自提供商 URL 的设备身份验证。

#### 事件

规则

规则定义产品执行操作触发的条件。该列表显示产品中当前配置的全部规则。

注

您可以创建多达 256 个操作规则。

网页界面

╈ 添加规则: 创建一个规则。 名称: 为规则输入一个名称。 操作之间的等待时间: 输入必须在规则激活之间传输的时间下限(hh. mm. ss)。如果规则是由夜 间模式条件激活,以避免日出和日落期间发生的小的光线变化会重复激活规则,此功能将很有用。 条件: 从列表中选择条件。设施要执行操作必须满足的条件。如果定义了多个条件,则必须满足全部 条件才能触发操作。有关特定条件的信息,请参见*[开始使用事件规则](https://help.axis.com/get-started-with-rules-for-events#conditions)*。 使用此条件作为触发器: 选择以将此首个条件作为开始触发器。这意味着一旦规则被激活,不管首 个条件的状态如何,只要其他条件都将保持有效,它将一直保持活动状态。如果未选择此选项,规 则将仅在全部条件被满足时即处于活动状态。 反转此条件: 如果希望条件与所选内容相反,请选择此选项。 ╈ 添加条件: 单击以添加附加条件。

操作: 从列表中选择操作,然后输入其所需的信息。有关特定操作的信息,请参见*[开始使用事件规则](https://help.axis.com/get-started-with-rules-for-events#actions)*。

接收者

您可以设置设备以通知收件人有关事件或发送文件的信息。该列表显示产品中当前配置的全部收件 人以及有关其配置的信息。

注

您可以创建多达 20 个接收者。

- ┿ 添加接收者: 单击以添加接收者。
- 名称: 为接收者输入一个名称。
- 类型: 从列表中选择:
	- FTP
		- 主机: 输入服务器的 IP 地址或主机名。如果输入主机名,请确保在系统 > 网络 > IPv4 和 IPv6 下指定 DNS 服务器。
		- 端口: 输入 FTP 服务器使用的端口号。默认为 21。
		- 文件夹: 输入要存储文件的目录路径。如果 FTP 服务器上不存在此目录,则上载文 件时将出现错误消息。
		- -用户名: 输入登录用户名。
		- 密码:输入登录密码。
		- 使用临时文件名: 选择以临时自动生成的文件名上传文件。上载完成时,这些文件将重 命名为所需的名称。如果上传中止/中断,您不会获得损坏的文件。但是,您仍然可能 会获得临时文件。这样您就知道带有所需名称的文件都是正确的。
		- 使用被动 FTP: 正常情况下,产品只需向目标 FTP 服务器发送请求便可打开数据连 接。设施将主动启动 FTP 控制以及与目标服务器的数据连接。如果设施和目标 FTP 服 务器之间存在防火墙,通常需要执行此操作。

HTTP

- URL: 输入 HTTP 服务器的网络地址以及处理请求的脚本。例如:
	- http://192.168.254.10/cgi–bin/notify.cgi。
- 用户名: 输入登录用户名。
- 密码:输入登录密码。
- -- 代理:如果必须通过代理服务器连接到 HTTPS 服务器,请打开并输入所需信息。

• HTTPS

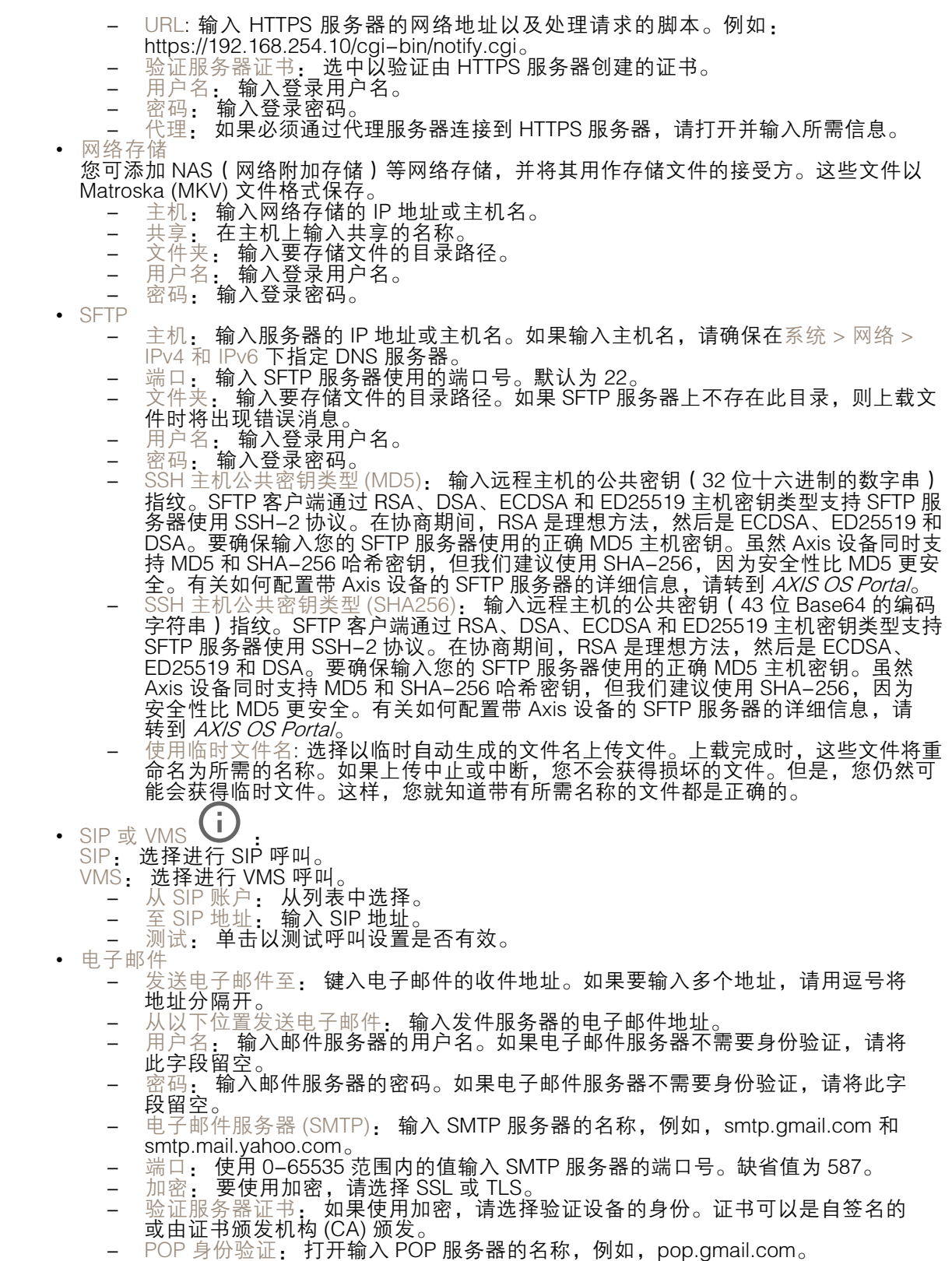

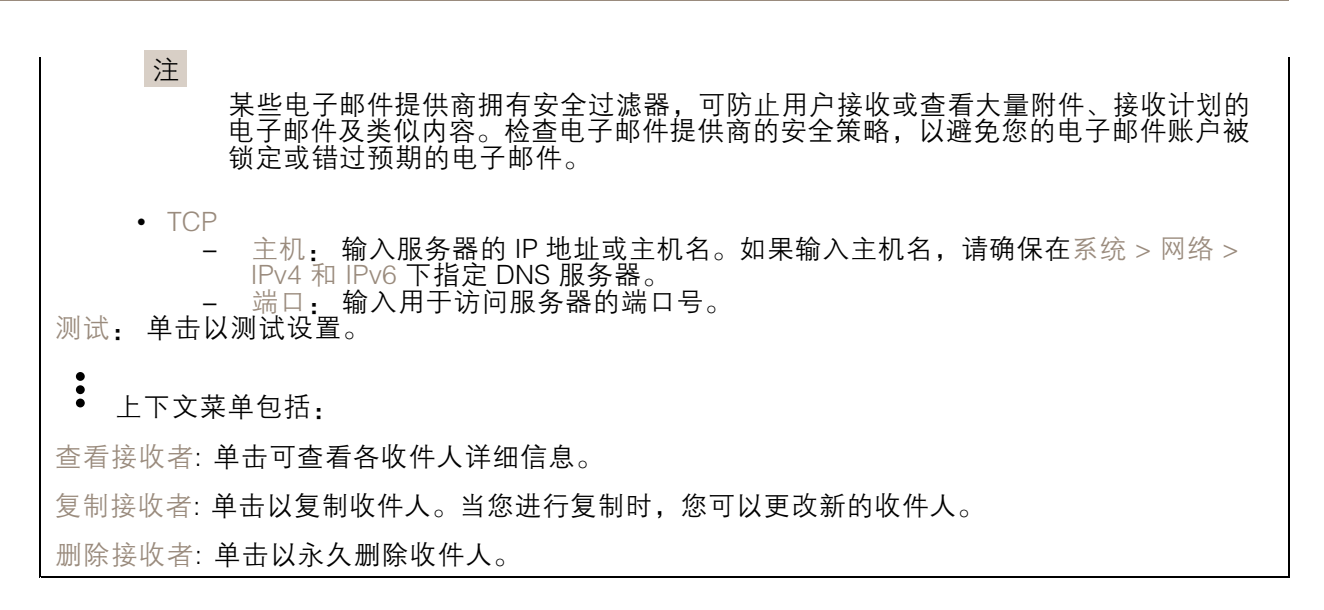

时间表

╅

时间表和脉冲可用作规则中的条件。该列表显示产品中当前配置的全部时间表和脉冲以及有关其配置 的信息。

添加时间表: 单击以创建时间表或脉冲。

手动触发器

可使用手动触发以手动触发规则。手动触发器可用于验证产品安装和配置期间的行为等。

#### MQTT

MQTT(消息队列遥测传输)是用于物联网(IoT)的标准消息协议。它旨在简化 IoT 集成,并在不同行 业中使用,以较小的代码需求量和尽可能小的网络带宽远程连接设备。Axis 设备固件中的 MQTT 客户 端可使设备中的数据和事件集成至非视频管理软件 (VMS) 系统的流程简化。

将设备设置为 MQTT 客户端。MQTT 通信基于两个实体、客户端和中间件。客户端可以发送和接收消 息。代理负责客户端之间路由消息。

您可在 AXIS OS [Portal](https://help.axis.com/axis-os#mqtt) 中了解有关 MQTT 的更多信息 。

ALPN

ALPN 是一种 TLS/SSL 扩展,允许在客户端和服务器之间的连接信号交换阶段中选择应用协议。 这用于在使用其他协议(如 HTTP)的同一个端口上启用 MQTT 流量。在某些情况下,可能没有 为 MQTT 通信打开专用端口。这种情况下的解决方案是使用 ALPN 来协商将 MQTT 用作标准端口 上的应用协议(由防火墙允许)。

MQTT 客户端

网页界面

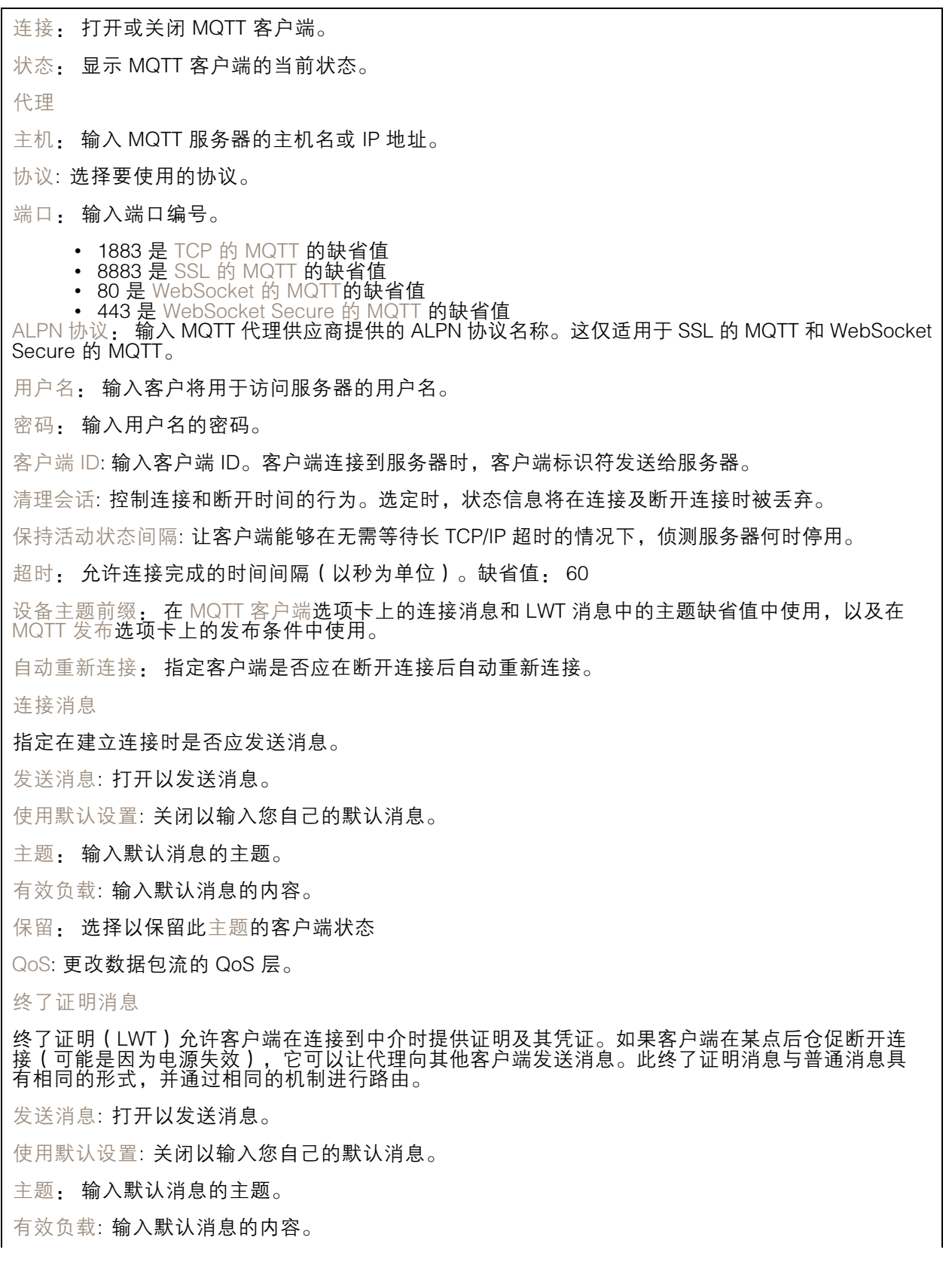
## 网页界面

保留: 选择以保留此主题的客户端状态

QoS: 更改数据包流的 QoS 层。

MQTT 出版

使用默认主题前缀: 选择以使用默认主题前缀,即在 MQTT 客户端选项卡中的设备主题前缀的定义。 包括主题名称: 选择以包含描述 MQTT 主题中的条件的主题。 包括主题命名空间: 选择以将 ONVIF 主题命名空间包含在 MQTT 主题中。 包含序列号: 选择以将设备的序列号包含在 MQTT 有效负载中。 添加条件: 单击以添加条件。 保留: 定义将哪些 MQTT 消息作为保留发送。 • 无: 全部消息均以不保留状态发送。 • 性能: 仅将有状态消息作为保留发送。 • 全部: 将有状态和无状态消息发送为保留。 QoS: 选择 MQTT 发布所需的级别。

MQTT 订阅

 $\mathbf +$ 添加订阅: 单击以添加一个新的 MQTT 订阅。 订阅筛选器: 输入要订阅的 MQTT 主题。 使用设备主题前缀: 将订阅筛选器添加为 MQTT 主题的前缀。 订阅类型: • 无状态: 选择以将 MQTT 消息转换为无状态消息。 • 有状态: 选择将 MQTT 消息转换为条件。负载用作状态。

QoS: 选择 MQTT 订阅所需的级别。

#### MQTT 叠加

注 在添加 MQTT 叠加修饰符之前,请连接到 MQTT 代理。  $\mathbf +$ 添加叠加修饰符: 单击以添加新的叠加修饰。 主题筛选器: 添加包含要在叠加中显示的数据的 MQTT 主题。 数据字段: 为要在叠加中显示的消息有效负载指定密钥, 默认消息为 JSON 格式。 修饰符: 当您创建叠加时,请使用结果修饰符。 • 以 #XMP 开头的修饰符显示从主题接收到的数据。

### 网页界面

• 以 #XMD 开头的修饰符显示数据字段中指定的数据。

### 存储

网络存储

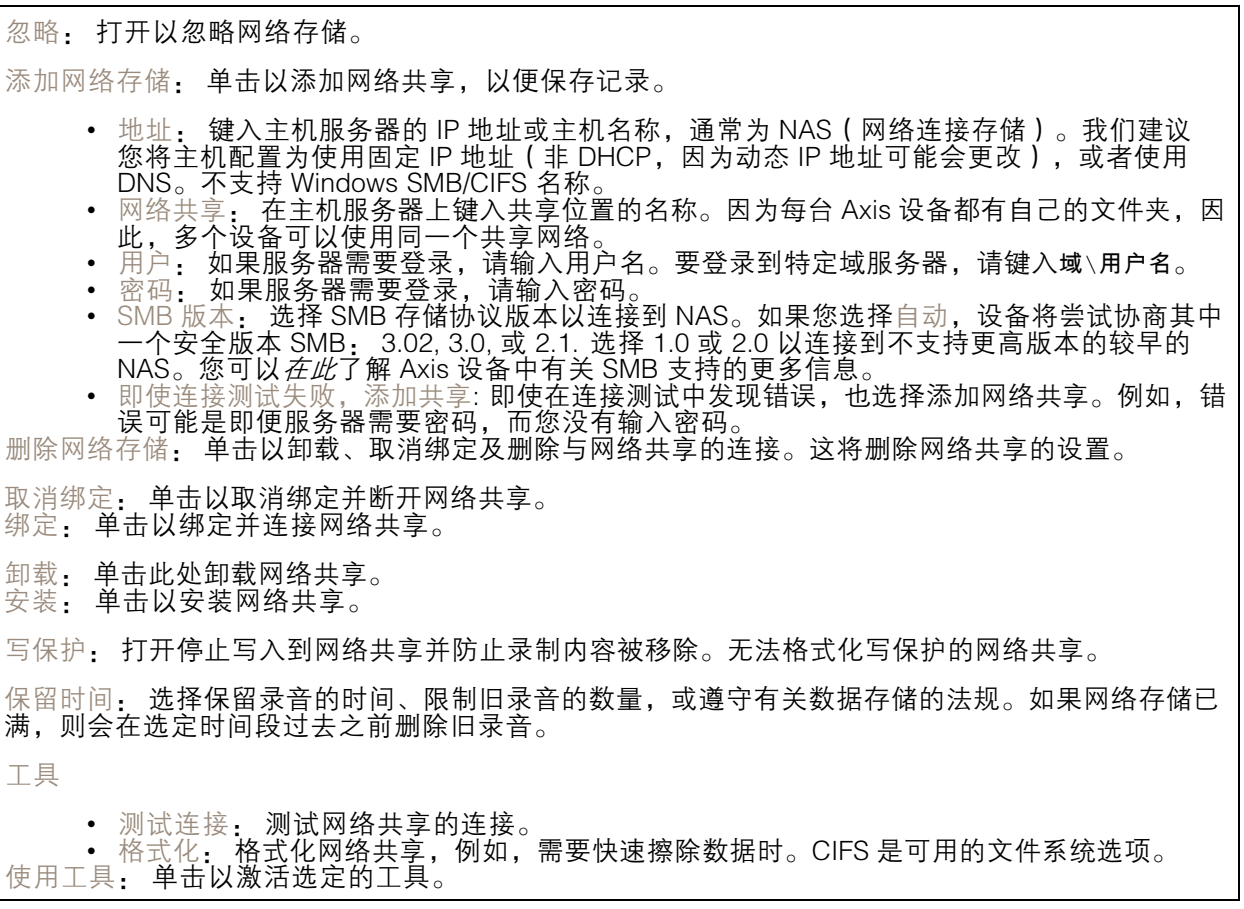

板载存储

重要

数据丢失和录制内容损坏的风险。设备正在运行时,请勿取出 SD 卡。在删除 SD 卡之前将 其卸载。

卸载: 单击以安全删除 SD 卡。

写保护: 打开停止写入到 SD 卡并防止录制内容被移除。您无法格式化写保护 SD 卡。

自动格式化: 打开以自动格式化新插入的 SD 卡。它将文件系统格式化为 ext4。

忽略: 打开以停止在 SD 卡上存储录音。当您忽略 SD 卡时,设备不再识别卡的存在。该设置仅 适用于管理员。

保留时间: 选择保留录音的时间、限制旧录音的数量,或遵守有关数据存储的法规。如果 SD 卡已 满,则会在选定时间段过去之前删除旧录音。

网页界面

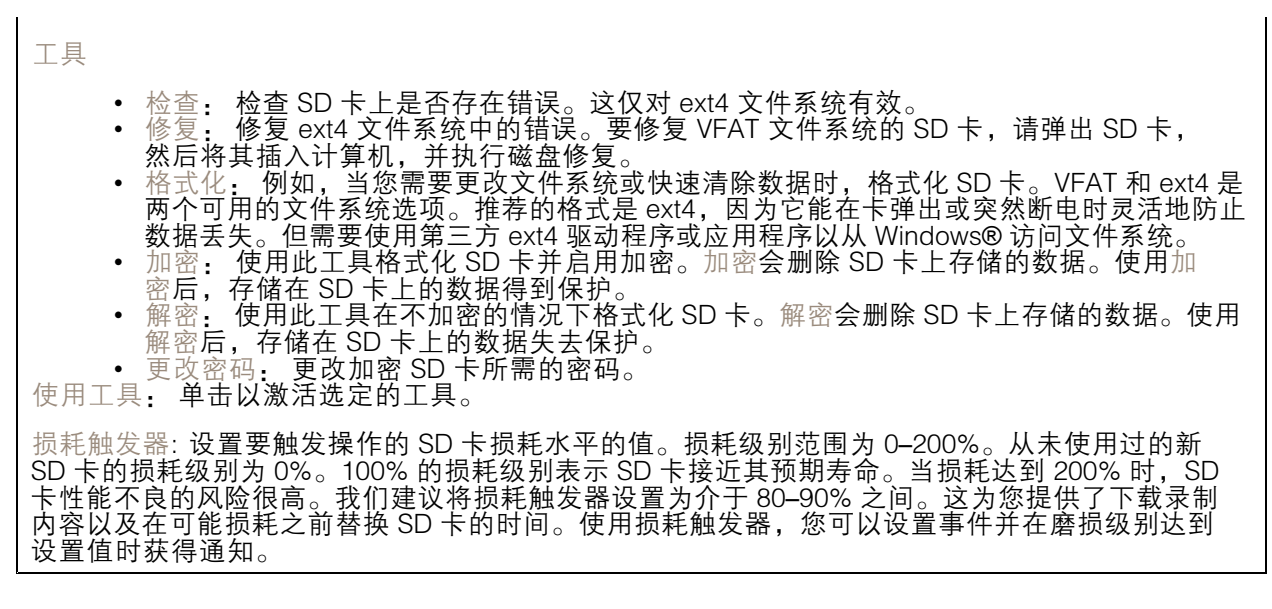

### 流配置文件

╅

流配置文件是一组影响视频流的设置。您可以在不同情况下使用流配置文件,例如,在您创建事 件和使用规则进行记录时。

添加流配置文件: 单击以创建新的流配置文件。 预览: 带有您选择的流配置文件设置的视频流的预览。更改页面上的设置时,预览会更新。如果您的 设备具有不同的视图区域,则您可在图像左下角的下拉框中更改视图区域。

名称: 为您的配置文件添加一个名称。

描述: 添加您的配置文件的描述。

视频编解码器: 选择应适用于配置文件的视频编解码器。

分辨率: 有关该设置的说明,请参见[流](#page-50-0) [51](#page-50-0)。

帧速: 有关该设置的说明,请参见[流](#page-50-0) [51](#page-50-0)。

压缩: 有关该设置的说明, 请参见[流](#page-50-0) [51](#page-50-0)。

- $Zipstream$  (i) 有关该设置的说明,请参见*[流](#page-50-0) [51](#page-50-0)*。
- 优化存储  $\overline{U}$ , 有关该设置的说明, 请参见*[流](#page-50-0) [51](#page-50-0)*。
- 动态 FPS  $\dot{\bigcup}$  , 有关该设置的说明, 请参见*[流](#page-50-0) [51](#page-50-0)*。
- 动态 GOP  $\dot{\bigcup}$  , 有关该设置的说明, 请参见*[流](#page-50-0) [51](#page-50-0)*。
- $\bigcup$  有关该设置的说明,请参见*[流](#page-50-0) [51](#page-50-0)*。

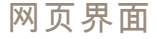

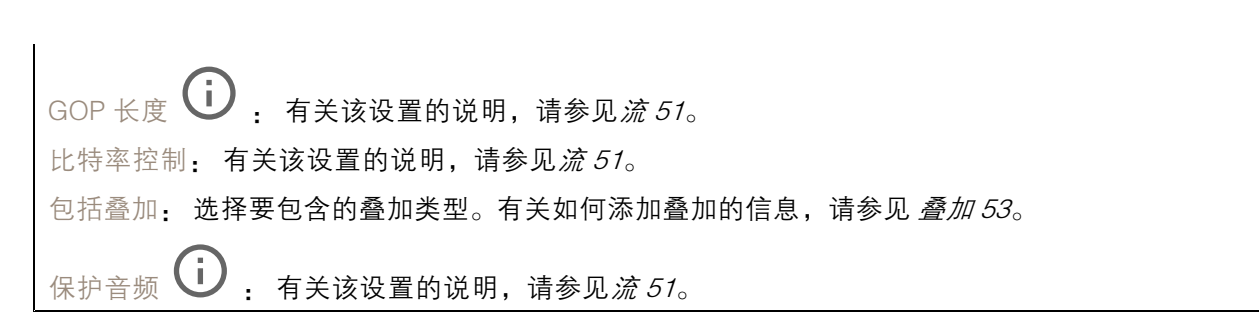

#### ONVIF

ONVIF 账户

ONVIF(Open Network Video Interface Forum)是一个全球的接口标准,终端用户、集成商、顾问和制 造商可通过此接口轻松利用网络视频技术带来的可能性。ONVIF 可实现不同供应商产品之间的互操作 性,提高灵活性,降低成本以及提供面向未来的系统。

创建 ONVIF 账户,即可自动启用 ONVIF 通信。使用该账户名和密码用于与设备的全部 ONVIF 通信。有 关详细信息,请参见 *[axis.com](https://www.axis.com/developer-community-intro)* 上的 Axis 开发者社区。

┿ 添加账户: 单击以添加新 ONVIF 账户。

账户: 输入一个唯一的账户名。

新密码: 输入账户的密码。密码必须为 1 到 64 个字符长。密码仅允许包含可打印的 ASCII 字符(代码 32-126),如字母、数字、标点符号和某些符号。

确认密码: 再次输入同一密码。

角色:

- •管理员: 可完全访问全部设置。管理员也可以添加、更新和删除其他账户。
- 操作员: 有权访问全部设置,以下各项除外: 全部系统设置。 添加应用。
- 媒体账户: 仅允许访问视频流。

 $\ddot{\cdot}$ 上下文菜单包括:

更新账户: 编辑账户的属性。

删除账户: 删除账户。无法删除根账户。

#### ONVIF 媒体配置文件

ONVIF 媒体配置文件包括一组您可用于更改媒体流设置的配置。您可以使用自己的配置创建新的配置文 件,也可以使用预配置的配置文件进行快速设置。

网页界面

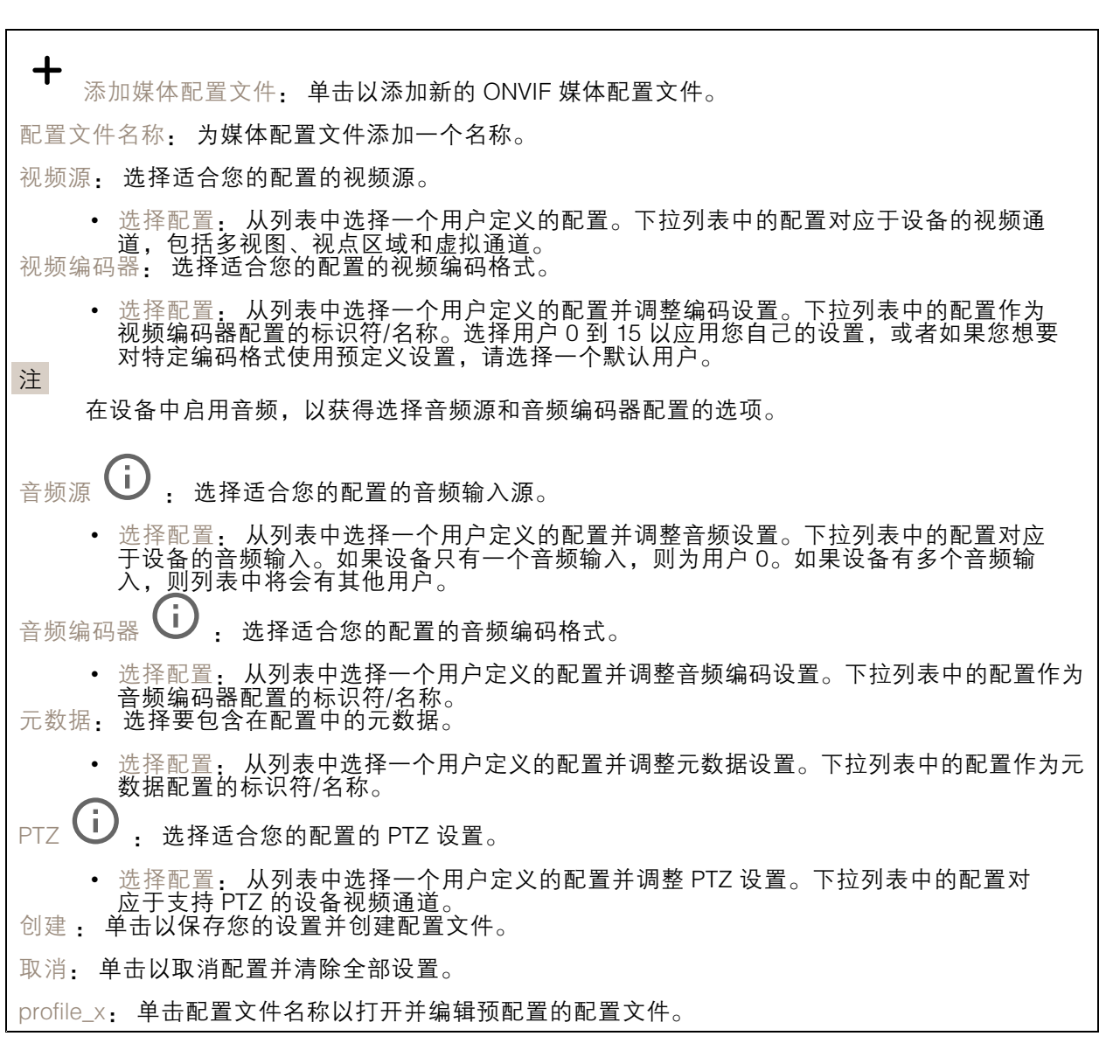

### 分析元数据

元数据生成者

列出流传输元数据的应用程序及其使用的通道。

生成器: 生成元数据的应用程序。应用程序下方是应用程序从设备流传输的元数据类型的列表。 信道: 应用程序使用的通道。选择以启用元数据流。出于兼容性或资源管理原因取消选择。

#### 侦测器

摄像机遮挡

当场景发生变化时,例如,镜头被覆盖、喷涂或严重超出对焦,且触发延迟时间已过,摄像机遮挡侦测 器将生成警报。只有在摄像机至少 10 秒未移动时,遮挡侦测器才会激活。在此期间,侦测器将设置场景

## 网页界面

模型,用作侦测当前图像中遮挡的比较。要正确设置场景模型,请确保摄像机已对焦,照明条件良好, 并且摄像机未指向缺少轮廓的场景(如,空白的墙壁)。摄像机遮挡也可用作触发操作的条件。

触发延迟: 输入报警触发前必须激活篡改条件的下限时间。这有助于防止影响图像的已知条件的 假警报。

在黑暗图像上触发: 当摄像机镜头被喷涂时,很难获得警报,因为无法将此情况与图像同样变暗的其 他情况(例如,当光线条件变化时)区分开来。打开此参数将为图像变黑暗的全部情况生成警报。 关闭时,当图像变暗时,设备不会生成警报。

用于在静态和非拥挤场景中侦测篡改尝试。

#### 音频侦测

注

这些设置可用于每个音频输入。 声音级别: 调整声音级别设置在 0-100 的范围内,其中 0 是敏感上限,而 100 是敏感下限。在设置声 音级别时,请使用活动指示器作为指导。在创建事件时,您可以将声音级别用作条件。如果声音级别 高于、低于或超过设定值,您可以选择触发操作。

#### 冲击侦测

冲击侦测器: 打开以在物体击中设备或被遮挡时生成警报。

敏感度级别: 移动滑块以调整设备应生成警报的敏感度级别。低值表示设备仅在击中力很强的情况下才 生成警报。较高的值意味着即使有轻度的干预,设备也会生成警报。

#### 附件

I/O 端口

数字输入用于连接可在开路和闭路之间切换的外部设备,例如 PIR 传感器、门或窗传感器和玻璃破 碎探测器。

数字输出用于连接继电器和 LED 等外部设备。您可通过 VAPIX® 应用程序编程接口或网页界面激活 已连接的设备。

端口 名称: 编辑文本来重命名端口。  $\hat{\theta}_{\hat{\theta}}$ :  $\hat{\Theta}$  指示端口是输入端口。 $\bigoplus_{i=1}^n \Theta_i$ 指示它是一个输出端口。如果端口可配置,则您可以单击这些 图标以在输入和输出之间进行切换。 正常状态: 单击 ◆ 开路, 然后 ◆ 闭路。 当前状态: 显示端口的当前状态。在当前状态并非正常状态时,将激活输入或输出。当断开连接或 电压高于 1 V DC 时,设备上的输入为开路。 注 在重启过程中,输出电路为开路。当重启完成时,电路将恢复为正常位置。如果更改此页面上设 置,无论是否存在活动的触发器,输出电路都将返回其正常位置。

网页界面

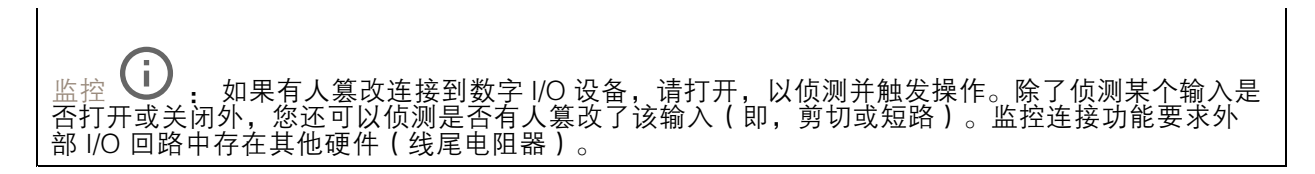

#### 边缘到边缘

自动配对让你使用兼容的 Axis 网络扬声器,就如同它是住设备的一部分。配对后,网络扬声器充当音频 输出设备,您可以播放音频片段并传输声音。

重要

要使此功能与视频管理软件 (VMS) 配合使用,您要首先将设备与扬声器配对,然后将设备添 加到 VMS 中。

当您在以"音频检测"为条件且以"播放音频剪辑"为操作的事件规则中使用网络配对音频设 备时,请在事件规则中设置"在操作之间等待(hh:mm:ss)"限制。这将帮助您避免在 捕音麦克风从扬声器采集音频时进行检测。

#### 音频配对

地址: 输入网络扬声器的主机名称或 IP 地址。

用户名: 请输入用户名。

- 密码: 输入用户的密码。
- 扬声器配对: 选择配对网络扬声器。
- 清除字段: 单击以清除各字段。

连接: 单击以建立与扬声器的连接。

PTZ 配对 允许您将雷达与 PTZ 摄像机配对以使用自动跟踪。自动跟踪使 PTZ 摄像机根据雷达提供的有关 物体位置的信息跟踪物体。

#### PTZ 配对

地址: 输入主机名或 PTZ 摄像机的 IP 地址。

用户名: 输入 PTZ 摄像机的用户名。

密码: 输入 PTZ 摄像机账户的密码。

清除字段: 单击以清除各字段。

连接: 单击以建立与 PTZ 摄像机的连接。

配置雷达自动跟踪: 单击以打开并配置自动跟踪。您也可以转到雷达>自动跟踪进行配置。

#### 日志

报告和日志

## 网页界面

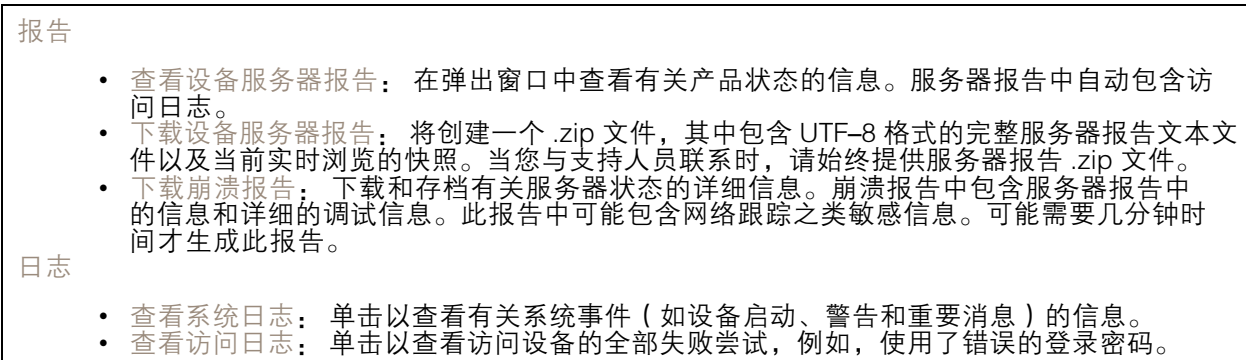

#### 网络跟踪

# 重要 网络跟踪文件可能包含敏感信息,例如证书或密码。 通过记录网络上的活动,网络跟踪文件可帮助您排除问题。 跟踪时间: 选择以秒或分钟为单位的跟踪持续时间, 并单击下载。

#### 远程系统日志

系统日志是消息日志记录的标准。它允许分离生成消息的软件、存储消息的系统以及报告和分析这些消 息的软件。每个消息都标有设施代码,指示生成消息的软件类型,并为其分配一个严重性等级。

╈ 服务器: 单击以添加新服务器。 主机: 输入服务器的主机名或 IP 地址。 格式化: 选择要使用的 syslog 消息格式。 • Axis • RFC 3164 • RFC 5424 协议: 选择要使用的协议和端口: • UDP(默认端口为 514) • TCP(默认端口为 601) • TLS(默认端口为 6514) 严重程度: 选择触发时要发送哪些消息。 CA 证书已设置: 查看当前设置或添加证书。

## 普通配置

普通配置适用于具有 Axis 产品配置经验的高级用户。大多数参数均可在此页面进行设置和编辑。

## 网页界面

## 维护

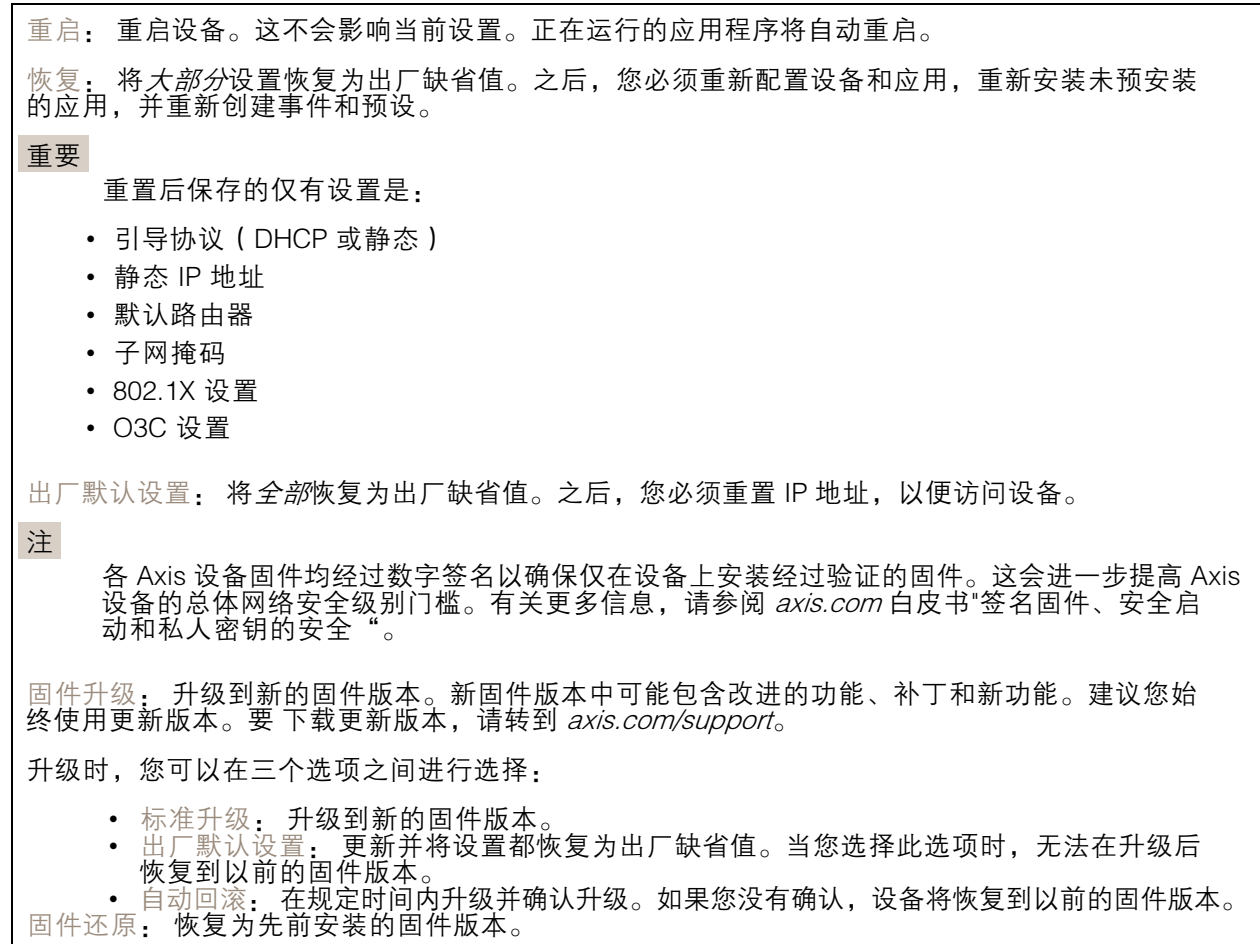

## 了解更多

了解更多

### 远距离连接

该产品支持通过媒体转换器进行光纤电缆安装。光纤电缆安装提供了许多优点,例如:

- 远距离连接
- 高速
- 长寿命
- 大容量数据传输
- 抗电磁干扰

请在 *[axis.com/learning/white-papers](https://www.axis.com/learning/white-papers)* 查找有关光纤电缆安装的更多信息,即远距离监控(网络视 频中为光纤通信)。

有关如何安装媒体转换器的信息,请参见本产品的《安装指南》。

### 取景模式

取景模式是一种预设配置,用于定义摄像机取景的方式。选定模式用于定义设备输出的分辨率上限和 帧速上限。如果使用分辨率低于分辨率上限的取景模式,则视野可能会减小。取景模式还会影响快门 速度,这反过来又会影响到感光性,最高上限帧速的取景模式,会降低感光性,反之亦然。请注意, 使用特定的取景模式,您可能无法使用 WDR。

较低分辨率的取景模式可根据原始分辨率进行采样,也可从原始分辨率中裁掉,在此情况下,视野 可能也会受到影响。

了解更多

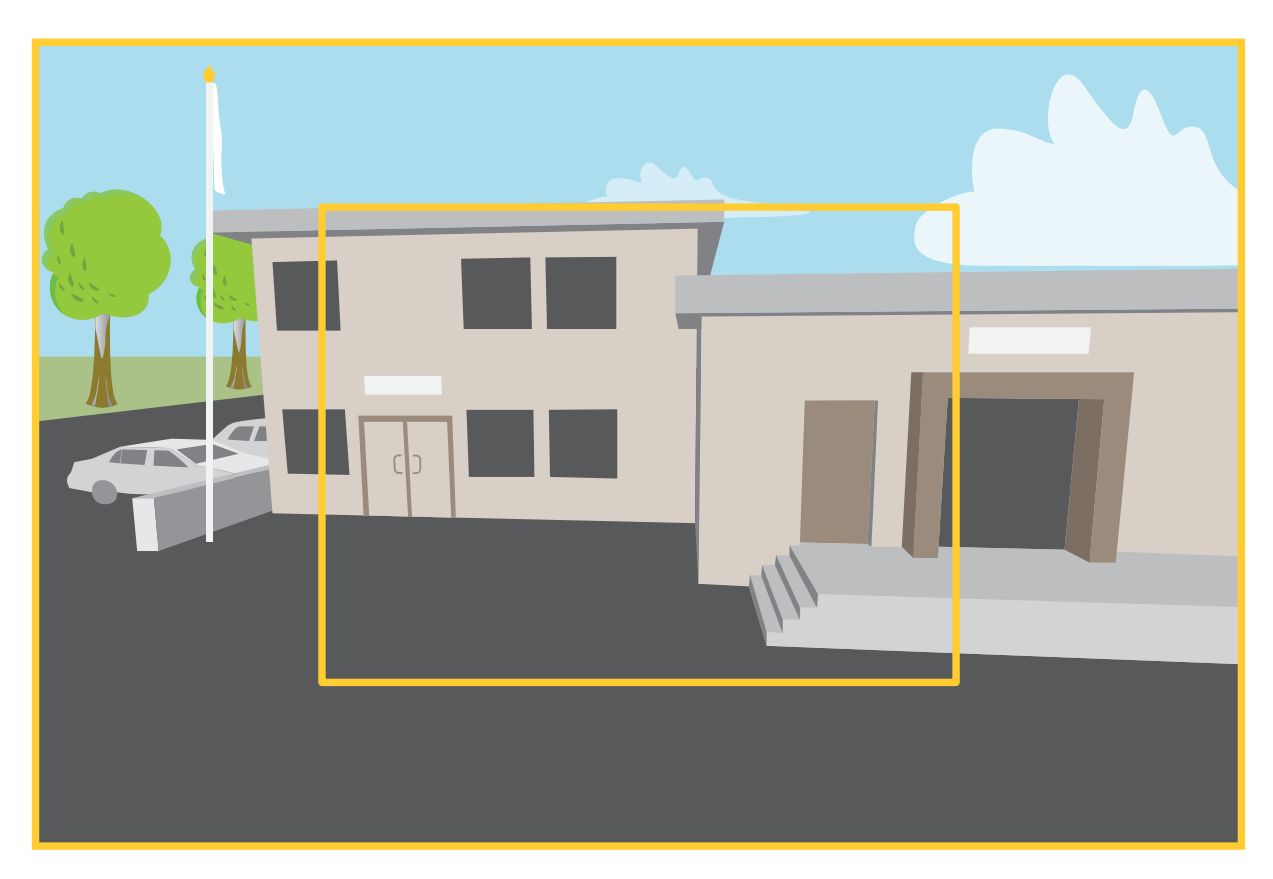

该图像显示了在两种不同的取景模式下,视野和屏幕纵横比是如何变化的。

选择何种取景模式取决于特定监控设置的帧速和分辨率要求。有关可用取景模式的规格,请参见 *[axis.com](https://www.axis.com)* 的产品数据表。

远程对焦和变焦

借助远程对焦和变焦功能,您可以从电脑对摄像机进行对焦和调整。这种方式可方便地用于确保场景对 焦、视角和分辨率的优化,而无需去摄像机的安装现场。

## 隐私遮罩

隐私遮罩是覆盖部分监视区域的用户定义区域。在视频流中,隐私遮罩显示为纯色块或使用马赛克图案。 您将在快照、录制的视频和直播流上看到隐私遮罩。

您可以使用 VAPIX® 应用程序编程接口(API)来隐蔽隐私遮罩。

#### 重要

如果使用多个隐私遮罩,可能会影响产品的性能。

您可以创建多个隐私遮罩。每个遮罩可包含 3-10 个锚点。

了解更多

### 叠加

叠加是指叠映在视频流上的图像。它们用于在录制或产品安装和配置期间提供额外信息,例如时间 戳。您可以添加文本或图像。

视频流指示器是另一种类型的叠加。它显示实时视野视频流是实时的。

码流传输和存储

#### 视频压缩格式

决定使用何种压缩方式取决于您的查看要求及网络属性。可用选项包括:

Motion JPEG

注

为了确保支持 Opus 音频编解码器, 始终通过 RTP 发送 Motion JPEG 流。

Motion JPEG 或 MJPEG 是由一系列单张 JPEG 图像组成的数字视频序列。然后将按照足以创建流的速度 显示和更新这些图像,从而连续显示更新的运动。为了让浏览者感知运动视频,速度必须至少为每秒 16 个图像帧。每秒 30 (NTSC) 或 25 (PAL) 帧时即可感知完整运动视频。

Motion JPEG 流使用大量带宽,但是可以提供出色的图像质量并访问流中包含的每个图像。

H.264 或 MPEG-4 Part 10/AVC

注

H.264 是一种许可制技术。Axis 产品包括一个 H.264 查看客户端牌照。禁止安装其他未经许可的 客户端副本。要购买其他牌照,请与您的 Axis 分销商联系。

- 与 Motion JPEG 格式相比,H.264 可在不影响图像质量的情况下将数字视频文件的大小减少 80% 以上; 而与旧的 MPEG 格式相比,可减少多达 50%。这意味着视频文件需要更少的网络带宽和存储空间。或 者,从另一个角度来看,在给定的比特率下,能够实现更高的视频质量。

H.265 或 MPEG-H Part 2/HEVC

与 H.264 标准相比, H.265 可将数字视频文件的大小减少 25% 以上。

注

- H.265 是一种许可制技术。Axis 产品包括一个 H.265 查看客户端牌照。禁止安装其他未经许可的 客户端副本。要购买其他牌照,请与您的 Axis 分销商联系。
- 大多数网页浏览器不支持 H.265 的解码,因此这款摄像机在其网页界面中不支持这种情况。相 反,您可以使用支持 H.265 解码的视频管理系统或应用程序。

#### 图像、流和流配置文件设置之间的关系如何?

图像选项卡包含影响来自产品的视频流的摄像机设置。如果您在此选项卡中进行了更改,它将影响 视频流和录制内容。

流选项卡包含视频流的设置。如果您从产品请求视频流,但未指定示例分辨率或帧率,则可获得这些设 置。当您更改流选项卡中的设置时,它不会影响正在进行的流,但它将在开始新流时生效。

流配置文件设置将重写流选项卡中的设置。如果您请求具有特定流配置文件的流,则流包含该配置文 件的设置。如果您在未指定流配置文件的情况下请求流,或请求流配置文件在产品中不存在,则流 将包含流选项卡中的设置。

#### 比特率控制

比特率控制帮助您管理视频流的带宽消耗。

了解更多

可变比特率 (VBR)

可变比特率允许带宽消耗根据场景中的活动水平而变化。活动越多,需要的带宽就越大。借助可变比特 率,您可保证图像质量恒定,但您需要确保具有存储容量。

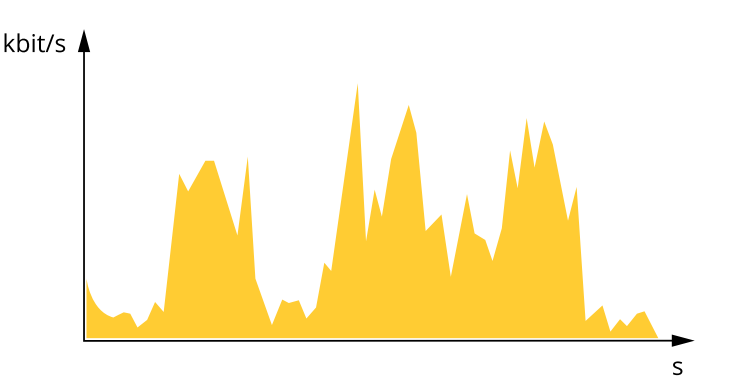

上限比特率 (MBR) 上限比特率让您可设置一个目标比特率,以处理系统中的比特率限制。当即时比特率保持低于指定目标 比特率时,您可能会看到图像质量或帧速下降。您可以选择确定图像质量或帧速的优先顺序。我们建议 将目标比特率配置为比预期比特率更高的值。这样可在场景中存在高水平的活动时提供边界。

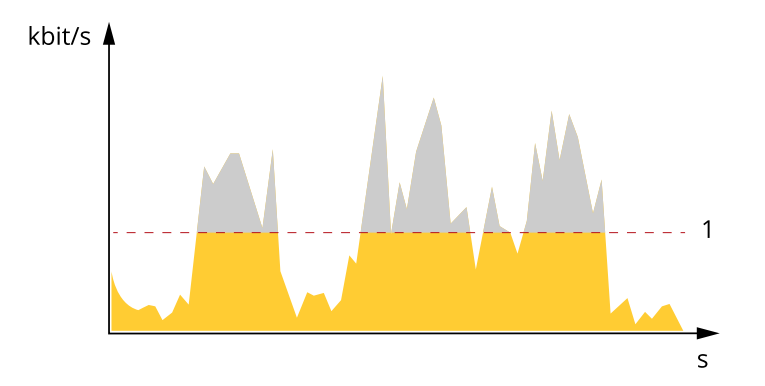

1 目标比特率

平均比特率 (ABR)

根据平均比特率,比特率可通过更长的时间段自动调整。这样,您就可以满足指定目标,并根据可用存储 提供更佳视频质量。与静态场景相比,比特率在具有大量活动的场景中更高。在有大量活动的场景中,如 果您使用平均比特率选项,那么您更有可能获得更高的图像质量。当调整图像质量以满足指定的目标比 特率时,您可以定义存储视频流所需的总存储量(保留时间)。以下列方式之一指定平均比特率设置:

- •要计算预计存储需求,请设置目标比特率和保留时间。
- 使用目标比特率计算器,根据可用存储和所需的保留时间计算平均比特率。

了解更多

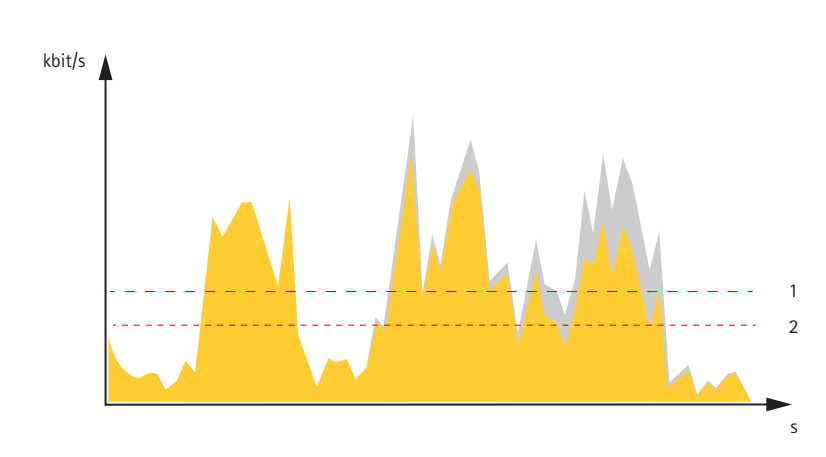

1 目标比特率<br>*2 实际平均比* 2 实际平均比特率

您也可打开最大比特率,并在平均比特率选项中指定目标比特率。

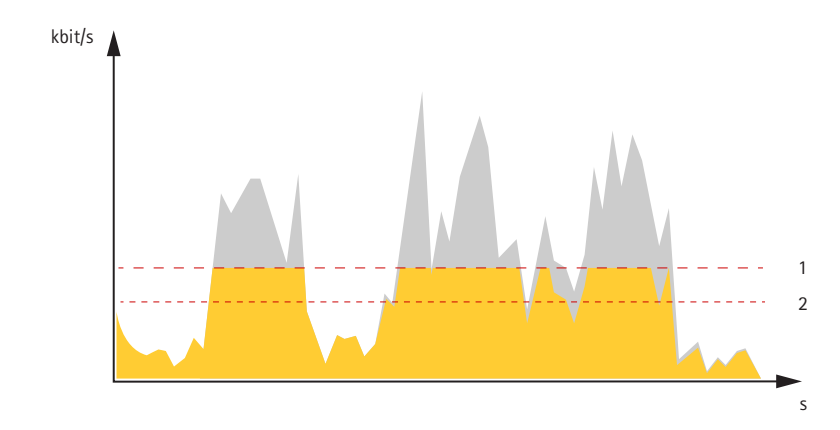

- 1 目标比特率
- 2 实际平均比特率

应用

借助应用,您可以更充分地利用您的 Axis 设备。AXIS Camera Application Platform (ACAP) 是一个开 放平台,使第三方能够为 Axis 设备开发分析及其他应用。应用可以预装在设备上,可以免费下载, 或收取许可费。

要查找 Axis 应用的用户手册, 请转到 [help.axis.com](https://help.axis.com)。

注

• 多个应用程序可以同时运行,但某些应用程序可能无法彼此兼容。在并行运行时,某些应用程序 组合可能需要很高的处理能力或很多内存资源。在部署之前验证应用程序能否协同工作。

### 网络安全

## 签名固件

已签名的固件由软件供应商实施,并使用私钥对固件映像进行签名。当固件附加有此签名时,设备将在 接受安装前验证固件。如果设备侦测到固件完整性受损,固件升级将被拒绝。

## 了解更多

### 安全启动

安全启动是一种由加密验证软件的完整的链组成的引导过程,可从不可变的内存(引导 ROM)开始。安 全启动基于签名固件的使用,可确保设备仅能使用已授权的固件启动。

#### Axis Edge Vault

Axis Edge Vault 是基于硬件的网络安全平台,可保护 Axis 设备。它有保证设备的身份和完整性的功能, 并保护您的敏感信息免遭未授权访问。它建立在强大的加密计算模块(安全元素和 TPM)和 SoC 安全 (TEE 和安全启动)基础之上,并结合了前端设备安全领域的专业知识。

#### TPM 模块

TPM(可信平台模块)是一种提供加密功能的组件,用于保护信息免遭未经授权的访问。它始终处于激 活状态,并且不能更改设置。

#### Axis 设备 ID

能够验证设备的来源是建立对设备身份的信任的关键。在生产过程中,带有 Axis Edge Vault 的设备被分 配有一个唯一的、出厂设置的、符合 IEEE 802.1 AR 标准的 Axis 设备 ID 证书。这就像护照一样,可以证 明设备的来源。设备 ID 作为由 Axis 根证书签名的证书安全且永久地存储在安全密钥库中。客户的 IT 基础设施可以利用设备 ID 实现自动安全设备板载和安全设备确认

#### 签名视频

签名视频确保视频证据可以被验证为未被篡改,而无需证明视频文件的保管链。每台摄像机都使用其 独特的视频签名密钥(安全地存储在安全密钥库中),以将签名添加到视频流中。播放视频时,文件 播放器会显示视频是否完好无损。借助签名视频,可以将视频追溯到原始摄像机,并验证视频在离 开摄像机后是否未被篡改。

要了解有关 Axis 设备中 Axis Edge Vault 和网络安全功能的更多信息,请转到 [axis.com/learning/white-papers](https://www.axis.com/learning/white-papers) 并搜索网络安全。

<span id="page-87-0"></span>规格

规格

产品概览

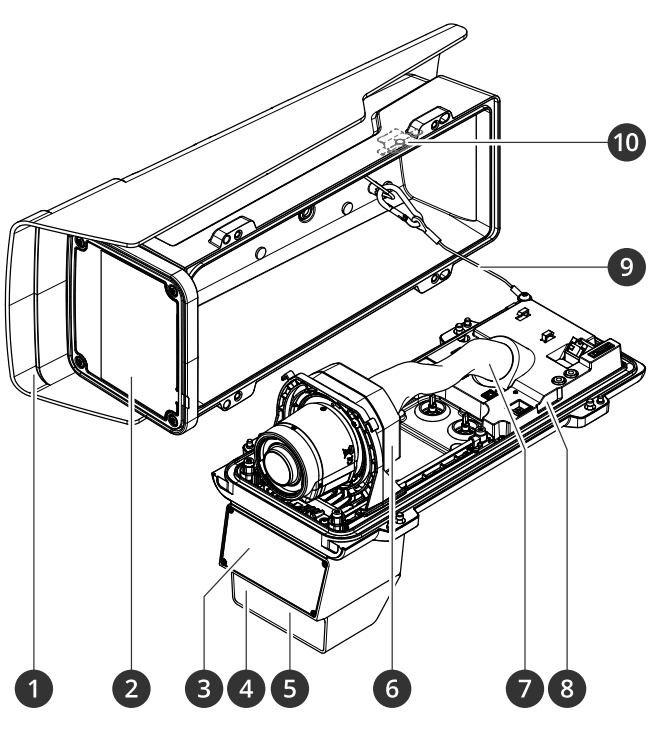

- 1 风雨罩
- 2 窗户
- 3 雷达
- 4 光传感器
- 5 LED 红外照明
- 6 光学单元
- 7 电缆盖板
- 8 入侵警报传感器
- 9 安全线
- 10 入侵警报磁铁

注意

请勿使用电缆盖板提起该产品。

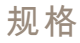

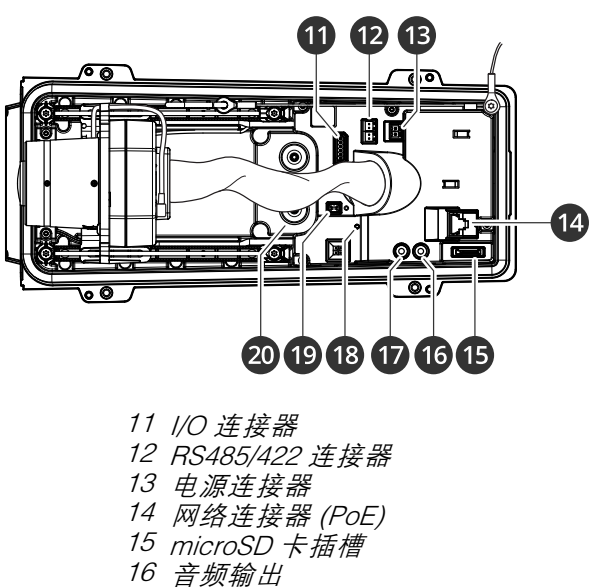

- 17 音频输入
- 18 LED 状态指示灯
- 19 控制按钮
- 20 线缆垫圈 M20(2 个)

## LED 指示灯

#### 注

LED 状态指示灯可被设置为在事件激活时闪烁。

#### 注

当您关闭外壳时 LED 将关闭。

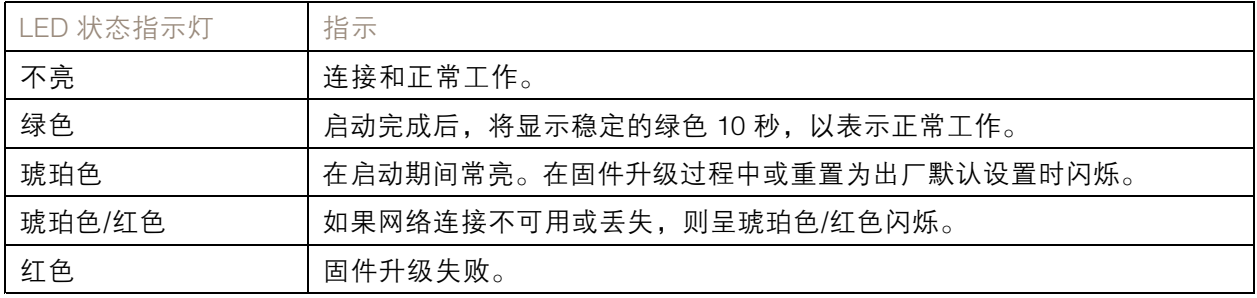

## 蜂鸣器

#### 对焦助手的蜂鸣器信号

注

仅对可选的 P 光圈、DC 光圈或手动光圈镜头有效。

规格

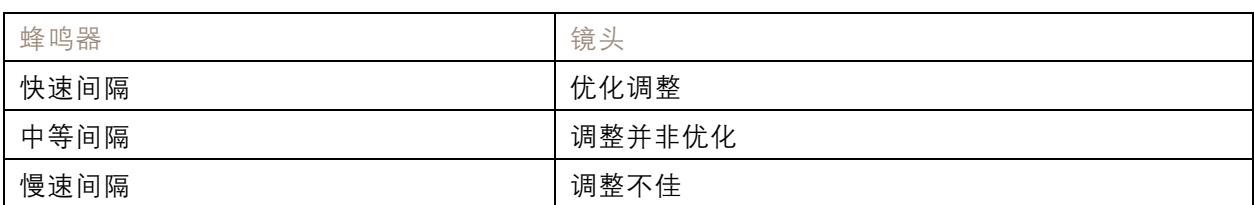

### SD 卡插槽

本设备支持 microSD/microSDHC/microSDXC 卡。

有关 SD 卡的建议, 请参见 [axis.com](https://www.axis.com)。

microSD、microSDHC 和 microSDXC 徽标是 SD-3C LLC 的商标。microSD、 microSDHC、microSDXC 是 SD-3C, LLC 在美国和/或其他国家/地区的商标或注册商标。

### 按钮

#### 控制按钮

控制按钮用于:

- 将产品恢复至出厂默认设置。请参见*[重置为出厂默认设置](#page-93-0) [94](#page-93-0)*。
- •• 通过互联网连接到一键云连接 (O3C) 服务。若要连接,请按住该按钮约 3 秒,直到 LED 状态 指示灯呈绿色闪烁。

## 入侵报警开关

使用入侵警报开关可以在有人打开设备护罩时收到通知。创建一个规则,让设备在激活交换机时执行操 作。请参见*[如果有人打开护罩,将触发警报](#page-33-0) [34](#page-33-0)*。

### 连接器

### 网络连接器

采用以太网供电 增强版 (PoE+) 的RJ45 以太网连接器。

### 音频连接器

- 音频输入-3.5 毫米输入,用于单声道麦克风或线路输入单声道信号(左声道用于立体声信号)。
- •• 音频输入-3.5 毫米输入,用于数字麦克风、模拟单声道麦克风或线路输入单声道信号(左 声道用于立体声信号)。
- 音频输出 用于音频(线路级)的 3.5 毫米输出,可连接到公共地址 (PA) 系统或带有内置功放的 有源扬声器。立体声连接器必须用于音频输出。

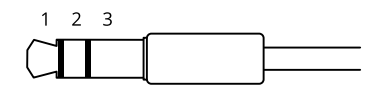

音频输入

## 规格

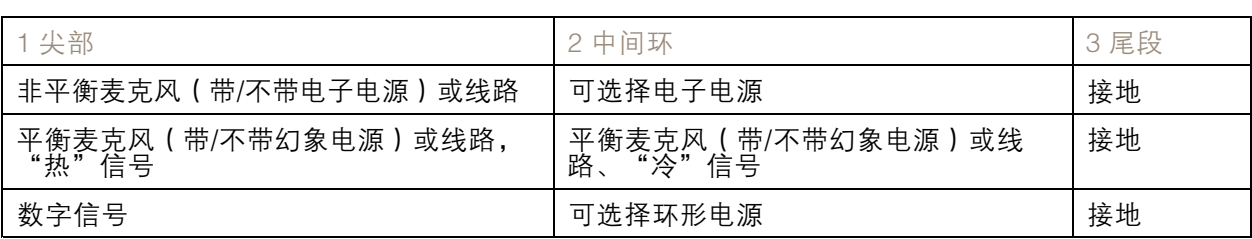

#### 音频输出

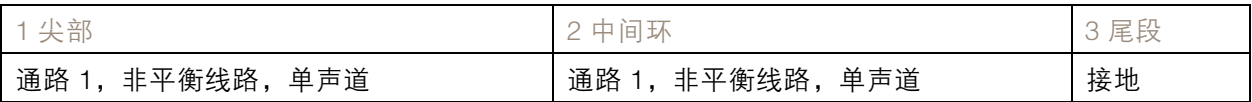

### I/O 连接器

使用 I/O 连接器连接外部设备,并结合应用移动侦测、事件触发和报警通知等功能。除 0 V DC 参考点和 电源(12 V DC 输出)外,I/O 连接器还提供连接至以下模块的接口:

数字输入 - 用于连接可在开路和闭路之间切换的设备, 例如 PIR 传感器、门/窗磁和玻璃破碎侦测器。

监控输入 - 可侦测数字输入上的篡改。

数字输出 - 用于连接继电器和 LED 等外部设备。已连接的设备可由 VAPIX® 应用程序编程接口、通 过事件或从设备网页接口进行激活。

#### 6 针接线端子

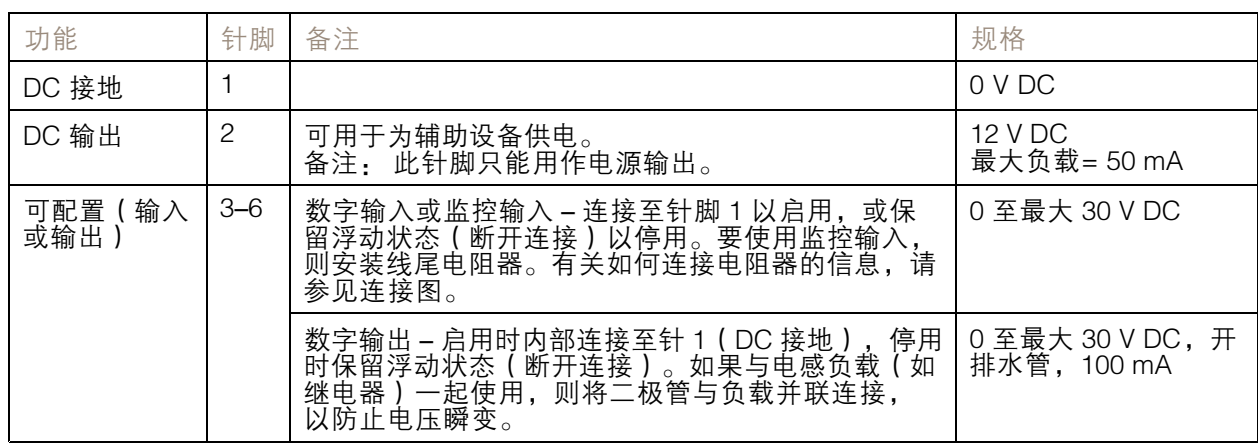

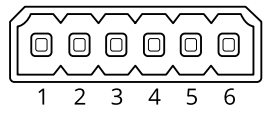

示例

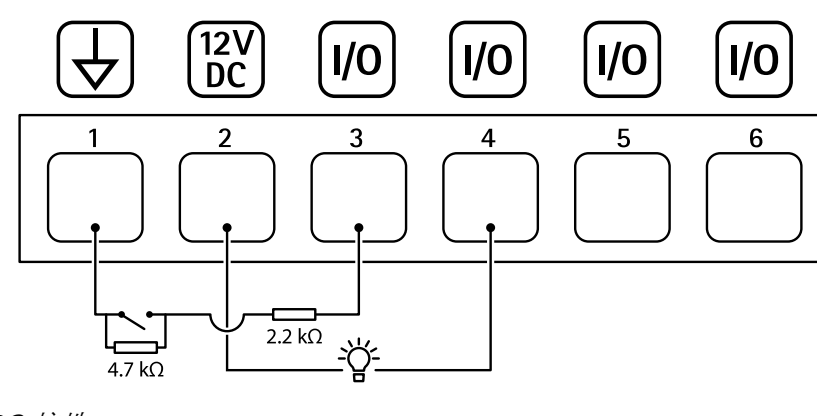

- 1 DC 接地
- 2 DC 输出 12 V, 最大 50 mA<br>3 I/O 配置为监控输入
- 3 I/O 配置为监控输入<br>4 I/O 配置为输出
- 4 I/O 配置为输出<br>5 可配置的 I/O
- 5 可配置的 I/O<br>6 可配置的 I/O 可配置的 I/O

## 电源连接器

规格

2 针接线端子,用于 DC 电源输入。使用额定输出功率限制为 <sup>≤</sup>100 W 或额定输出电流限制为 <sup>≤</sup>5 A 且符 合安全超低电压 (SELV) 要求的限制电源 (LPS)。

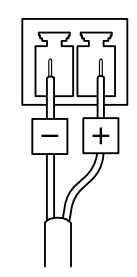

## RS485/RS422 连接器

两个用于 RS485/RS422 串行接口的 2 针接线端子, 用于控制辅助设备 ( 如水平转动-垂直转动设备 ) 。 串行端口可配置为支持:

- 两线 RS485 半双工
- 四线 RS485 全双工
- 两线 RS422 单工
- 四线式 RS422 全双工点到点通信

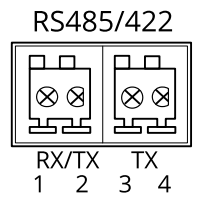

规格

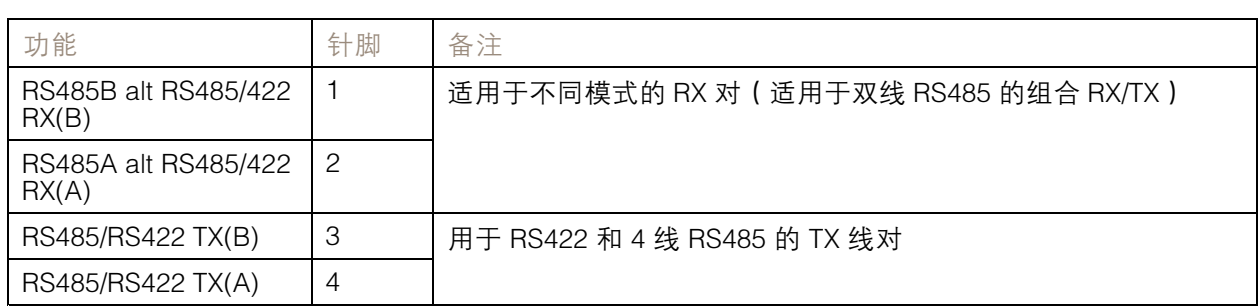

## 重要

最大电缆长度为 30 米(98 英尺)。

### <span id="page-93-0"></span>故障排查

故障排查

重置为出厂默认设置

#### 警告

本产品可能会发出有害的光辐射。可能伤害眼睛。请勿注视正在工作的灯。

重要

重置为出厂默认设置时应谨慎。重置为出厂默认设置会将全部设置(包括 IP 地址)重置为出厂 缺省值。

将产品恢复至出厂默认设置:

- 1. 断开产品电源。
- 2. 按住控制按钮,同时重新连接电源。请参见[产品概览](#page-87-0) [88](#page-87-0)。
- 3. 按住控制按钮 15–30 秒,直到 LED 状态指示灯呈琥珀色闪烁。
- 4. 松开控制按钮。当 LED 状态指示灯变绿时,此过程完成。产品已重置为出厂默认设置。如果网 络上没有可用的 DHCP 服务器,则默认 IP 地址为 192.168.0.90。
- 5. 使用安装和管理软件工具分配 IP 地址、设置密码和访问设备。

安装和管理软件工具可在 [axis.com/support](https://www.axis.com/support) 的支持页上获得。

您还可以通过设备网页界面将参数重置为出厂默认设置。转到维护 <sup>&</sup>gt; 出厂默认设置,然后单击默认。

固件选项

Axis 可根据主动跟踪或长期支持 (LTS) 跟踪提供产品固件管理。处于主动跟踪意味着可以持续访问新产品 特性,而 LTS 跟踪则提供一个定期发布主要关注漏洞修复和安保升级的固定平台。

如果您想访问新特性,或使用 Axis 端到端系统产品,则建议使用主动跟踪中的固件。如果您使用第 三方集成,则建议使用 LTS 跟踪,其未针对主动跟踪进行连续验证。使用 LTS,产品可维持网络安 全,而无需引入重大功能性改变或影响现有集成。如需有关 Axis 产品固件策略的更多详细信息, 云,而无需引入重大功能性改变或<br>请转到 *[axis.com/support/firmware](https://www.axis.com/support/firmware)*。

### 检查当前固件版本

固件是决定网络设备功能的软件。当您进行问题故障排查时,我们建议您从检查当前固件版本开始。新 固件版本可能包含能修复您的某个特定问题的校正。

要检查当前固件:

- 1. 转到设备的网页界面 <sup>&</sup>gt; 状态。
- 2. 请参见设备信息下的固件版本。

#### 升级固件

重要

- 在升级固件时,将保存预配置和自定义设置(如果这些功能在新固件中可用),但 Axis Communications AB 不对此做保证。
- 确保设备在整个升级过程中始终连接到电源。

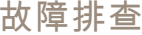

#### 注

使用活动跟踪中的新固件升级设备时,产品将获得可用的新功能。在升级固件之前, 始终阅读每个新版本提供的升级说明和版本注释。要查找更新固件和发布说明,请转到 [axis.com/support/firmware](https://www.axis.com/support/firmware)。

- 1. 将固件文件下载到您的计算机,该文件可从 [axis.com/support/firmware](https://www.axis.com/support/firmware) 免费获取。
- 2. 以管理员身份登录设备。
- 3. 转到维护 > 固件升级, 然后单击升级。

升级完成后,产品将自动重启。

## 技术问题、线索和解决方案

如果您无法在此处找到您要寻找的信息,请尝试在 [axis.com/support](https://www.axis.com/support) 上的故障排除部分查找。

固件升级问题

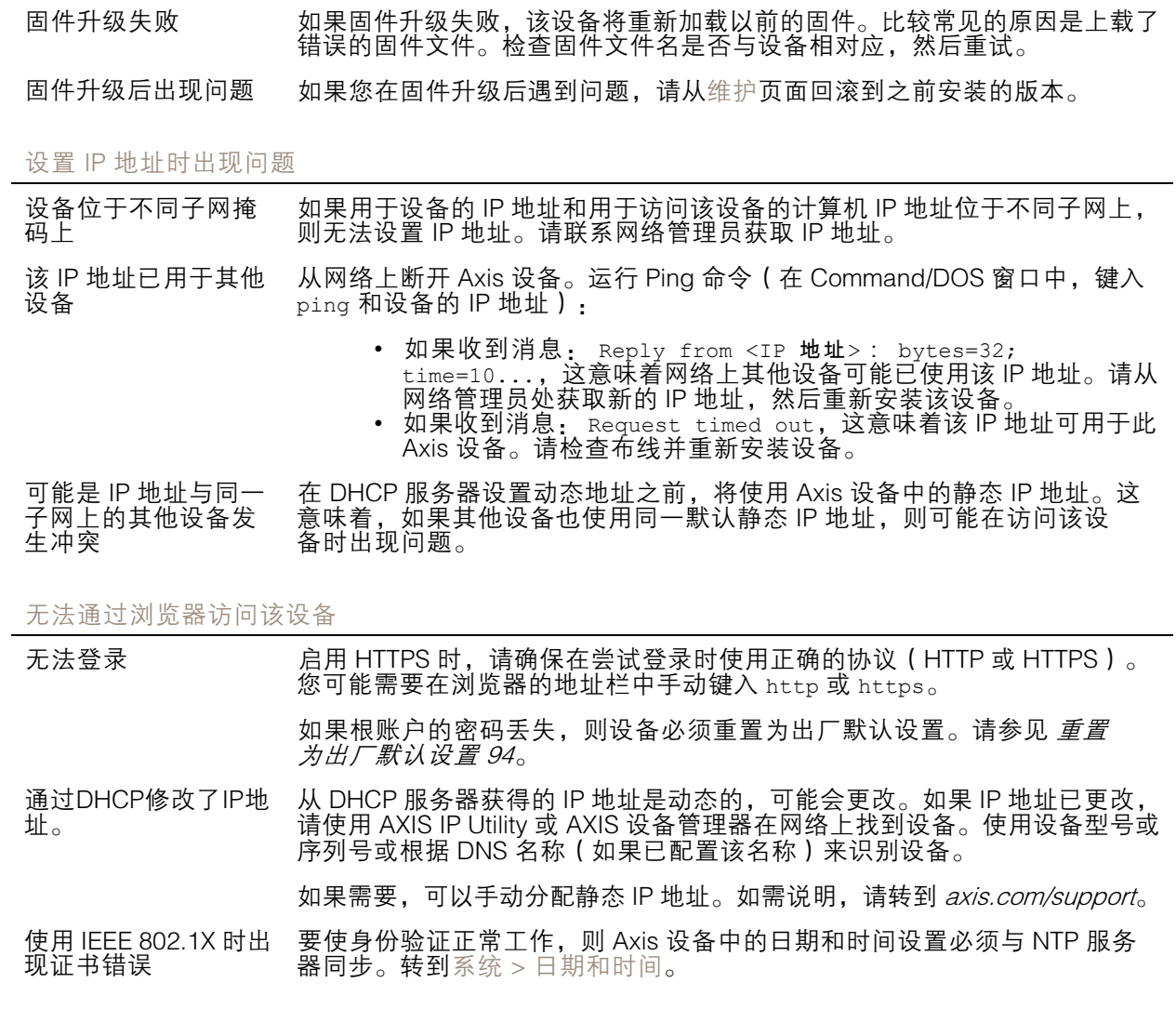

## 故障排查

#### 可以从本地访问设备,但不能从外部访问

如需从外部访问设备,我们建议您使用以下其中一种适用于 Windows® 的应用程序:

• AXIS Camera Station: 30 天试用版免费,适用于小中型系统。 有关说明和下载文件,请转到 *[axis.com/vms](https://www.axis.com/vms)*。

无法通过 SSL 通过端口 8883 进行连接, MQTT 通过 SSL

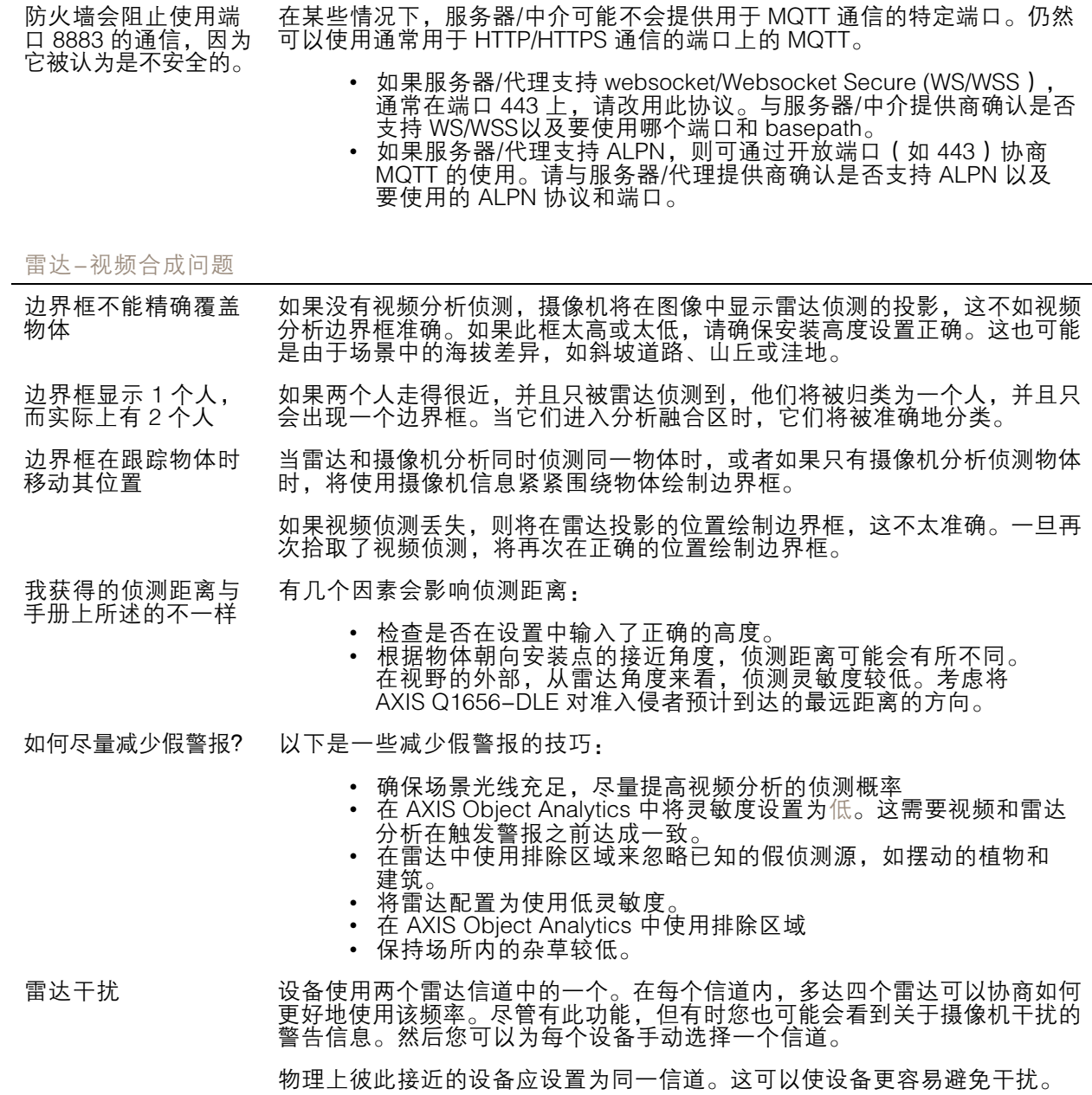

## 故障排查

## 性能考虑

以下因素是重要的考虑因素:

• 由于基础设施差而导致的高网络利用率会影响带宽。

## 联系支持人员

[axis.com/support](https://www.axis.com/support)联系支持人员。

用 户 手 册 AXIS Q1656 -DLE Radar -Video Fusion Camera © Axis Communications AB, 2022 - 2023

版 本 M12.2 日期: 十二月 2023 零 件 号 T10180975